GHID PENTRU PROFESORI

**Construcția unui curs în Moodle**

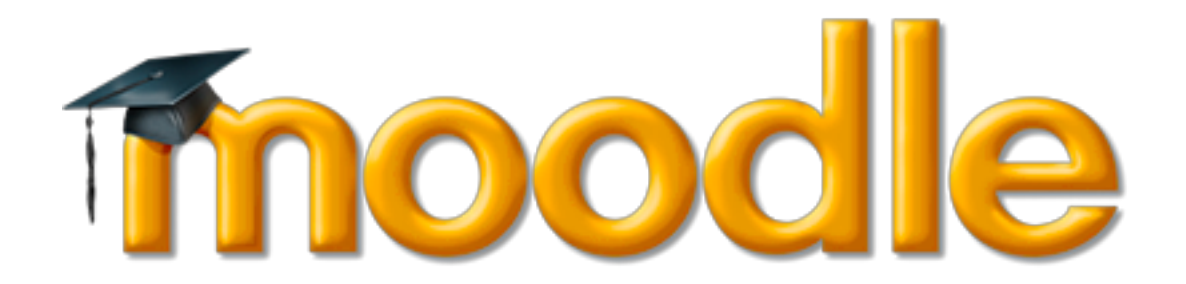

**Cosmin Herman, Mihai Jalobeanu, Roza Dumbrăveanu, Anca Mustea, Ioan Virag**

Acest ghid a fost elaborat în cadrul proeictului **Teacher Education Review and Update of Curriculum (TEREC) 2011-2013**

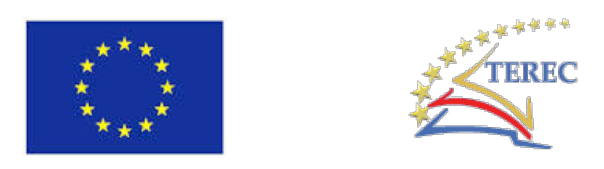

**"Proiectul a fost realizat cu sprijinul Comisiei Europene. Publicația reflectă doar opiniile autorilor, iar Comisia nu este responsabilă pentru niciuna din interpretările date informațiilor din acest material."**

# **Cuprins**

INTRODUCERE

CAPITOLUL 1. STRUCTURA DE BAZĂ A UNUI SITE MOODLE

# *1.1 INTERFAȚA*

- **1.1.1. Aspectul interfeței**
- **1.1.2. Prima pagină**
- **1.1.3. Blocuri functionale**
- **1.1.4. Navigarea într-un site Moodle**
- *1.2 UTILIZATORI*
	- **1.2.1. Conturi**
	- **1.2.2. Categorii de utilizatori**
	- **1.2.3. Autentificarea**
	- **1.2.4. Profilul meu**

# *1.3 CATEGORII ȘI CURSURI*

- **1.3.1. Categorie de cursuri**
- **1.3.2. Cursul**
- **1.3.3. Modul de editare**

CAPITOLUL 2. STRUCTURA UNUI CURS MOODLE

- *2.1. CONTEXTUL*
- *2.2. ASPECTUL INTERFEȚEI CURSULUI*
	- **2.2.1. Formatul cursului**
	- **2.2.2. Blocuri funcționale**
	- **2.2.3. Editorul de text**
- *2.3. RESURSE* 
	- **2.3.1. Pagină**
	- **2.3.2. Etichetă**
	- **2.3.3. Director**
	- **2.3.4. Pachet de conținut**
	- **2.3.5. Resursă de fip fișier**

# **2.3.6. Pagină web (URL)**

- *2.4. ACTIVITĂȚI* 
	- **2.4.1. Alegerea**
	- **2.4.2. Baza de date**
	- **2.4.3. Glosar**
	- **2.4.4. Lecția**
	- **2.4.5. SCORM/AICC**
	- **2.4.6. Seminar**
	- **2.4.7. Sondaj**
	- **2.4.8. Temele**
	- **2.4.9. Wiki**
- *2.5. COMUNICARE* 
	- **2.5.1. Comunicare sincronă**
	- **2.5.2. Comunicare ssincronă**
- *2.6. EVALUARE* 
	- **2.6.1. Testul - aspecte generale**
	- **2.6.2. Construirea categoriilor de întrebări**
	- **2.6.3. Tipuri de întrebări oferite de platforma Moodle**
	- **2.6.4. Importul și exportul întrebărilor**
	- **2.6.5. Raportul notelor**
	- **2.6.6. Catalogul de note**
	- **2.6.7. Alte instrumente de evaluare**

# *2.7. GESTIONAREA UNUI CURS*

- **2.7.1. Metode de înscriere la curs**
- **2.7.2. Grupuri**
- **2.7.3. Atribuirea rolurilor**
- **2.7.4. Parcurgerea activităților**
- **2.7.5. Accesul condiționat**
- **2.7.6. Copii de rezervă**
- **2.7.7. Rapoarte curs**

### **INTRODUCERE**

Pedagogii se preocupă dintotdeauna de starea învățământului. Există un decalaj între așteptările cadrelor didactice, între nevoia de specialiști pe piața forței de muncă, pe de o parte, și nivelul de pregătire al absolvenților instituțiilor de învățământ, precum și a investițiilor în educație pe de altă parte. Se elaborează noi si noi reforme, se modifică programele școlare, se introduc noi si noi cursuri, materii, discipline, se impun evaluări periodice, noi examene, se introduc procedee preluate din alte țări despre care se crede că au dat rezultate bune, se introduc în școli rețele de calculatoare, se construiesc săli de sport moderne, dar rezultatele, nivelul cultural al cursanților pare a continua să scadă (în loc să crească exponențial). Vă propunem, pentru început, să încercați să răspundeți la următoarele întrebări, cât mai sincer, cu exemple curente, imaginându-vă posibile soluții.

- 1. Care sunt cauzele și care ar fi piedicile curente în calea învățării?
- 2. Ce s-ar putea face?
- 3. Ce ar trebui schimbat?
- 4. Cum s-ar putea realiza schimbarea?

Cu siguranță membrii grupului țintă n-au fost niciodată consultați. În publicațiile de profil din UE, deși se reflectă îngrijorări similare, apar periodic sondaje în rândul studenților, cursantilor și părinților, legate de programa școlară și mai ales în legătură cu portretul profesorului ideal, precum și un fel de "top" al greșelilor didactice înregistrate.

Printre aceste "perle", am reținut una, a unui elev care aprecia că ar trebui alungați din oraș profesorii care-și închipuie că fac lecții moderne prin simpla utilizare a proiectorului în clasă, derulând pe ecran o prezentare - un fișier ppt. În ceea ce privește utilizarea (încă) a cretei la tablă n-am găsit nimic. Oare nu se mai întâlnește așa ceva, sau are încă un impact mai puternic în clasă decât utilizarea proiectorului?

Cum comentați asta? Care ar fi pentru voi portretul profesorului ideal? Care ar fi procedeele didactice potrivite secolului nostru?

Care sunt exemplele voastre de succes la catedră și care ar fi contra-exemplele?

Cum ar trebui să fie și să arate, indiferent de materia concretă, un curs de succes, un curs potrivit epocii, potrivit secolului XXI?

Unul dintre posibilele răspunsuri ar fi utilizarea tehnologiilor moderne și în realizarea și prezentarea cursurilor, adică trecerea de la variantele tradiționale la instrumentele de instruire în spațiul virtual, la abordarea numită *e-learning*, la utilizarea mediilor virtuale de instruire, adică să ajungem să oferim cursurile în rețeaua de calculatoare folosind tehnologiile actuale, cu siguranță mai atractive pentru cursanți și studenți decât folosirea cretei pe vechea tablă uzată. Dar e vorba doar despre o schimbare a modului de prezentare? Doar de alt ambalaj?

Se discută mult în ultima vreme că școlile noastre (chiar pe plan mondial) nu pregătesc specialiștii de care are nevoie economia, societatea; că studenții și cursantii au ajuns să se pregătească doar pentru a face față testelor (de competențe lingvistice sau digitale, de capacitate - de inteligență nu putem vorbi în acest caz). Rezultatele s-au văzut la ultimele examene de bacalaureat. Sistemul de învățământ și școala (la modul general), au fost gândite, proiectate în secolele trecute ca instituții conservatoare care să nu resimtă fluctuațiile politice, interesele de moment ale guverananților sau magnaților vremii. Inevitabil, nu se poate ține pasul cu schimbările tehnologice, cu transformările sociale produse de rețelele de calculatoare, dispozitive mobile, de globalizarea comunicației. Frecventele reforme ale educației schimbă doar fațada dar nu și abordările de conținut în esență. Într-un volum recent1 și în numeroase intervenții și articole, care au făcut vâlvă în mediile legate de învățământul din SUA, profesorul și publicistul Tony Wagner, de la prestigioasa universitate Horvard, un lider al schimbării și reformării educației (http://www.schoolchange.org/), identifică 7 deprinderi necesare studenților în secolul XXI, deprinderi pe care școala nu le stimulează:

- 1. Capacitatea de a rezolva probleme și gândirea critică;
- 2. Colaborarea prin rețea și impunerea prin influență;
- 3. Spontaneitatea și adaptabilitatea;
- 4. Inițiativa și spiritul de echipă, antreprenorial;
- 5. Capacitatea de a comunica efectiv, atât oral, cât și în scris;
- 6. Capacitatea de a accesa și analiza informațiile;
- 7. Curiozitatea.

<u> 1989 - Jan Samuel Barbara, político establecido de la provincia de la provincia de la provincia de la provinci</u>

Tot Wagner citează adesea expresia celebră a lui Albert Einstein : "Formularea problemei este de cele mai multe ori mai importantă decât soluția". Problema pare a fi identificarea discrepanței dintre ceea

 $1$  http://www.tonywagner.com/resources/the-global-achievement-gap

ce așteptăm noi, profesorii de la cursanți/studenți și ce așteaptă aceștia de la noi, de la instituția de învătământ în care au intrat. Fie că vorbim despre "net generation", generatia Web sau cea a dispozitivelor mobile, noi profesorii ne situăm mereu în postura emiganților digitali, în sensul introdus de Mark Prensky<sup>2</sup>. Cum nu stă în puterea noastră să schimbăm întreg sistemul de învățământ, cred că e cazul să ne uităm în jur, la școlile și sistemele de succes (aici Finlanda ocupă, după cum se afirmă, primul loc) și să încercăm să introducem strategii alternative de predare-învățare, adaptate secolului nostru și care și-au demonstrat deja succesul în lume.

# **Ghidul trebuie citit din perspectiva abordării blended learning / învățământ mixt.**

Blended Learning este un concept de învățare modern și flexibil, dezvoltat cu scopul de a oferi profesorului și cursantului concepte și metode noi de instruire și învățare, mai exact activități de studiu în sala de clasă asistat de profesor, activități de studiu individual și online.

Mediile virtuale de instruire/învățare, începând cu cele comerciale (Blackboard) și continuând cu cele publice și libere precum Moodle, Claroline, ATutor, ILIAS, sau XERTE, caută să simuleze cu ajutorul tehnologiilor Web cât mai multe din acțiunile și activitățile didactice, adăugând avantajele tehnologiei moderne de tehnoredactare și comunicare, alături de cele de memorare, sortare și identificare a informațiilor.

O platformă de e-learning este unui sistem de management al conținutului didactic si distribuirea acestuia către utizatori prin activități didactice, probe de evaluare, teme pentru acasă, referințe la resurse pedagogice externe (obiecte de învățare, articole, manuale etc.), cât și un mediu de învățare virtual cu elemente de socializare care poate fi personalizat.

Platformele educaționale se clasifică în: platforme e-learning, platforme mLearning și platforme digitale de predare și evaluare. Platforma de e-learning este baza unui sistem informatic care asigură suportul online pentru activitățile didactice și poate fi accesată pe calculator, laptop, notebook, smartphone, etc. Într-un sistem educațional modern școlile ar trebui să aibă laboratoare cu calculatoare conectate la Internet prin rețele de bandă largă. Aceasta ar face posibilă utilizarea mediilor de instuire electronică.

Pentru ca un material didactic traditional să devină un material electronic usor de aprofundat va trebui să se urmărească fazele educației, să fie bine construit, materia să ofere informații de bază cursanților

<u> 1989 - Jan Samuel Barbara, político establecido de la provincia de la provincia de la provincia de la provinci</u>

<sup>2</sup> http://www.marcprensky.com/writing/Prensky%20-%20Digital%20Natives,%20Digital%20Immigrants%20-%20Part1.pdf

și să faciliteze parcurgerea unor exerciţii şi probleme pilot. În cursurile orientate pe probleme cursanții vor trebui să rezolve exercitii și probleme similare cu cele ce pot apărea în cursul activității lor zilnice. În ceea ce privește structura, aceasta trebuie să fie creată adecvat, astfel încât să prezinte paşii de urmat pentru a se putea aprofunda materia respectivă. Constructia modulară permite parcurgerea conținutului de studiu în module, cursantul având posibilitatea parcurgerii doar a modulului dorit. Explicatiile teoretice trebuie să ofere o definire clară și concisă a noțiunilor prin cunoștințe teoretice.

În ghidul de față se descrie platforma de e-learning Moodle pentru că este larg utilizată, este modulară și permite toate formele de pregătire, accesarea şi în format electronic a materialului didactic, de asemenea permite reluarea cursurilor la nevoie, în parte sau total.

Moodle este un produs complex care oferă servicii și un set de componente de stucturare a resurselor și a activităților didactice, precum și instrumente de comunicare, posibilități de organizare a unor clase virtuale, etc utilizând standarde și sisteme de tip LMS/LCMS/ SCORM/AIC.

Mediul virtual de instruire permite administrarea, monitorizarea programelor de instruire, claselor de curs (grupe), activității formatorilor, a evenimentelor online care intervin într-un calendar de curs obligatoriu, a programei eLearning și nu în ultimul rând, integrează un subsistem LCMS care permite construirea și managementul conținutului digital al cursurilor de instruire și altor categorii de resurse.

# **Sistemul LMS răspunde unor cerințe generale ca:**

- Administrare automată și centralizată a utilizatorilor, cursurilor, calendarelor de curs, evaluărilor,
- Acces la facilități și servicii către utilizatorii săi de tip self-service și self-guided service,
- Consolidarea inițiativelor de instruire pe o platform web modulară,
- Suportă standarde care permit portabilitatea cursurilor și chiar a facilităților oferite de sistemul LCMS și a subsistemului extins LMS,
- Permite monitorizarea procesului de instruire și realizarea de rapoarte predefinite și ad-hoc,
- Dezvoltarea, asamblarea și furnizarea rapidă a conținuturilor digitale care compun un curs; resurse si activități,
- Gestionarea resurselor digitale care sunt utilizate pentru asamblarea cursului,
- Personalizarea conținutului și reutilizarea conținuturilor digitale.

Platforma e-learning Moodle permite integrarea altor aplicații cum ar fi: baze de date de gestionare a utilizatorilor (profesori și studenți), a conturilor de plată, sisteme de portofolii și altele.

# **Facilitățile unui LMS :**

- Set de instrumente pentru administrare aceasta permite unui administrator să realizeze managementul utilizatorilor înregistrați, a profilelor, rolurilor, încărcarea curriculei școlare, asignarea tutorilor, autorilor de cursuri, a managementului conținutului de curs, administrarea bugetelor interne, plăților efectuate de cursanți și a returnărilor de fonduri etc. Administratorii au acces complet la baza de date care gestionează procesul de instruire, ei pot să genereze rapoarte individuale sau de performanță a unui grup de utilizatori. Rapoartele pot fi scalabile pentru a permite prelucrarea întregului volum de muncă care se înregistrează în timp pe platformă. Sistemul poate construi calendare pentru instructori, cursanți și grupe (clase) de curs, aceste facilități se pot realiza automat, prin interfețe prietenoase.
- Acces la conținutul digital. Aceste facilități oferă flexibilitate platformei e-learning în ceea ce privește metodologia adoptată în furnizarea cursurilor și se referă la mediul în care conținutul este livrat (sală de curs virtuală, disponibil on-line, descărcat din Internet etc.), metoda prin care conținutul este livrat (instructor-led, eLearning, bLearning etc.), limbile (română, engleză, etc.) în care este disponibil și cui este livrat conținutul (angajați, cursanți specializare, clienți, parteneri etc.).
- Dezvoltarea conținutului acoperă faze ca autorizarea, întreținerea, aplicarea unui scenariu pentru învățarea conținutului. La acest capitol se înscriu probleme cum ar fi: controlul versiunilor, compatibilitatea instrumentelor de creare a conținuturilor (așa numita authoringtool compatibility a sistemelor de tip "Intelligent tutoring " cu care persoane non IT pot construi și genera conținuturi digitale destinate instruirii), reutilizarea obiectelor folosite în instruire etc.
- Integrarea de conținut terț. Moodle oferă suport nativ pentru o plajă largă de cursuri dezvoltate de o terță parte. În acest sens sistemul este compatibil cu standarde larg recunoscute, inclusiv cu versiunile mai mici decât cea mai recentă.
- Managementul capabilităților dobândite, a calificărilor, specializărilor, a gradului de însușire a acestora, inclusiv a lipsurilor constatate cu ocazia instruirii.
- Capabilități de evaluare a cursanților prin teste de evaluare si autoevaluare, alte metode de evaluare.
- Facilități de configurare a sistemului LMS de către personalul propriu IT.
- Securitatea este și ea un aspect important, se referă la acces pe bază de utilizator și parolă, securizarea accesului la datele cursanților, la zone private din sistem etc.

# *Notă*

Termenul *mediu virtual de instruire* se referă la situația când un **profesor** folosește o platformă de elearning în procesul didactic preponderent pentru plasarea și distribuirea cursurilor, eventual evaluarea cunoștintelor.

Termenul *mediu virtual de învățare* este mai potrivit pentru situația când un **cursant** este antrenat în activități de învățare prin intermediul unei platforme de e-learning.

Utilizăm expresia "experiențe de studiu online" în loc de "cursuri online" în mod intenționat. Expresia "curs online" deseori sugerează o serie de pagini web, niște imagini și poate câteva animații și un test, furnizate online. Ar mai putea fi vorba şi despre comunicare prin e-mail sau prin avizier online între profesor şi studenţi. Totuşi, studiul online poate fi mult mai antrenant decât atât.

CAPITOLUL 1. STRUCTURA UNUI SITE MOODLE

**Platforma MOODLE** - Moodle este un sistem de management al învățării care vă permite să creați experiente de studiu flexibile și modulare.

Cuvântul Moodle a fost iniţial un acronim pentru *Mediu de Studiu Dinamic Modular Centrat pe Obiect* în limba engleză *Modular Object Oriented Dynamic Learning Environment* care în general este util pentru programatori și teoreticieni în educație. Este de asemenea un verb ce descrie procesul de "hoinăreală" inertă prin ceva, făcând lucrurile în mod spontan, o improvizație plăcută care deseori duce la perspectivă şi creativitate. Se aplică atât modului în care s-a dezvoltat Moodle, cât şi modului în care un cursant sau profesor poate aborda studierea sau predarea unui curs mediat electronic. Oricine și orice foloseşte Moodle este un *Moodler*.

Conceput ca orice mediu virtual de instruire, MOODLE (*Modular Object Oriented Distance Learning Environment* - adică Mediu Modular pentru Învățământ la Distanță Orientat spre Obiecte) funcționează pe unui server Web, iar caracterul modular îi asigură puterea și diversitatea. Este elaborat de un ilustru pedagog și informatician, Martin Dougiamas (Perth, Australia) pentru a asigura schimbul de informații, fixarea ideilor, verificarea deprinderilor și cunoștințelor. Impune, desigur, mult efort și dăruire din partea celui care își asumă rolul de administrator, dar și din partea profesorilor creatori și furnizori de cursuri.

Odată instalată și configurată, platforma Moodle devine un site Web disponibil atât pentru cadrele didactice cât și pentru cursanti sau studenți (posibilii cursanți). Evident, aceștia vor "vedea" lucrurile de acolo oarecum diferit, în raport cu rolul atribuit, adică contul de acces obținut.

În linii mari avem de-a face, pe de o parte cu profesorii, pe de alta cu cursanții înscriși și cu posibilii vizitatori (oaspeți = *guest*). Indiferent de poziție, accesul pe platforma Moodle se face prin deschiderea site-ului Web, acesta fiind apelat din rețeaua școlii sau de pe calculatorul personal prin intermediul navigatorului Web utilizat curent (indiferent dacă este Mozilla Firefox, MS Internet Explorer, Opera, sau Google Chrome).

Platforma Moodle, așa cum a fost concepută și cum a evoluat, poate furniza cu adevărat mediul, infrastructura formală necesară unui astfel de demers, al creșterii calității procesului didactic. Pentru aceasta, trebuie să-i descoperim cu adevărat ofertele, să învățăm să ne folosim de ele. Pentru cursanții

sau studenții cărora ne adresăm s-ar putea ca lucrurile să fie mai simple și, cu siguranță, cursul realizat pe Moodle ar putea să aibă succes dacă înțelegem și învățăm cum trebuie încărcat și construit.

Acesta este deci obiectivul ghidului de față: **Cum se elaborează și cum se construiește un curs pe platforma Moodle.**

Crearea și încărcarea conținutului educațional și organizarea acestuia în activități nu poate fi considerată doar o chestiune tehnică. Un curs ia naștere din anumite nevoi de cunoaștere și abilități necesare în societate, nevoi care sunt transmise instituțiilor de învățământ pentru a asigura cursanților cunoștințele și deprinderile corespunzătoare. Aici sunt chemați profesorii ca să găsească și să elaboreze metode și materiale adecvate pentru atingerea scopului. Apoi, construcția concretă a cursului pe Web (deci și pe platforma Moodle) ar trebuie să înceapă cu elaborarea unei scheme, a unui plan (succint în prima fază, apoi tot mai detaliat).

Modalitatea de a livra un curs poate varia în funcție de circumstanțe, studiul individual, instruirea mediată electronic, cursuri în multiple forme, sau cursuri față în față (tradiționale). Este la latitudinea profesorului să decidă unde și în ce mod poate folosi platforma Moodle la un curs.

Încărcarea materialelor de curs și a activităților on-line nu va avea prea mari șanse în privința rezultatelor, dacă o facem doar pentru a raporta modernizarea, sau pentru satisfacția personală de a avea un curs pe web.

Profesorul va trebui să gândească un curs web exact la fel de minuțios precum un curs tradițional, pornind de la punctele de vedere pedagogice, cu scopuri clare, cu pași succesivi și evaluări bine definite, pentru a atinge acele scopuri.

Cu alte cuvinte, un profesor trebuie să inițieze construcția cursului cu un plan pedagogic cât mai limpede. Ba mai mult, în cazul unui curs mediat electronic nu mai este suficientă inspirația de moment pe care ne bazăm atât de des în clasă, iar rațiunea principală a unui curs mediat electronic este și șansa de a-l putea livra de mai multe ori, de a-l repeta, în diferite perioade calendaristice. Desigur, detaliile și proiectul unui astfel de plan nu fac parte din tematica și scopul acestui ghid, dar, în multe cazuri, vor fi incluse în text chestiuni pedagogice legate de folosirea instrumentelor numite activități Moodle.

Există în prezent există diferite abordări pedagogice, fiecare cu merite și particularități discutabile. Într-un curs mediat electronic interacțiunea profundă asigură în general cele mai bune rezultate la învățare. Interacțiunea poate implica aprofundarea progresivă, învățarea prin activități practice sau abordări bazate pe joc.

Moodle a fost modelat pe teoria pedagogică a constructivismului social (să nu uităm că proiectul Moodle a pornit de la teza de doctoat în pedagogie a lui Martin Dougiamas) adică se acordă o mare valoare interacțiunii din construcția cunoștințelor, prin dezbateri on-line. Acesta este motivul pentru care forumul de discuții este unul dintre instrumentele esențiale în cursurile Moodle, astfel Moodle devine mediu flexibil care poate include multe alte abordări de predare și învățare.

Pentru a construi un curs trebuie mai întâi întocmit un plan, trebuie ales modul (sau modurile) de abordare, înainte de a începe să adăugați resurse și activități. Iar după ce cursul este construit trebuie livrat și actualizat periodic. Posibilitatea și ușurința actualizării constituie unul dintre avantajele materialelor digitale asupra celor tipărite. Structura interfeței unui site Moodle este organizată în jurul cursurilor. Pentru un profesor sau un student acest lucru poate fi un avantaj având în vedere similaritatea cu fișierele unui computer personal.

# *1.1 INTERFAȚA*

# **1.1.1.Aspectul interfeței**

Aspectul unui site Moodle se realizează în funcție de tema grafică aleasă de către adminitratorul siteului. O temă grafică este dezvoltarea grafică și în cod sursă făcută de către programatori pentru a poziționa în pagina web meniurile de navigare în site, conținutul paginii (text, imagini, video) și alte elemente ce compun pagina web generată.

Astfel, un site Moodle poate să aibă aspecte grafice diferite, culori si personalizări in functie de nevoi si cerințe.

Mai jos dăm exemple de teme grafice aplicate site-ului Moodle, conținutul rămânând același, doar culorile și poziționarea meniului de navigare este diferit.

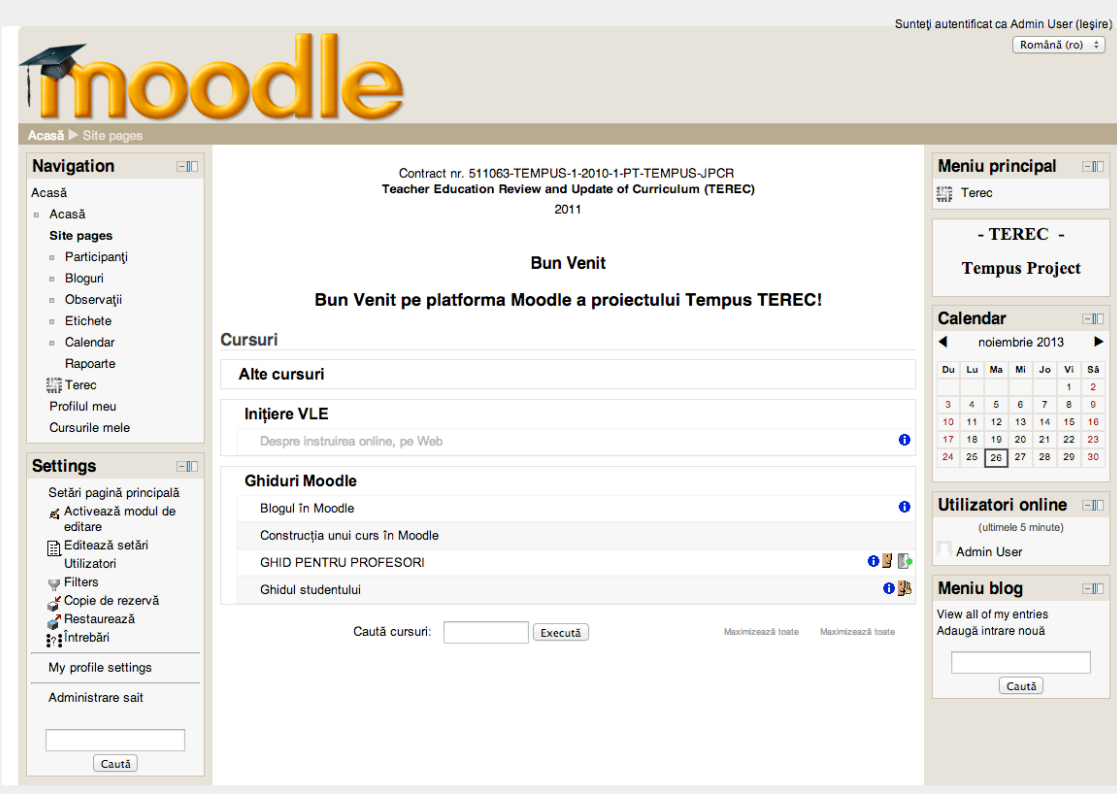

*Fig. 1. Aspect al unui site Moodle*

Aspectul paginii este format din blocuri funcționale, blocuri de navigare, blocuri de editare, blocuri de afișare a conținutului.

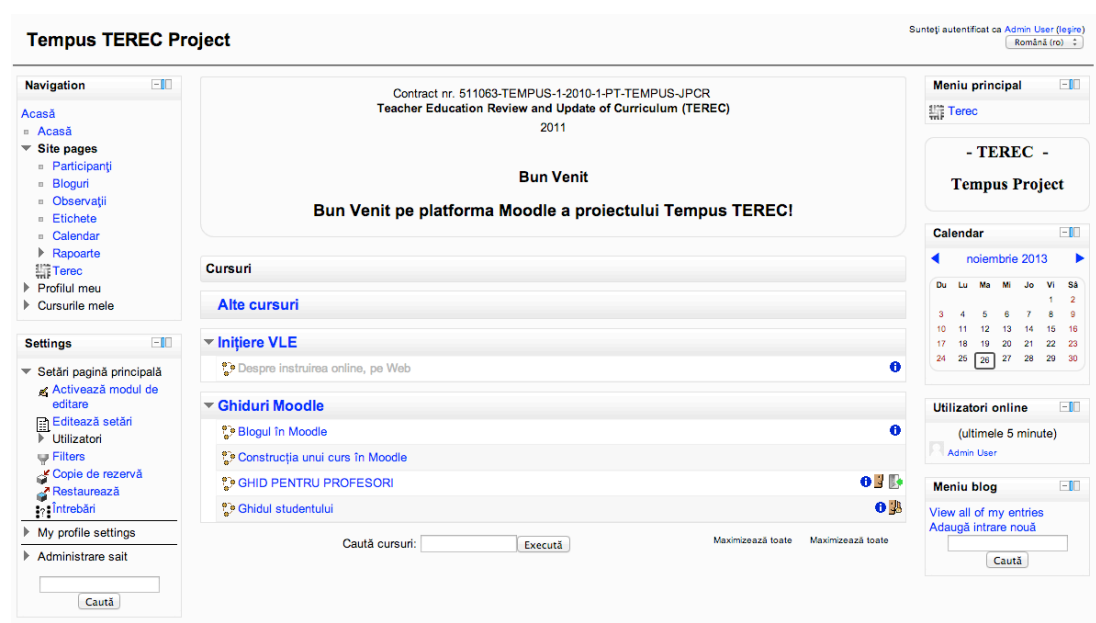

*Fig. 2. Aspect al unui site Moodle*

### **1.1.2. Prima pagină**

Prima pagină este pagina inițială văzută de oricine accesează un site Moodle, înainte sau după accesarea contului de pe platformă. De exemplu, în *Fig.2.* cursantul autentificat vede lista de cursuri diponibilă împărțită pe categorii și cateva blocuri de informare. Prima pagină are aceleași functionalități ca și un curs, pot fi adăugate aici resurse, activități și diferite blocuri. Pagina principală este, în esenţă, un curs. Puteţi adăuga la un curs resurse sau blocuri pe această pagină.

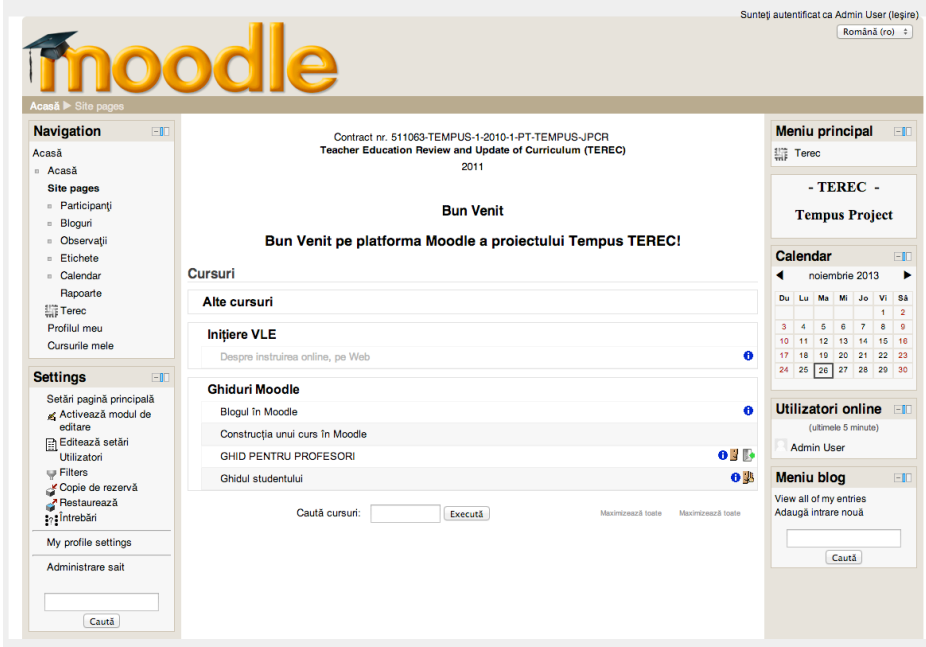

*Fig. 3. Prima pagină a unui site Moodle*

Cursuri disponibile – se poate alege să fie afișate cursurile disponibile pe Pagina Principală a sit-ului Moodle. În imaginile de mai sus sunt trei categorii de cursuri: o categorie pentru **Alte cursuri**, o categorie Inițiere **VLE**, o categorie **Ghiduri Moodle.** Fiecare categorie conține cel putin un curs. Unele cursuri permit utilizatorilor vizitatori să le acceseze fără să aibă un cont pe site, alte cursuri solicită utilizatorilor să se înregistreze și să aibă un cont activ.

Dând un click pe iconița de informații de lângă fiecare curs se afișează descrierea cursului așa cum a fost configurat de către profesor. Cu un click pe numele unui curs se va accesa conținutul acelui curs. În cazul în care cursul permite accesul vizitatorilor, se va afișa conținutul cursului, în cazul în care cursul nu permite accesul vizitatorilor, se va solicita autentificarea.

### **1.1.3.Blocuri funcționale**

Moodle, fiind un site modular ne permite să utilizăm blocuri cu funcționalități diferite. Un **bloc** este o zonă definită prin două caracteristici: funcționalitatea și poziționarea într-o pagină. Funcționalitatea unui **bloc** poate fi activă sau pasivă, blocurile active sunt cele care conțin legături sau câmpuri de preluare date. Blocurile pasive sunt cele care afișează o informație, text, imagine sau video.

Poziționarea unui **bloc** se face fie în partea dreaptă fie în partea stângă. Blocurile pot fi ordonate în funcție de importanța lor. Mutarea blocurile se poate efectua doar când pagina se află în modul de editare.

Blocurile principale într-un site Moodle sunt:

- Blocul de navigare;
- Blocul de configurări;
- Blocul de administrare;
- Blocul Descrierea site-ului / cursului;
- Blocul de tip calendar;
- Blocul utilizatori online;
- Blocuri de tip conținut HTML.

**Blocul de navigare** vă arată unde sunteţi şi unde puteţi ajunge pe site. În partea de sus a Blocului de Navigare există un link către pagina *Acasă* a site-ului. Dedesubt se află un link către prima pagină pe

care o vede studentul, *Acasă*. Pagina *Acasă* a studentului enumeră cursurile la care este înscris şi activitatea pe care acesta o realizează în cadrul cursurilor respective

**Blocul de configurări** se referă la unele configurări cu privire la contextul în care ne aflăm într-un anumit moment, dacă suntem într-un forum, atunci se referă la configurările aplicate acelui forum, daca ne aflăm într-un test, atunci se referă la configurările aplicate acelui test. Blocul de configurări poate fi găsit pe majoritatea paginilor unui site Moodle în coloana din partea stângă. Este alcătuit din link-uri către submeniuri, atunci când se face click pe un submeniu acesta se expandează. Ce apare în blocul de configurări depinde de contex (pagina în care se afla utilizatorul și drepturile acestuia).

**Blocul de administrare** este blocul disponibil doar administratorilor, conține toate configurările platformei Moodle; aspectul site-ului, managementul categoriilor și al cursurilor, managementul utilizatorilor, aspecte de securitate și alte informații.

**Blocul Descrierea site-ului / cursului** este un bloc ce apare implicit în partea din dreapta paginii principale, acest bloc este optional, poate fi dezactivat. Într-un curs se poate opta să se afiseze descrierea cursului. Acest bloc este un bloc pasiv și poate conține text, imagini sau video.

# **1.1.4. Navigarea într-un site Moodle**

Navigarea într-un site Moodle se face cu ajutorul blocului de navigare și bara de navigare. *Blocul de navigare* conține un meniu expandabil de tip "arbore". Acest meniu include **Pagina principală**, legătura către alte pagini, **Profilul meu** și **Cursurile mele**. Aspectul acestui bloc depinde de tema aleasă pentru site. Conținutul blocului de navigare depinde de setările globale, context și drepturile utilizatorului.

Blocul de navigare vă arată unde sunteți și unde puteți ajunge pe site. În partea de sus a Blocului de Navigare este o legătură către Prima pagină a site-ului. Dedesubt se află un link către pagina de primire a studentului,

#### **Acasă**.

În acelaşi timp, pe blocul de Navigare este o legătură către profilul

cursantului, **Profilul meu**, aici veţi găsi informaţii legate de datele de contact, interese şi o fotografie a cursantului.

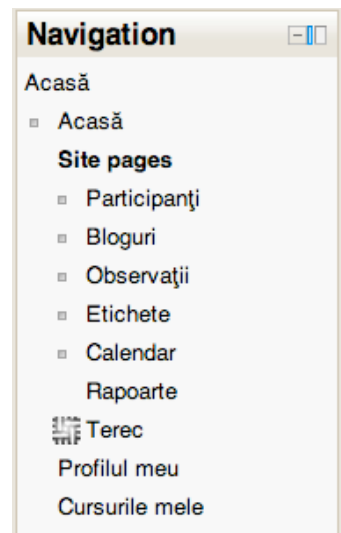

# *Fig. 4. Meniul de navigare*

*Bara de navigare* este rândul de link-uri care se află în partea de sus a site-ului Moodle. Bara de navigare informează utilizatorul despre poziția curentă in context, cu link-uri către pozițiile precedente.

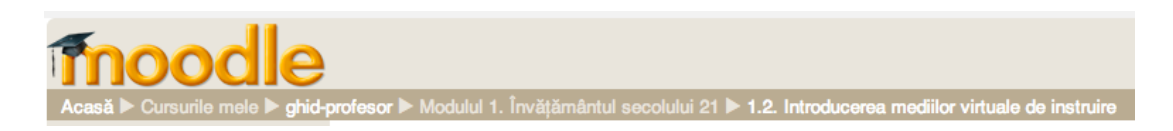

# *Fig. 5. Bara de navigare / localizare*

# *1.2 UTILIZATORI*

# **1.2.1. Conturi**

Un cont de utilizator reprezintă o entitate formată din nume de utilizator și parolă având asociate informații cum ar fi: numele, prenumele, adresă de email, orașul, țara, fotografiași altele care conturează profilul utilizatorului. Asociat profilului sunt datele ce indică drepturile de acces. Aceste drepturi diferă în dependență de **rolul** utilizatorului și **contextul** în care se află în sistemul Moodle.

Prin **context** se înțelege anumite zone în cadrul sistemului Moodle organizate ierarhic: **Sistem -> Categorie -> Subcategorie -> Curs -> Resurse, Activități -> Rapoarte.**

Managementul utilizatorilor este făcut de către administratorul site-ului, care poate să adauge, să importe, să șteargă și să editeze un cont de utilizator.

Acțiuni pe care un administrator poate sa le efectueze:

- Adaugă utilizator nou Adăugarea unui nou utilizator de către administrator
- Încarcă utilizatori Administratorul poate să încarce un număr multiplu de conturi dintr-un fișier text.
- Actualizează date utilizator Această funcționalitate permite administratorului să actualizeze datele unui utilizator.
- Câmpuri profil utilizator Se pot crea noi câmpuri pentru profilul utilizatorilor

# **1.2.2. Categorii de utilizatori**

În platforma Moodle utilizatorii sunt organizați ierarhic în funcție de rolurile din sistem, sunt opt roluri implicite.

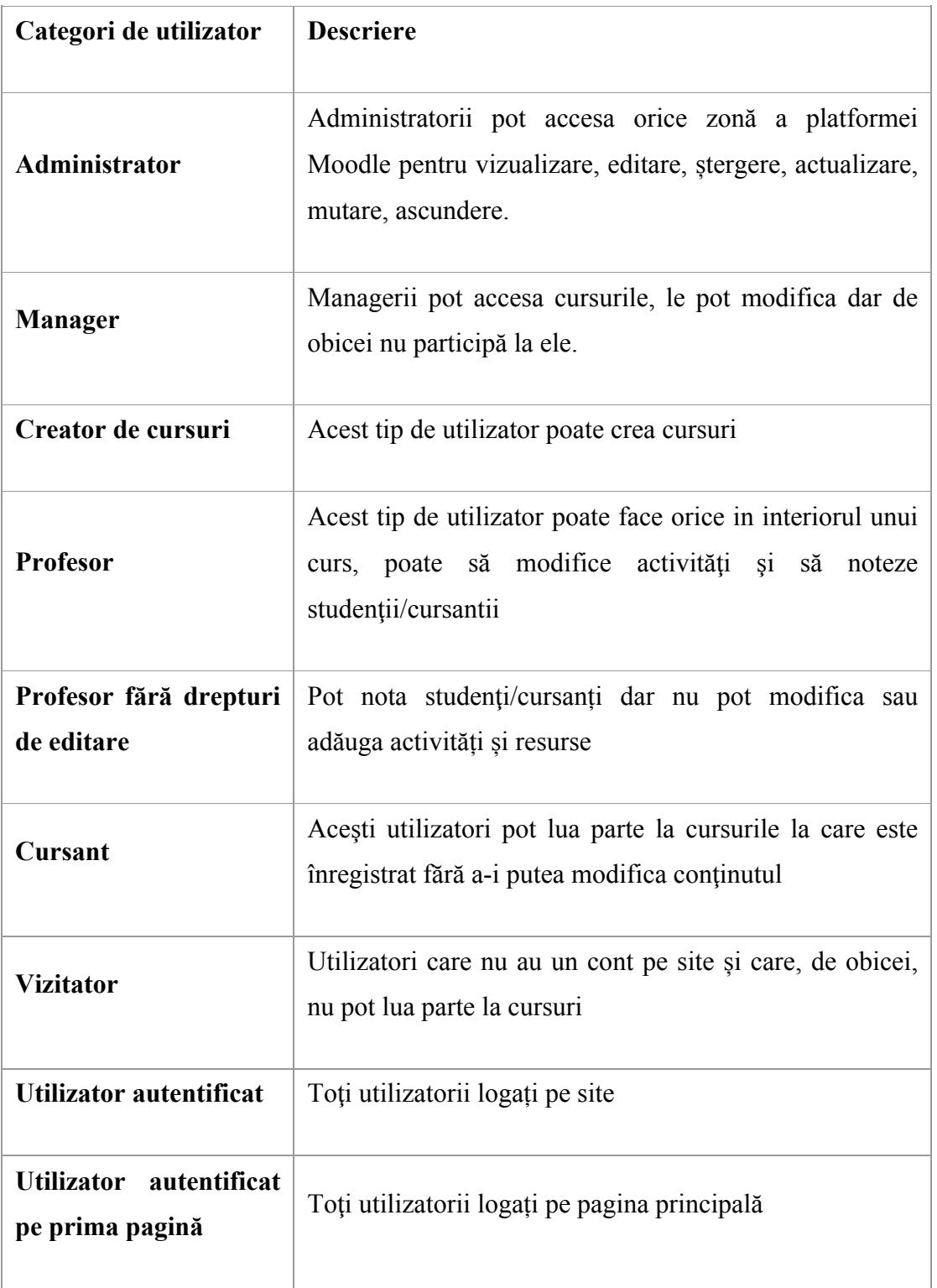

# Clase de utilizatori

Unui utilizator i se pot atribui orice rol implicit sau se pot crea alte roluri intermediare. În functie de context, un utilizator poate sa aibă diferite roluri.

# 1.2.3. Autentificarea

Procesul de autentificare este activitatea prin care un utilizator accesează contul de pe platforma Moodle, aceasta însemnând că utilizatorul completează câmpurile *numele de utilizator* și *parolă*. Dacă datele sunt corecte, utilizatorul va acea acces la cursurile la care este înscris. Dacă datele nu sunt corecte, utilizatorului i se permit câteva încercări (de obicei trei). În caz că utilizatorul nu reușeste să se autentifice trebuie să contacteze administratorul sitului.

*Vizitatorii* sunt o categorie specială de utilizatori care nu necesită autentificarea dar care pot avea acces la unele cursuri dacă aceste cursuri au fost configurate să permită accesul lor.

Formularul de autentificare vă cere să introduceți numele de utilizator și parola

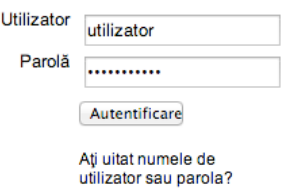

*Fig. 6. Formularul de autentificare*

# **1.2.4. Profilul utilizatorului**

Profilul unui utilizator este creat în momentul când este înregistrat în sistem de către administrator.

După autentificare, utilizatorul poate accesa datele din profil și poate modifica unele din acestea în dependență de setări. Accesul se efectuează din

blocul configurări (*settings*) activând opțiunea *Editează profil*.

Ca rezultat, utilizatorul are acces la configurarea datelor din profil

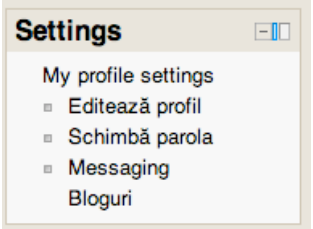

*Fig. 7. Blocul pentru editarea profilului*

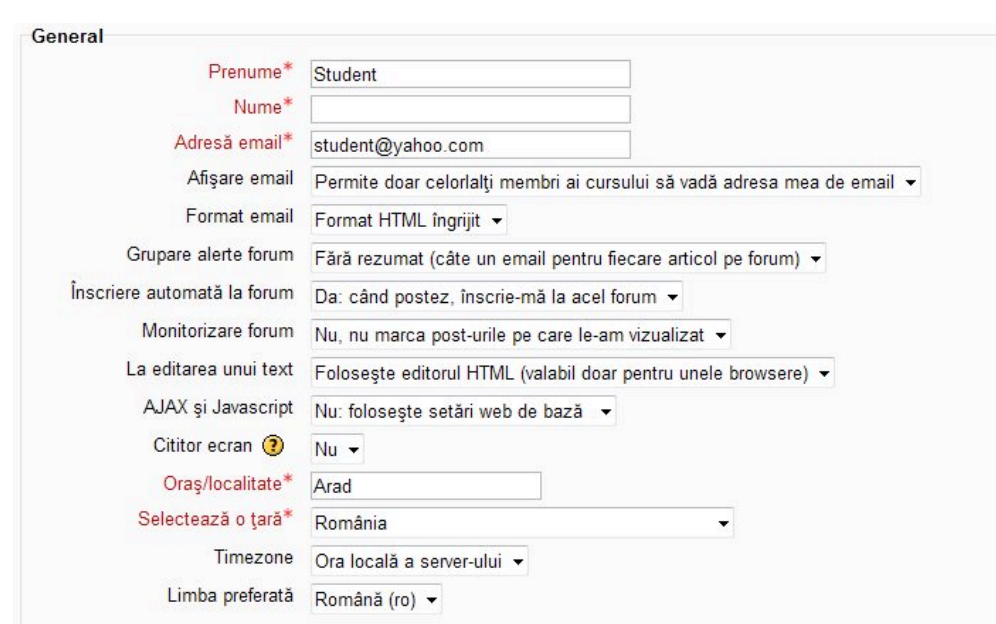

*Fig. 8. Editarea datelor din profil*

# *1.3 STRUCTURA DE CATEGORII SI CURSURI*

#### **1.3.1. Categorie de cursuri**

O *categorie de curs* este un nivel de structură de sistem creat de administrator. Cu ajutorul categoriilor se organizează arborescent cursurile în cadrul unor structuri ierarhic superioare astfel ca: an de studii, ciclu de învățământ, facultate și altele.

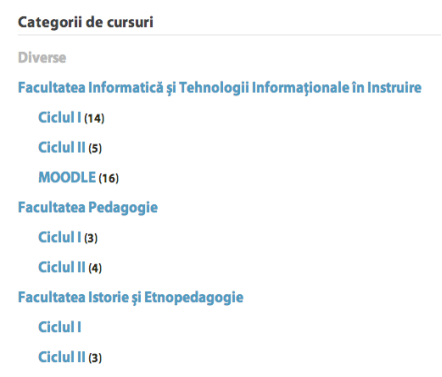

*Fig. 9. Categorii de cursuri*

Aceste entități sunt atribuite categoriilor și subcategoriilor de către administrator.

În imaginea din dreapta *Facultățile* sunt categoriile iar *Ciclurile* sunt subcategoriile, în interiorul subcategoriilor sunt plasate cursurile, numărul cursurilor este indicat în paranteze.

Orice rol atribuit la nivel de categorie va fi replicat în toate subcategoriile și cursurile conținute de categoria/subcategoria respectivă.

# **1.3.2. Cursul**

În Moodle cursul este unitatea de distibuire organizată a conținutului didactic format din *Resurse*, *Activități* și *blocuri funcționale*, toate acestea formînd obiecte de învățare distribuite online.

*Resursele* sunt materialele de studiu, planuri de învățământ, legături web, resurse web, documente, imagini, resurse video. În general resursele au un caracter de consultare.

*Activitățile* sunt funcționalitățile platformei Moodle cu privire la interacțiunea dintre utilizator și platformă. Activitățile reprezintă sarcini de învățare structurate formulate de profesor prin care cursantului i se cere să întreprindă anumite acțiuni.

*Blocurile funcționale* sunt instrumentele folosite în cadrul cursului pentru a conferi flexibilitate și accesibilitate la anumite componente ale cursului. Unele blocuri pt fi cele de la nivel de sistem altele pot fi configurate de către profesor la fiecare curs.

Un **curs** este organizat, de obicei, în format *săptămânal* sau pe *subiecte, formatul de tip SCORM, formatul de tip Social (forum)*. De obicei, un curs este creat de *administrator* sau de *creator de cursuri*. Un utilizator cu drepturi de *profesor* poate adăuga / edita conținut în doar în cadrul unui curs pentru care astfel de drept.

Cursurile sunt create de administrator la cererea profesorilor sau a unui organ din instituția de învățământ responsabil de gestiunea cursurilor. Aceștia pun la dispoziția administratorului datele necesare pentru crearea cursului precum: denumire curs, ID curs, format, titular de curs, etc. După ce cursul a fost creat titularul de curs poate să modifice configurările legate de derularea cursului.

|                                                        |                                                               | Sunteti autentificat ca Admin User (lesire)                                                                                                    |
|--------------------------------------------------------|---------------------------------------------------------------|----------------------------------------------------------------------------------------------------|
|                                                        | Acasă ▶ Cursurile mele ▶ ghid-profesor ▶ Editează setări curs |                                                                                                    |
| <b>Navigation</b><br>$-1$                              |                                                               | Editează setări curs                                                                                                    |
| Acasă                                                  |                                                               |                                                                                                    |
| <b>Acasă</b>                                           | General                                                       |                                                                                                    |
| Site pages                                             | Categorie <sup>(2)</sup>                                      | Ghiduri Moodle ÷                                                                                                    |
| Profilul meu                                           |                                                               |                                                                                                    |
| Cursurile mele                                         | Nume complet curs <sup>*</sup> ?                              | Ghidul profesorului creator de cursuri                                                                                                    |
| blog                                                   | Course short name* $\circled{?}$                              | ghid-profesor                                                                                                    |
| construcție curs                                       | Număr ID curs (?)                                             |                                                                                                    |
| ghid-profesor                                          |                                                               | <b>TEREC G2</b>                                                                                                    |
| Participanți                                           | Sumar curs ?                                                  | $ \rightarrow$ $\rightarrow$ $\mathbb{A}$ $\mathbb{C}$<br>Font<br>Mårime font<br>- Format                                                                                                    |
| Rapoarte                                               |                                                               | <b>B</b> <i>I</i> U AR x, x'   三 三 三   イ 2 面 面   A - ツ -   * 1 1                                                                                                    |
| <b>Ghid profesor</b>                                   |                                                               | 三日主律 ◎ ※ ∞ ● 图 R Vα ⊠ Ω M mm **                                                                                                    |
| Modulul 1.<br>Învătământul<br>secolului 21             |                                                               | Initierea profesoruluimodul de lucru pe platforma Moodle, în variantele de structurare a<br>materialelor de curs, activități, teme, teste, Familiarizarea cu editorul text/HTML disponibil pe |
| Modulul 2. Structura<br>de bază a unui sait<br>Moodle  |                                                               | platformă, precum și cu modul recomandat de organizare a unei lecții online, procedeele de<br>verificare și captare a atenției si participăriicursanților,                                    |
| Modulul 3.<br>Administrarea unui<br>curs Moodle        |                                                               | Cale:                                                                                                    |
| rea de siguranță                                       |                                                               |                                                                                                    |
| (Backup) și                                            | Format $\odot$                                                | Format teme<br>÷                                                                                                    |
| restaurarea în<br>Moodle                               | Număr de săptămâni/teme                                       | $27 \div$                                                                                                    |
| 5. Metode de                                           | Dată începere curs ?                                          | $10 \div$<br>noiembrie<br>$2011$ $\div$<br>$\div$                                                                                                    |
| comunicare în cadrul<br>saitului Moodle                | Sectiuni ascunse (?)                                          | Secțiunile ascunse sunt afișate în forma minimizată ÷                                                                                                    |
| Statistici,<br>rapoarte si contributii<br>suplimentare | Numărul stirilor ce vor fi afisate (?)                        | $5 +$                                                                                                    |
| Modulul 7. Resurse                                     | Afișează catalog în ecranul                                   | Da ÷                                                                                                    |
| Modulul 8. Activități -                                | cursantilor $\circledcirc$                                    |                                                                                                    |
| Alegerea                                               | Afișează rapoarte de activitate (?)                           | $Nu$ $\div$                                                                                                    |
| Modulul 9. Activităti -<br>Baza de date                | Dimensiune maximă de încărcare                                | 25MB<br>$\div$                                                                                                    |
| Modulul 10. Activităti<br>$\sim -1$                    | ◉                                                             |                                                                                                    |

*Fig. 10. Pagina de configurare a cursului*

**Număr ID curs** servește la identificarea cursului și se completează doar când cursul are un nume de cod oficial inclus în documentația instituției.

**Sumarul cursului** comunică studenților date esențiale despre curs. Sumarul este afișat în lista de cursuri și le ajută studenților să selecteze cursurile la care vor să se înscrie.

**Formatul cursului** - Moodle oferă diferite variante de prezentare a cursurilor în dependență de versiune și de configurările efectuate de administrator. Formatele implicite sunt *Formatul de tip teme*, *Formatul de tip săptămânal, Formatul de tip SCORM* și *Formatul de tip social* sunt cele mai frecvent utilizate.

**Dată începere curs** (**Course start date**) precizează data când cursul devine activ. În cazul formatului săptămânal data indică prima săptămână din curs.

**Secțiuni ascunse (Hidden sections)** permite profesorului să ascundă anumite secțiuni în cazul când acestea necesită redactare sau nu sunt disponibile pentru studenți la anumite date, ulterior statutul lor poate fi modificat și ele pot fi vizualizate.

**Numărul știrilor ce vor fi afișate** (News items to show) stabilește câte știri (din forumul de știri al cursului) apar în blocul **Ultimele știri** din pagina de curs. În cazul valorii 0, blocul nu va apărea.

**Afișează catalogul de note în ecranul cursanților** (Show gradebook to students) stabilește dacă studenții pot vizualiza lista cu notele obținute la activitățile de la acest curs.

**Afișează rapoartele de activitate** (Show activity reports) stabilește dacă studenții își pot vizualiza din pagina profilului lor, rapoartele de activitate (istoricul participării la forumuri, temelor trimise, evidența conectărilor). Studenții pot astfel aprecia singuri cât de activi au fost.

**Dimensiune maximă de încărcare a documentelor** (Maximum upload size) precizează mărimea maximă pe care o pot avea fișierele încărcate în curs, de către profesor sau studenți. Această mărime nu o poate depăși pe cea stabilită de administrator pentru întregul site. Ulterior, se poate restricționa și mai mult mărimea fișierelor trimise, prin setările relizate la activități.

**Permite accesul vizitatorilor** (Allow guest access) stabilește dacă utilizatorii cu drepturi de vizitatori pot accesa cursul.

**Parola** (Password) precizează parola care trebuie să fie tastată de vizitatorii cu dreptul de vizualizare a cursului.

**Mod grupuri** (Group mode) stabilește dacă utilizatorii cursului sunt organizați în grupuri sau nu, iar în caz afirmativ, dacă grupurile se pot sau nu vedea între ele. Acestor situații le corespund cele trei valori posibile pentru acest parametru: Fără grupuri, Grupuri separate, Grupuri vizibile.

**Mod grupuri obligatoriu** (force group mode) stabilește dacă, în cazul suprascrierii modului de grup al cursului de către modul de grup al unei activități, acesta va fi ignorat sau nu.

**Disponibilitate** (Availability) precizează dacă acest curs va fi sau nu disponibil cursanților. Dacă setarea este NU, atunci cursul este accesibil doar pentru administrator si titularul cursului. Cursul și descrierea lui nu apar în lista de cursuri pentru ceilalți utilizatori.

**Limba** (Language) oferă posibilitatea de a stabili limba în care sunt afișate meniurile din Moodle pentru acest curs. Dacă profesorul a indicat o anumită limbă, studenții nu pot alege pentru curs o altă limbă. Dacă limba nu a fost indicată atunci studenții pot să stabilească ei înșiși una din limbile instalate de administrator pentru afișare.

Meniurile în varianta completă apar doar în limba engleză. În varianta română de afișare a meniurilor pot apărea opțiuni în engleză, deoarece ele nu au fos traduse. Traducerile sunt efectuate de voluntari, de aceea unele din ele nu reflectă întocmai sensul din limba engleză.

**Redenumire roluri** (Role renaming) asociază anumite nume la rolurile din curs, fără a modifica permisiunile standard. Aceste nume noi apar apoi pe pagina participanților la curs.

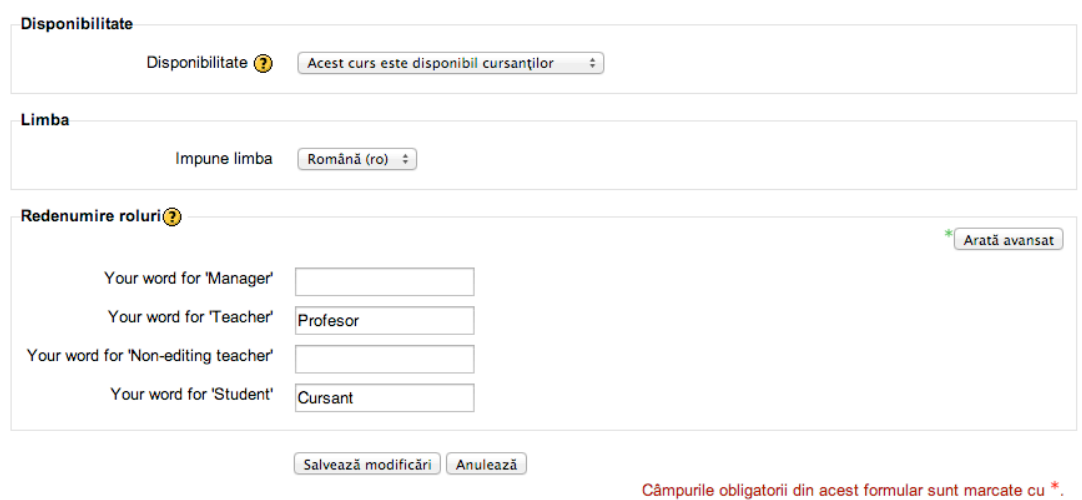

*Fig. 11. Configurările unui curs*

La final, modificările de configurarea a cursurilor sunt salvate prin activarea butonului **Salvează modificări (Save changes)** pentru a salva modificările făcute sau **Anulează (Cancel)** pentru a le anula.

#### **1.3.3. Modul de editare**

Activează modul de editare

*Fig. 12. Butonul de activare a modului de editare*

Un utilizator cu drepturi de profesor la acest curs poate adăuga / edita / șterge / ascunde conținutul cursului după activarea *modului de editare* prin intermediul butonului **Activează modul de editare** situat de obicei în partea dreapta sus din *interfața cursului* (apare după autentificarea profesorului la curs).

### CAPITOLUL 2. STRUCTURA UNUI CURS MOODLE

### *2.1. CONTEXTUL*

Contextul în Moodle este costruit pe baza unor reguli ce țin de funcționalitate și dependințe. Moodle este dezvoltat ierarhic: Context general, context de curs, context de activitate, contextul profilului, contextul utilizatorului, etc.

# *2.2. ASPECTUL INTERFEȚEI CURSULUI*

# **2.2.1.Formatul cursului**

*Formatul teme* (topics) va prezenta conținutul cursului sub formă de secțiuni pentru fiecare temă, iar numărul acestora este la decizia profesorului și poate fi oricând modificat; la fiecare temă se pot adăuga propriile resurse și activități.

*Formatul săptămânal* (weeks) va prezenta conținutul cursului cu secțiuni distincte pentru fiecare săptămână; acest format este potrivit atunci când studenții au un orar fix; numărul secțiunilor poate fi și în acest caz actualizat oricând.

*Formatul social* (social) are un singur forum și este potrivit pentru cursurile mai puțin formale, de exemplu pentru discuții, dezbateri pe o anumită tematică.

*Formatul SCORM* (Sharable Content Object Reference Model) reprezintă o colecție de conținuturi (resurse, activități de învățare și evaluare) create conform unor standarde pentru conținutul e-learning. Colecția trebuie creată în prealabil cu ajutorul unor programe de generare de conținut SCORM (Articulate, www.articulate.com, eXe Learning, www.exelearning.org ) și apoi încărcate pe Moodle.

*Formatul diapozitiv (slide)* este similar formatului teme și oferă o posibilitate de plasare pe orizontală a secțiunilor cursului corespunzătoare diapozitivelor; acestea alunecă spre stânga sau spre dreapta la acționarea butoanelor **Previous** și **Next** sau a butoanelor cu numere.

# **2.2.2. Blocuri funcționale**

Adaugarea blocurilor sunt necesare pentru a oferii unui curs noi functionalitati

Blocuri frecvent utilizate: **Blocul de navigare, Blocul de configurări, Activități, Activități recente, Calendar, Cursuri, Evenimente urmatoăre, Fișierele mele personale, HTML, Legături secțiune, Meniu Blog, Mesaje, Cputare curs, Stadiu completare curs, Statistici, Ultimele știri, Utilizatori, Wikipedia.**

# **2.2.3.Editorul de text**

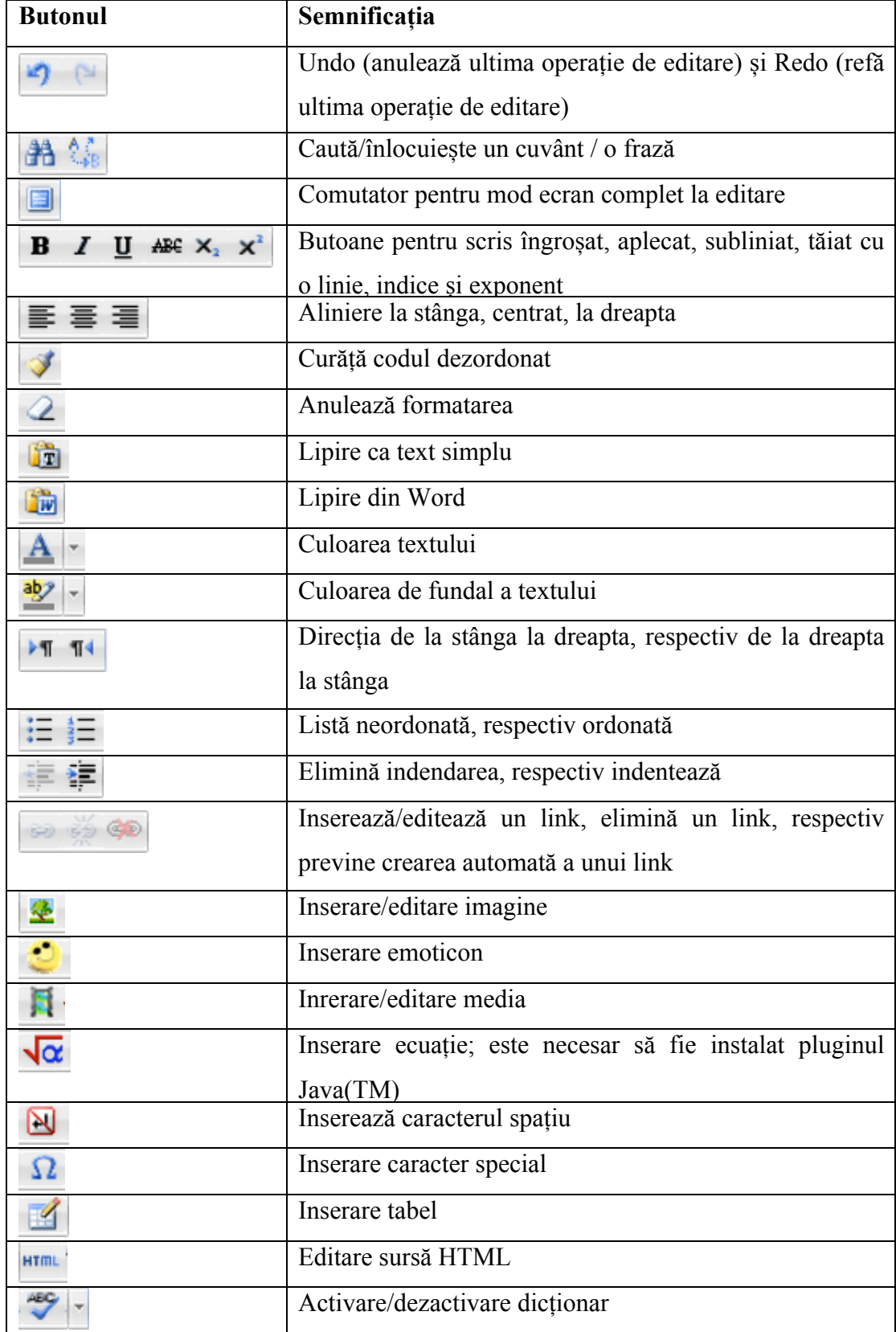

![](_page_29_Figure_1.jpeg)

Atunci când creăm o pagină putem preciza numele și o scurtă descriere a acesteia (care pot fi afișate sau nu) și putem restricționa accesul la pagină între anumite date calendaristice sau în anumite condiții.

Actionarea butonului **de produce apariția unei ferestre în care prima dată trebuie să efectuăm clic pe Find or upload a sound, video...** Ca urmare, va apărea fereastra **File picker** în care utilizatorul poate alege fișiere încărcate anterior pe server sau dintre cele recent folosite, poate încărca un fișier de pe harddisk, poate include un video de pe youtube sau fișiere de pe wikimedia.

Pentru a insera un fișier video de pe Youtube, tasăm întâi cuvintele prin care realizăm căutarea pe internet.

![](_page_29_Picture_232.jpeg)

*Fig. 13. Inserarea unui fișier video de pe YouTube*

După apăsarea pe butonul **Caută**, în partea dreaptă vor apărea rezultatele căutării. Alegem filmul dorit, apoi suntem invitați să precizăm numele fișierului, autorul și licența. După salvarea fișierului, acesta trebuie inserat pe pagină. Când studentul accesează pagina, acesta va vedea automat filmul încorporat.

Butoanele devin active numai atunci când este selectat ceva (un text, o imagine). Pentru a obține pe pagină un link către un site de pe internet, selectăm, de exemplu, un cuvânt, apoi apăsăm butonul **Inserează/Editează link**, și completăm adresa paginii către care dorim să navigăm, în câmpul **URL legătură**. În câmpul **Țintă** putem preciza unde dorim să se deschidă noua legătură (în aceeși fereastră/același cadru, într-o fereastră nouă, în fereastra/cadrul părinte, sau în frame-ul cel mai mare).

După apăsarea butonului **Actualizează**, cuvântul selectat va avea o culoare diferită, iar când studentul trece cu mousul pe deasupra, acesta va indica prezența unei legături.

Selectarea unui cuvânt care reprezintă un link, face ca primele două butoane din setul de mai sus să devină active. Acționarea butonului din mijloc îndepărtează legătura la pagina web, cuvântul redevenind un simplu text.

#### *2.3. RESURSE*

### **2.3.1.Pagină**

O pagină este un tip de resursă care permite adăugarea de text și editarea acestuia, adăugarea de imagini, caractere speciale, ecuații și altele, cu ajutorul editorului HTML ilustrat mai jos:

![](_page_30_Picture_175.jpeg)

*Fig. 14. Exemplu de pagină*

# **2.3.2.Etichetă**

Eticheta este un tip de resursă cu ajutorul căreia se adaugă text sau imagini pe pagina cursului, pentru un plus de claritate sau precizarea conținuturilor care urmează (titluri și/sau descrieri).

Atunci când edităm o etichetă, aceasta poate fi făcută vizibilă sau ascunsă sau o putem face accesibilă doar între anumite date calendaristice sau în anumite condiții. Elementele etichetei pot fi indentate înspre dreapta. Este bine ca, înainte de tastarea textului etichetei, să apăsăm combinația de taste Shift+Enter, pentru ca aceasta să nu fie poziționată prea aproape de elementul sub care se află pe ecran.

# **2.3.3.Directoare**

Directorul ajută la gruparea unor fișiere într-o formă organizată dupa tematicile din curs pentru a fi mai ușor accesate.

![](_page_31_Picture_158.jpeg)

### *Fig. 15. Crearea unui director*

La crearea unui director se permite să se specifice, pe lângă nume, și o descriere a acestuia. În director putem adăuga fișiere și crea alte subdirectoare, în care, la rândul lor, putem adăuga fișiere și crea alte subdirectoare și așa mai departe. În *fig.6.* se observă că directorul dat conține 3 fișiere de tip *docx* și un directoriu numit *Imagini*.

![](_page_31_Picture_159.jpeg)

*Fig. 16. Conținutul unui director*

Directoarele pot fi făcute vizibile, ascunse sau pot fi accesibile doar între anumite date calendaristice sau în anumite condiții.

# **2.3.4.Pachet de conținut**

Această specificație face posibilă crearea fișierelor într-un format standard care permite încărcarea și includerea lor în cursurile Moodle fără a mai necesita vreo coversie a formatului. Aceste pachete

trebuie create în prealabil cu ajutorul unor programe de generare de conținut cum ar fi Articulate, www.articulate.com, eXe Learning, www.exelearning.org și apoi încărcate pe Moodle.

După ce se precizează numele și descrierea pachetului, trebuie ales și încărcat un fișier în secțiunea de conținut.

![](_page_32_Picture_109.jpeg)

*Fig. 17. Exemplu de IMS Content Package*

Ulterior, un click pe elementul nou creat produce afișarea conținutului arhivei, după cum se poate vedea în imagine.

![](_page_32_Picture_6.jpeg)

*Fig. 18. Vizualizarea conținutului arhivei*

# **2.3.5. Resursă de fip fișier**

Resursa de tip fișier permite încărcarea oricărui tip de fișier în funcție de configurările făcute de către administrator. După ce precizează numele resursei și o scurtă descriere a acesteia, apasă butonul **Adaugă.**

![](_page_33_Picture_140.jpeg)

*Fig. 19. Interfața de adăugare resursă*

În fereastra **Manager de fișiere** care apare, secțiunea **Încarcă fișier**, se apasă întâi butonul **Alegeți fișierul**, apoi butonul **Încarcă fișier**.

![](_page_33_Picture_141.jpeg)

*Fig. 20. Butoanele pentru încărcarea fișierului*

În acest moment secțiunea **Content** arată astfel:

![](_page_33_Picture_142.jpeg)

*Fig. 21. Secțiunea Content*

În secțiunea **Opțiuni** putem alege pentru modul de afișare a fișierului:

![](_page_34_Picture_172.jpeg)

*Fig. 22. Modurile de afișare a resursei*

Alegând valoarea **Automat** nu noi decidem ce se întâmplă când utilizatorul face click pe numele fișierului, ci anumite setări ale Moodle.

Valoarea **Embed** face ca fișierul să apară, precedat de titlu/descriere, în cadrul paginii Moodle, cu antet, subsol și blocuri.

![](_page_34_Picture_173.jpeg)

*Fig. 23. Aspectul resursei afișate cu Embed*

Valoarea **Impune download** obligă utilizatorul să descarce fișierul.

Valoarea **Open** duce la deschiderea fișierului într-o fereastră nouă.

Valoarea **În popup** produce apariția unei ferestre pop up, a cărei mărime poate fi specificată în setările avansate. Apoi suntem întrebați dacă dorim să deschidem fișierul, să-l salvăm sau să anulăm operația.

# **2.3.6. Pagina web (URL)**

Permite includerea în curs a legăturilor către pagini web. Când creăm un URL, după specificarea numelui și a descrierii, precizăm adresa paginii în secțiunea **Content**.

**DiSe actualizează URL din Temă 10** 

![](_page_35_Picture_171.jpeg)

*Fig. 24. Fereastra de editare a unui URL*

URL-urile din curs arată astfel:

![](_page_35_Figure_5.jpeg)

*Fig. 25. Exemple de URL*

### *2.4. ACTIVITĂȚI*

#### **2.4.1.Alegerea**

**Alegerea** permite lectorului să pună studenților o întrebare cu variante multiple de răspuns și să colecteze răspunsurile acestora. Este ca un vot exprimat de aceștia. Se poate folosi și la testarea inițială în cadrul unei lecții. Se completază numele formularului de evaluare, iar apoi, la **Text introductiv**, enunțul întrebării. Dacă la **Limită** selectăm **Dezactivează**, nu va mai exista număr limită de participanți care să poată alege orice opțiune; dacă selectăm **Activează**, câmpul **Limită** de la opțiunile de mai jos devine activ, permițându-ne să stabilim numărul maxim de participanți care pot alege acea opțiune de răspuns.

| Nume formular evaluare*                                   | Exprimati-vă opinia!                            |  |
|-----------------------------------------------------------|-------------------------------------------------|--|
| Text introductiv*                                         | $-9$ $-33$<br>- Märime font<br>- Format<br>Font |  |
|                                                           | BIU ARX, x' 图 画 图 J 2 通 图 A · SY · H 54         |  |
|                                                           | 日日津建 ◎ ※ ◎ ● ■ B Ω ⊠ mm ♡ -                     |  |
|                                                           | Cum apreciati lectile pe calculator?            |  |
|                                                           | Cale:                                           |  |
|                                                           | Format HTML -                                   |  |
| Limită                                                    |                                                 |  |
| Limitează numărul de<br>răspunsuri permite $\circledcirc$ | Dezactivează -                                  |  |

*Fig. 26. Fereastra de editare a unei alegeri*
În continuare, se introduc variantele de răspuns dintre care trebuie să aleagă studenții, în câmpurile **Option** și, eventual, valorile în câmpurile **Limită**. Dacă sunt mai puțin de 5 variante de răspuns, vom lăsa ultimele câmpuri necompletate.

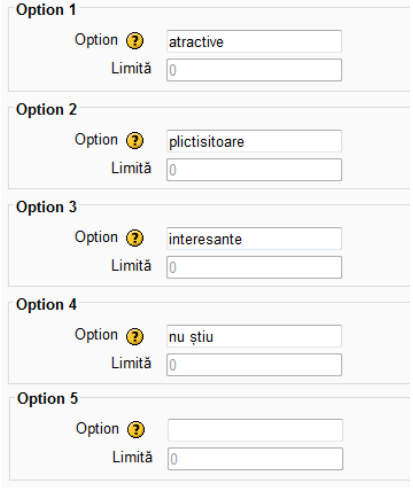

*Fig. 27. Fereastra de editare a unei alegeri (continuare)*

Dacă sunt mai mult de 5 variante de răspuns, mai putem adăuga câte avem nevoie, apăsând butonul Adaugă 3 câmpuri la formular

În continuare putem bifa faptul că dorim să precizăm perioada de timp în care se acceptă răspunsuri la această alegere, apoi ni se permite stabilirea momentului inițial și a celui final.

# **Secțiunea de setări diverse ne permite să stabilim:**

- dacă dorim să afișăm opțiunile pe orizontală sau pe verticală (de obicei, răspunsurile arată mai bine pe verticală, mai ales dacă sunt multe variante);
- cum publicăm rezultatele (nu le publicăm, le arătăm studenților imediat după ce au răspuns, le arătăm studenților doar după momentul închiderii alegerii, le arătăm mereu studenților);
- confidențialitatea rezultatelor (dacă arătăm numele și răspunsurile studenților sau le păstrăm anonimatul);
- dacă permitem alegerii să fie actualizate (dacă da, studentul se poate răzgândi, dacă nu, studentul decide doar o dată);
- dacă afișăm o coloană pentru întrebări la care nu s-a răspuns (permite studenților să vadă numărul celor care nu au răspuns).

Secțiunea de setări generice module permite să stabilim:

- mod grupuri (are aceeași semnificație ca setarea cu același nume de la crearea cursului, și va fi ignorată dacă a fost precizată acolo);

- vizibilitatea (dacă studenții vădsau nu această activitate).

După apăsarea unuia dintre butoanele **Salvează și revino la curs** sau **Salvează și afișează**, alegerea devine disponibilă studenților în momentul precizat pentru deschidere.

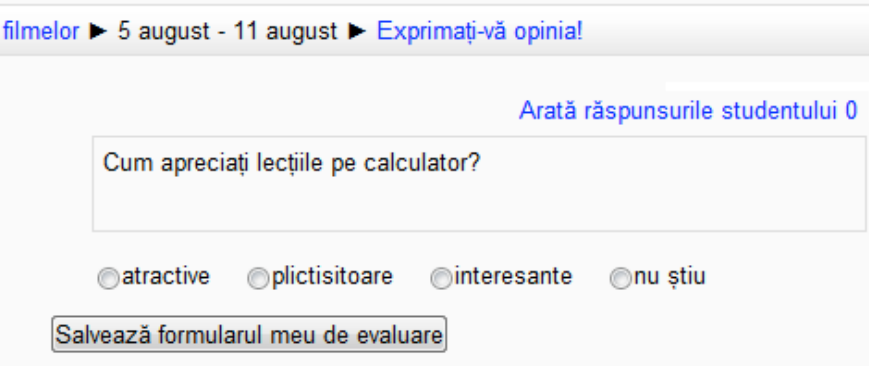

*Fig. 28. Exemplu de alegere*

Ulterior, profesorul poate vedea răspunsurile oferite de studenți, urmând link-ul din dreapta sus al alegerii:

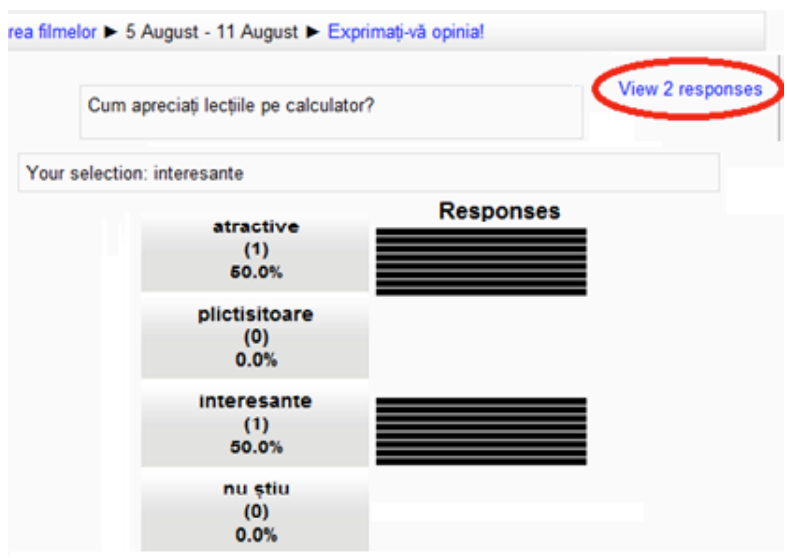

*Fig. 29. Aspectul unei alegeri*

Mergând pe acel link apare câte o coloană pentru fiecare răspuns în care se află numele și imaginea studenților care au ales acea variantă.

Rezultatul poate fi downloadat într-un format ales de utilizator, prin apăsarea unuia dintre cele trei butoane de la baza paginii.

# **2.4.2.Baza de date**

**Baza de date** permite utilizatorilor să construiască în colaborare, să afișeze și să interogheze o bancă de articole privitoare la un anumit topic. Articolele pot conține imagini, fișiere, numere, texte, URL-uri și altele.

Mai întâi vom tasta un nume și o descriere pentru baza de date. Dacă bifăm **Disponibil din** și **Disponibil pentru**, acolo vom selecta datele calendaristice între care se poate edita conținutul bazei de date.

Dacă bifăm **Vizibil din** și **Vizibil pentru**, acolo selectăm datele între care baza de date se poate consulta, dar nu edita.

La **Articole obligatorii** profesorul scrie câte articole trebuie să introducă fiecare elev, pentru ca baza de date să fie considerată completă; elevul va fi atenționat printr-un mesaj dacă nu a predat numărul cerut de articole.

La **Articole obligatorii înainte de vizualizare** profesorul scrie câte articole trebuie să elaboreze fiecare elev, pentru a putea vedea ceea ce au lucrat ceilalți utilizatori. Înainte de împlinirea acestui număr, elevul vede doar pagina de introducere a unui nou articol.

La **Comentarii** profesorul stabilește dacă permite introducerea de comentarii la articole. În caz afirmativ, acestea se vor vedea doar în modul de vizualizare a câte unui singur articol pe pagină. Comentariile oferă feedback studenților și îi pot ajuta să îmbunătățească ceea ce au lucrat.

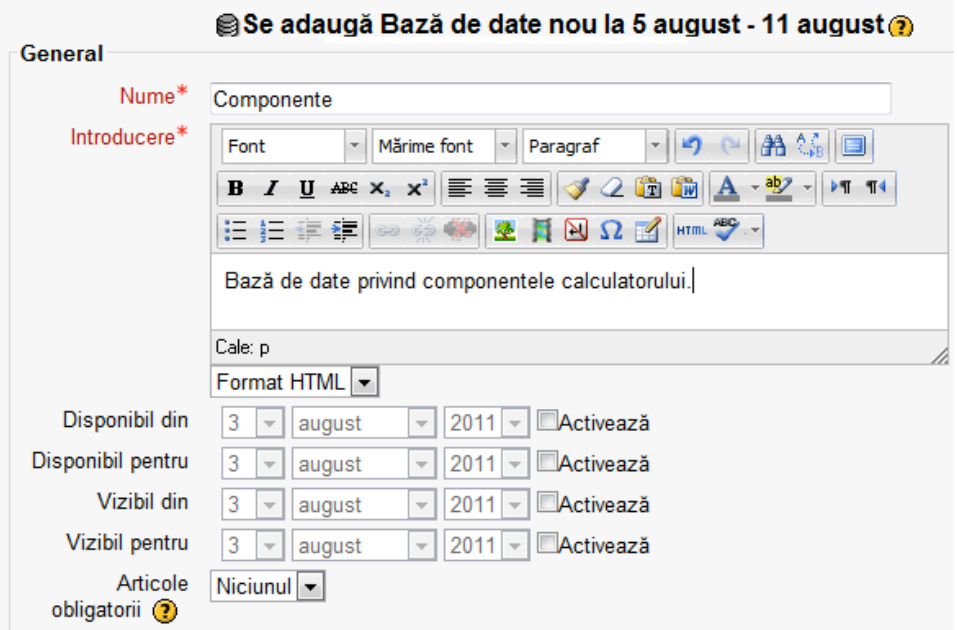

*Fig. 30. Fereastra de editare a bazei de date*

La **Necesită aprobare** profesorul stabilește dacă intrările cursanților trebuie aprobate de către cineva cu un rol corespunzător, înainte ca ele să fie vzibile tuturor utilizatorilor. În acest fel cursanții pot fi ajutați să producă un lucru de calitate, oferindu-le feedback înainte de a le aproba articolul.

În secțiunea **Ratings** se stabilește care sunt rolurile care conferă permisiunea de a nota articolele. Rolurile se pot stabili folosind linkul **Permisiuni** din blocul **Setări**.

**Agregat type** definește cum sunt combinate scorurile pentru a obține nota finală din catalog. Putem alege între a face media scorurilor, a considera numărul articolelor notate, minimul, maximul sau suma scorurilor. Dacă alegem **No ratings**, activitatea nu va apărea în catalog.

Notarea articolelor poate fi restricționată doar la o anumită perioadă de timp, pentru care se pot specifica data și ora de început și de sfârșit.

**Mod grupuri** are aceeași semnificație ca setarea cu același nume de la crearea cursului, și va fi ignorată dacă a fost precizată acolo.

**Vizibil** stabilește dacă studenții văd sau nu această activitate.

**Număr ID** folosește la identificarea activității în procesul de calculare a notelor. Cîmpul poate fi lăsat gol dacă activitatea nu servește la calculul notelor.

După apăsarea butonului**Salvează și afișează**, suntem conduși către operația de definire a câmpurilor, pentru a stabili structura bazei de date și a determina felul informațiilor care pot fi introduse de către cursanti.

Câmpurile pot avea diverse tipuri prestabilite:

- **căsuța de selecție** permite cursanților să bifeze una sau mai multe casete de validare;
- **data** permite cursanților să aleagă ziua, luna și anul dintr-o listă derulantă;
- **fișier** permite cursanților să încarce un fișier din calculator;
- **imagine** permite cursantilor să încarce un fisier imagine;

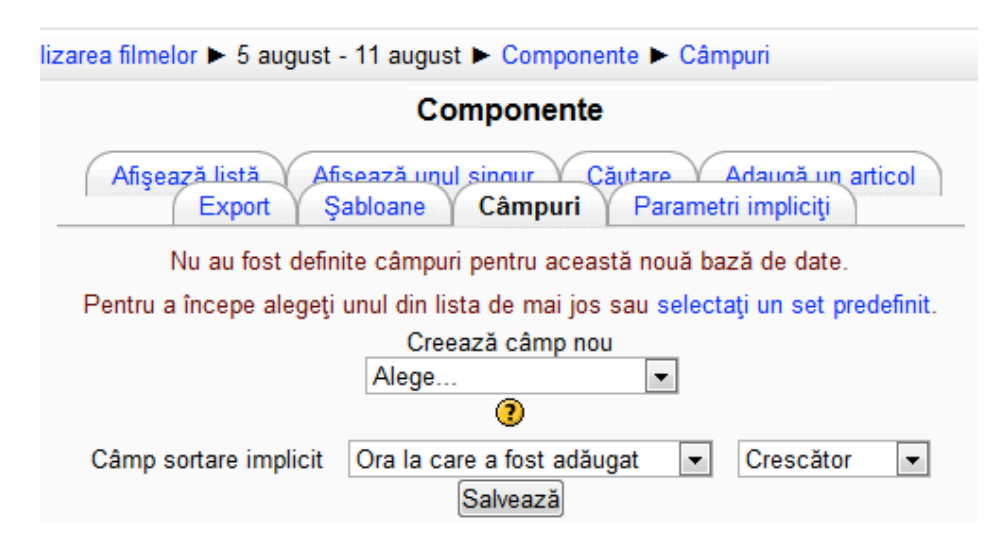

*Fig. 31. Conținutul ecranului după operația de Salvare și afișare*

- latitudine/longitudine permite cursanților să introducă o locație geografică;
- meniu permite cursanților să facă o alegere dintr-un meniu derulant;
- **meniu (selecție multiplă)** permite cursanților să facă alegeri multiple într-un meniu derulant, ținând apăsată tasta Ctrl sau Shift;
- **număr** permite cursanților să introducă un număr;
- **butoane radio** permite cursanților să selecteze o singură opțiune dintr-o listă;
- **text** permite cursanților să introducă un text de până la 60 caractere;

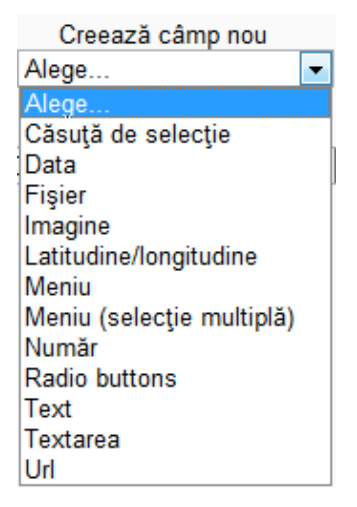

*Fig. 32. Cele 12 tipuri prestabilite pentru câmpuri*

- **textarea** permite cursanților să introducă un text mai lung de 60 de caractere și să-l formateze;
- **url** permite cursantilor să introducă un URL.

Atunci când dorim să creăm un câmp al unei baze de date, după alegerea tipului trebuie să introducem numele, descrierea sa și, eventual, să precizăm alte opțiuni (de exemplu mărimea unei imagini la vizualizarea individuală și la vizualizarea în listă sau numărul de linii și de coloane ale unei zone de text).

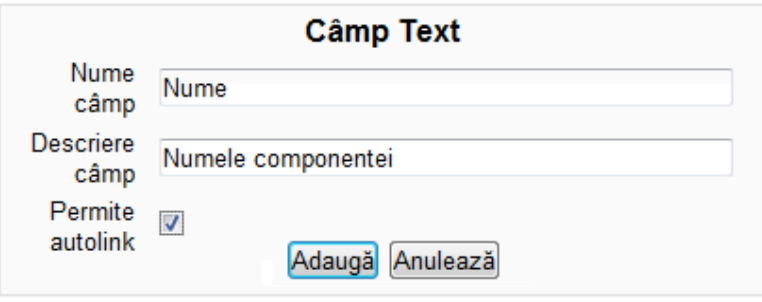

*Fig. 33. Creare unui câmp al bazei de date*

Câmpurile create apar pe ecran într-un tabel. La finalizarea operației de definire a câmpurilor, apăsăm butonul **Salvează**.

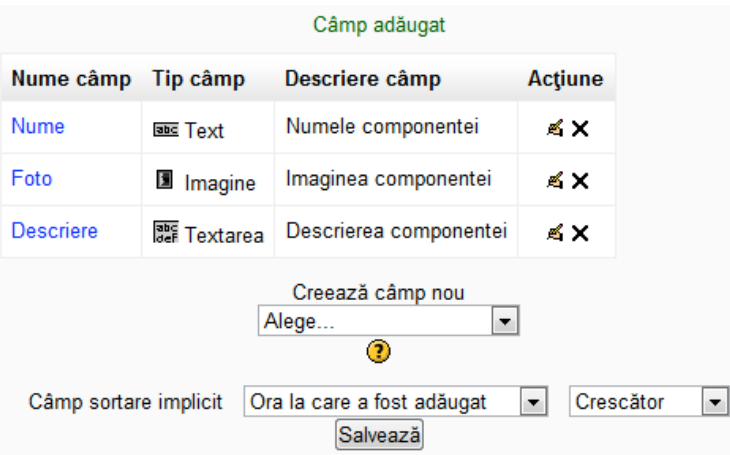

*Fig. 34. Câmpurile adăugate la baza de date*

Pasul următor este editarea șablonului pentru interfața cu utilizatorul. Definirea câmpurilor produce un șablon implicit, care ulterior poate fi cu ușurință îmbunătățit.

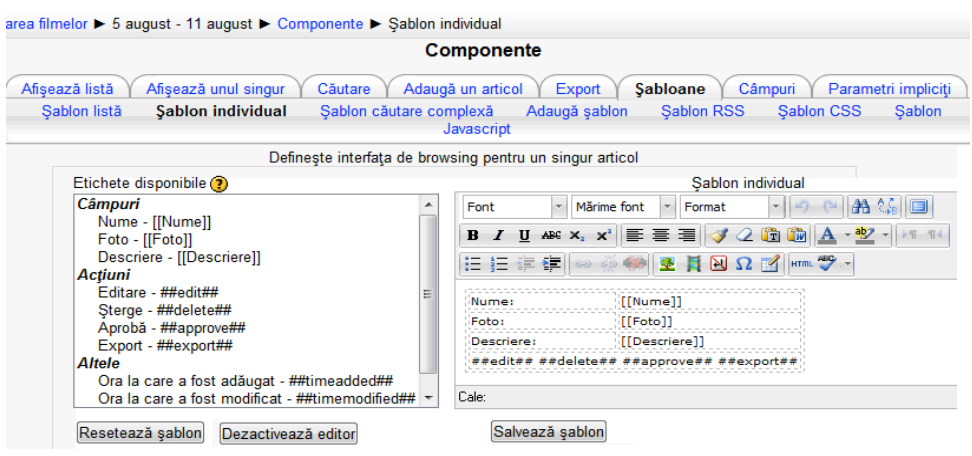

*Fig. 35. Șablon individual implicit*

Șabloanele sunt pagini HTML care conțin tag-uri pentru lucrul cu baze de date. În partea stângă a ecranului se găsește o listă a tag-urilor disponibile, de unde, prin dublu-click, le putem adăuga în șablon. La finalul operației de editare, salvăm șablonul, sau îl resetăm dacă nu suntem mulțumiți.

Din acest moment atât noi, cât și cursantii putem adăuga articole, utilizând fila **Adaugă un articol**.

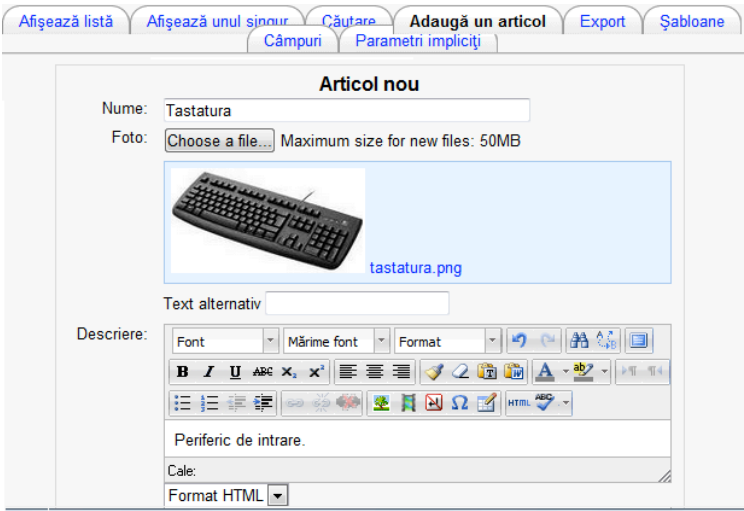

*Fig. 36. Editarea unui articol*

După adăugarea articolelor, acestea pot fi vizualizate unul sub altul pe fila **Afișează listă** sau câte unul pe pagină, pe fila **Afișează unul singur**.

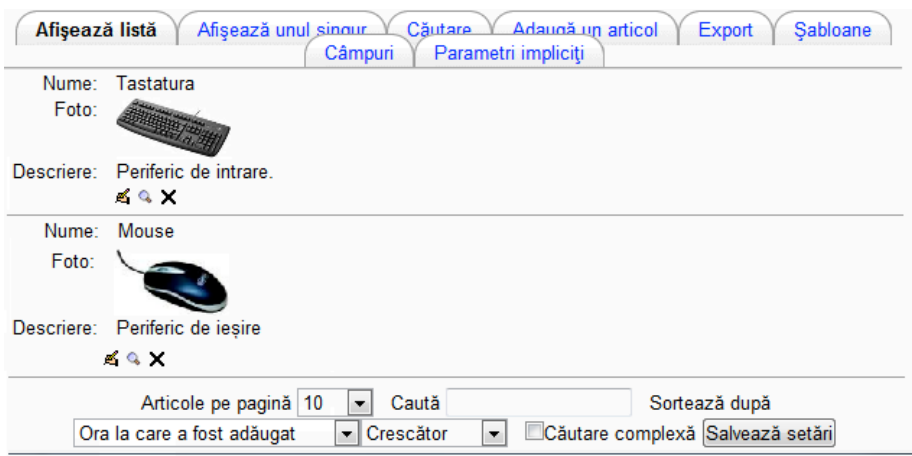

*Fig. 37. Afișarea listei articolelor*

Se recomandă ca articolele cursanților să primească o notă, spre a recompensa munca depusă de aceștia, dar să se și comenteze, pentru ca ei să înțeleagă de ce au primit o anumită notă.

Implicit, cursanții pot comenta articolele colegilor lor, dar numai profesorii pot nota. Dacă dorim ca și cursanții să participe la notare, în blocul **Settings** din partea stângăurmăm link-ul **Permisiuni**, la

**Advance role override** alegem **Student**, iar în fereastra cu permisiunile pentru rolul de student, la secțiunea **Activitate: Bază de date** alegem **Permite** pe linia **Evaluează articole**.

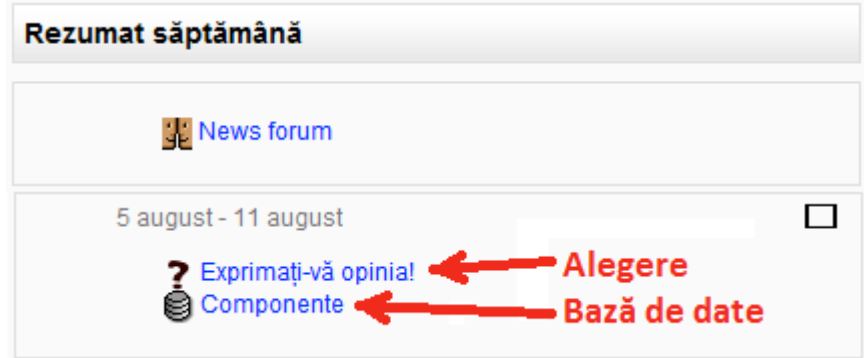

*Fig. 38. Alegerea și baza de date pe pagina cursului*

## **2.4.3.Glosar**

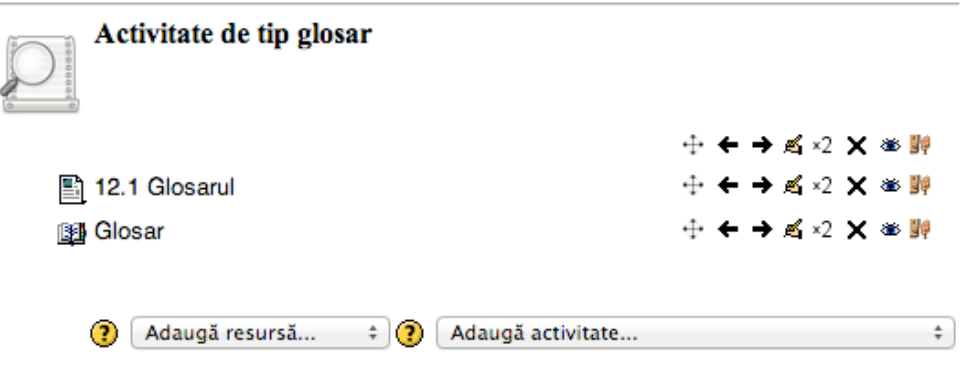

*Fig. 39. Resursa de tip Glosar*

Glosarul este ca un dicționar întreținut de participanți. Fiecare disciplină are termeni proprii de specialitate, cuvinte noi, acronime, prescurtări. Moodle ne ajută ca în cadrul oricărui curs să putem elabora un set de termeni cu definițiile lor, definiții care să poată fi accesate cu ușurință prin intermediul link-urilor.

Profesorul crează de obicei un glosar principal în secțiunea generală de la începutul cursului și mai multe glosare secundare în alte secțiuni, unde sunt necesare. Acestea din urmă pot fi configurate pentru a fi editate și comentate de cursanți. În glosarul principal pot fi importate intrările din cele secundare. Dacă acest import nu este necesar, atunci putem crea doar glosare secundare.

Pe pagina pentru crearea unui glosar, în secțiunea **General** precizăm numele și o scurtă descriere, apoi câte intrări dorim să arate pe pagină.

Glosarul global are termeni accesibili de pe întregul site, nu doar dintr-un curs. De aceea doar administratorul poate crea un glosar global.

La **Tip glosar** precizăm dacă dorim să creăm un glosar principal sau unul secundar.

La **Permite intrări duplicate** specificăm dacă permitem să existe mai multe intrări cu același nume.

La **Permite comentarii la intrări** specificăm dacă dorim ca participanții care au permisiunea de a posta comentarii, să poată comenta intrările glosarului.

**Allow print view** stabilește dacă li se afișează cursanților un link (disponibil mereu instructorilor) spre o versiune printabilă a glosarului.

La **Automatically link glossary entries** precizăm dacă dorim ca orice apariție în cadrul cursului a termenilor din glosar să aibă forma unui link către explicația asociată.

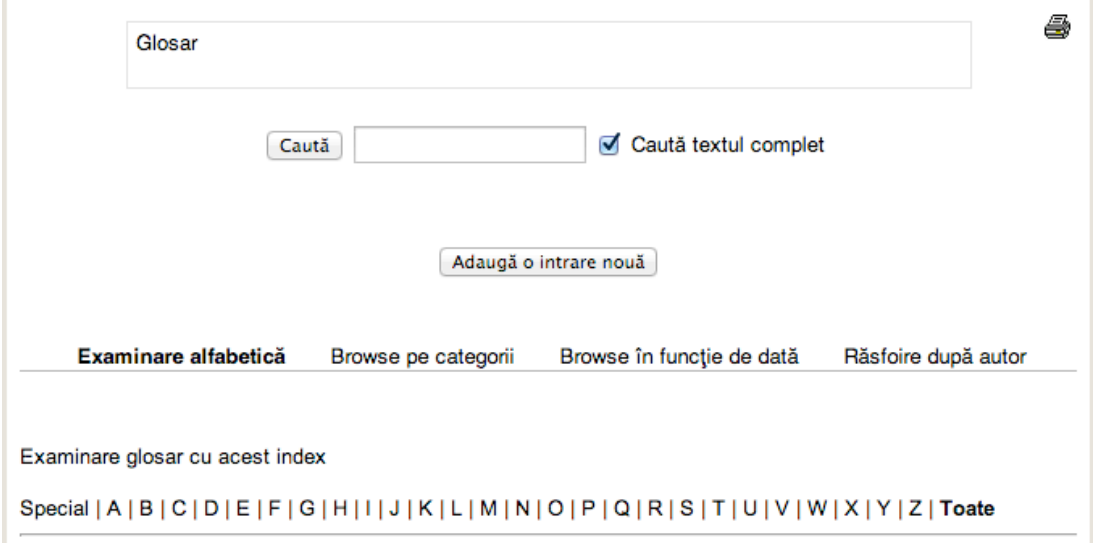

*Fig. 40. Interfață Glosar*

La **Implicit aprobat** decidem dacă dorim ca intrările să necesite aprobarea unui profesor înainte de a deveni vizibile pentru toți participanții.

La **Format afișare** alegem unul dintre cele 7 formate de afișare disponibile. Primul afișează ca link-uri datele autorului și fișierele atașate. Al doilea afișează fișierele atașate ca link-uri. Al treilea listează înregistrările succesiv, separate doar prin icoanele de editare. Al cincilea este ca primul, având în plus și imaginile afișate în linie. Al șaselea nu afișează autorii, iar atașamentele apar sub formă de link-uri. Ultimul are cuvintele "ÎNTREBARE" și "RĂSPUNS" anexate definițiilor conceptelor.

| Complet, cu autor      |
|------------------------|
| Complet, fără autor    |
| Continuu, fără autor   |
| Enciclopedie           |
| Listă articole         |
| Simplu, stil dictionar |
| Întrebări frecvente    |
|                        |

*Fig. 41. Lista formatelor de afișare*

**Afișează link-ul special** precizează dacă se va putea parcurge glosarul după caractere speciale, cum ar fi  $\omega$  si #.

**Afișează alfabet** stabilește dacă participanții pot parcurge glosarul în ordine alfabetică.

**Afișează link-ul TOATE** stabilește dacă vor putea fi răsfoite toate intrările deodată.

**Modifică întotdeauna** precizează dacă studenții își pot edita intrările doar într-o perioadă alocată sau vor putea face acest lucru oricând.

În secțiunea **Ratings** stabilim, așa cum am prezentat și la activitățile anterioare, care sunt rolurile care permit evaluarea intrărilor, cum are loc agregarea notelor pentru a obține nota finală din catalog și dacă notarea se restrânge la o anumită perioadă de timp precizată.

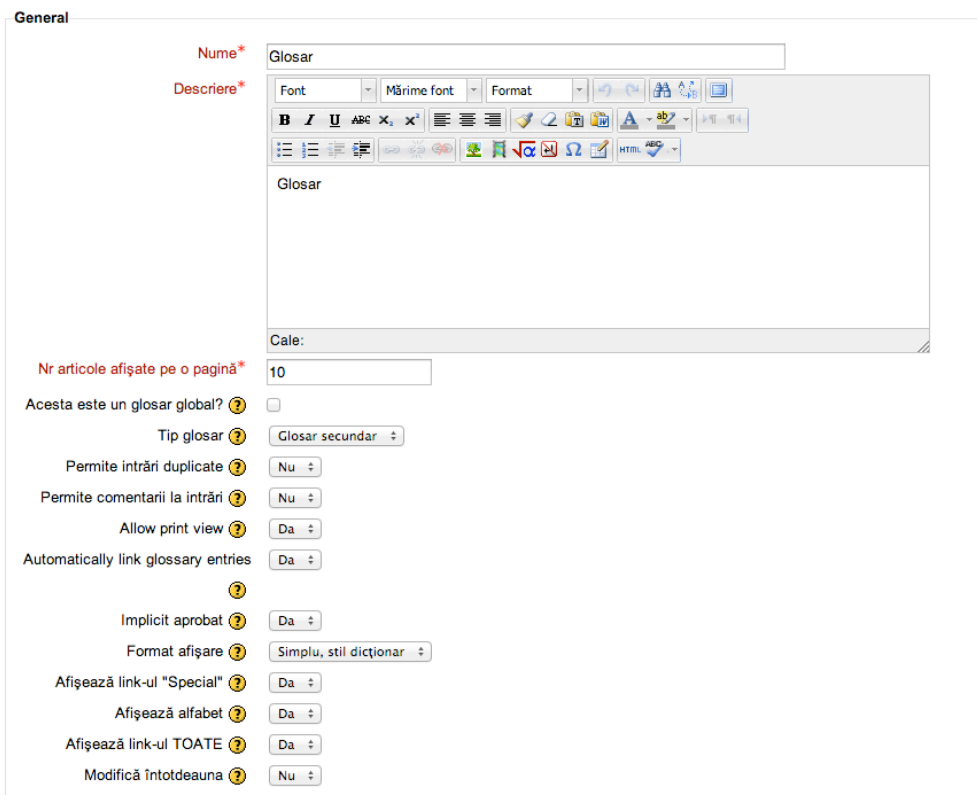

Se actualizează Glosar din Modulul 12. Activităti - Glosarul@

*Fig. 42. Fereastra de editare a glosarului*

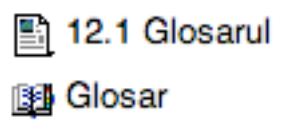

*Fig. 43. Glosarul pe pagina cursului*

Atunci când urmăm link-ul glosarului de pe pagina cursului, suntem conduși pe pagina glosarului, unde putem adăuga noi termeni, după apăsarea butonului **Adaugă intrare nouă.**

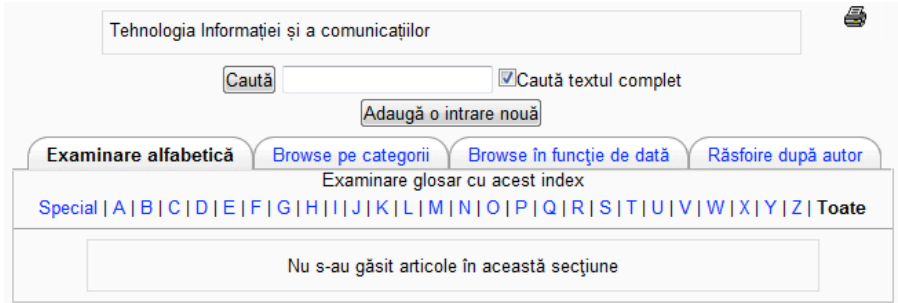

*Fig. 44. Pagina glosarului imediat după crearea sa*

Pe pagina de adăugare a unei noi intrări ni se cere să scriem conceptul și definiția sa, cuvintele cheie asociate, să precizăm dacă dorim ca aparițiile acestui concept în curs să devină link-uri către definiția sa, dacă ținem cont de tipul literelor (mari și mici) în cuvânt și dacă în curs se va semnala doar apariția cuvântului singur sau situația când este inclus în alte cuvinte.

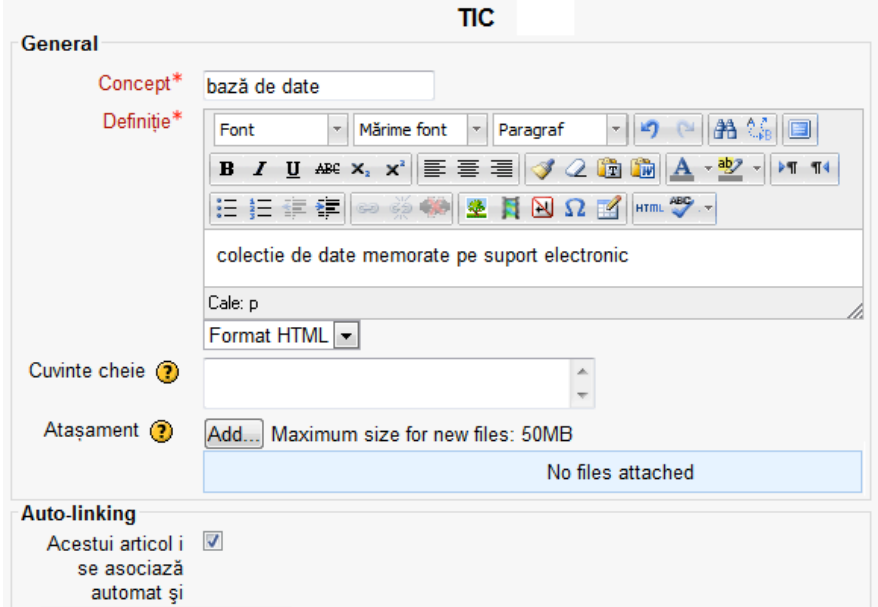

*Fig. 45. Pagina de adăugare a unei intrări noi*

Intrările în glosar pot fi vizualizate alfabetic, pe categorii de cuvinte, în funcție de data editării, după autor, doar o anumită literă sau toate la un loc.

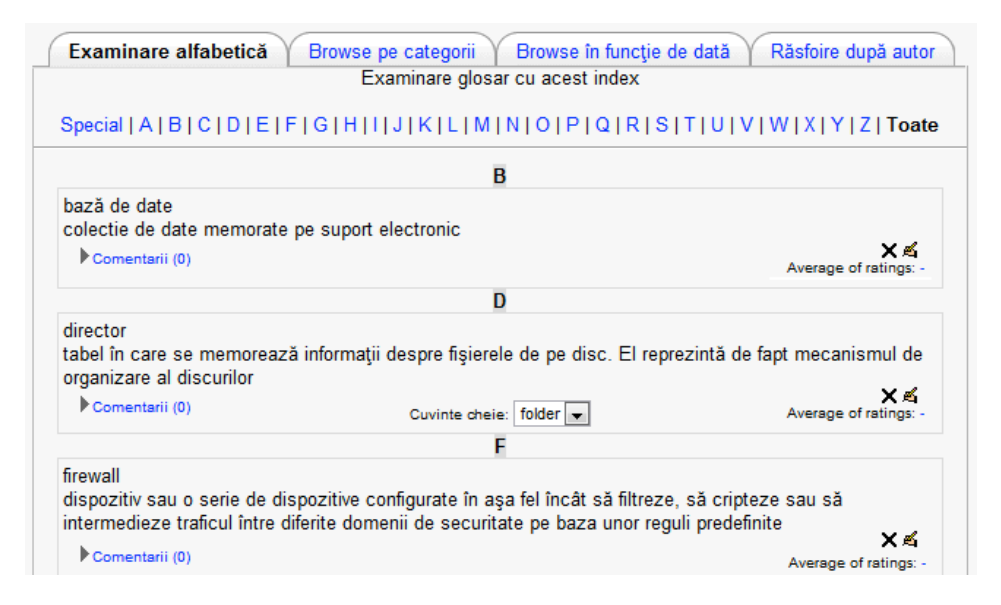

*Fig. 46. Glosarul ordonat alfabetic*

Vizualizarea după autor ne permite să menținem o evidență a contribuției adusă de fiecare elev. Profesorul poate crea și pune la dispoziția cursanților categorii de cuvinte care pot fi apoi folosite pentru căutarea în glosar.

Este bine ca studenții să adauge în glosar definiția termenilor nefamiliari, pe măsură ce îi întâlnesc în curs. Toți cursanții pot fi implicați în adăugarea termenilor, definițiilor sau a comentariilor asupra definițiilor propuse de colegi, sau pot alege dintre definițiile multiple ale unui concept, pe cea mai reușită. Aceasta îi va implica mai mult în procesul de învățare, își vor aminti mai mai bine explicația conceptelor și vor începe să le folosească mai repede.

# **2.4.4. Lecția**

Lecția creată de profesor constă într-un număr de pagini pe care trebuie să le parcurgă elevul. În general, la baza fiecărei pagini se află o întrebare. În funcția de corectitudinea răspunsului oferit, elevul este condus la pagina următoare sau întors la o pagină anterioară.

O lecție trebuie planificată foarte bine de la început de către creatorul ei.

Pe pagina de adăugare a unei lecții, în secțiunea **General** completăm numele și o scurtă descriere a lecției, iar dacă activăm **Limită de timp**, atunci aici precizăm în câte minute trebuie parcursă lecția de

către cursanți. Cursantul poate să depășească acest timp limiă, dar răspunsurile oferite cu întârziere nu mai sunt luate în considerare la determinarea notei.

Activând **Disponibil din** și **Dată limită**, putem preciza datele calendaristice între care este disponibilă lectia.

**Maximum numbers of answers** reprezintă numărul maxim de variante de răspuns care se pot găsi pe paginile lecției.

În secțiunea **Opțiuni note** specificăm la **Practice lesson** dacă este doar o lecție de antrenament, care nu se trece în catalog.

**Punctarea personalizată** permite ca fiecărui răspuns să i se poată acorda o valoare numerică, pozitivă sau negativă, în scopuri de evaluare.

Dacă **Retaks-alowed** are valoarea DA, cursanții vor putea parcurge de mai multe ori lecția.

Dacă permitem cursanților să acceseze de mai multe ori lecția, stabilim în **Handling of retakes** cum le acordăm nota (ca o medie sau ca un maxim al tuturor încercărilor).

**Afișează scor curent** produce afișarea pe fiecare pagină a punctajului total obținut de cursant până în acel moment.

În secțiunea **Flow control** putem preciza:

- dacă dorim ca pe ultima pagină a cursului să fie prezent un buton care să permită reluarea lecției de către cursant, prin valoarea DA a opțiunii **Permite verificare de către cursanți;**
- apariția unui buton după oferirea unui răspuns greșit la o întrebare, prin valoarea DA a opțiunii **Afișează buton de verificare**. Cursantul poate alege să răspundă din nou, fără a primi credit, sau să continue lecția;
- care să fie numărul maxim de încercări permise pentru fiecare întrebare. La atingerea acestui maxim, cursantul va fi automat condus la pagina următoare;
- să se afișeze, în cazul răspunsurilor fără un feedback specific, mesajele "Acesta este răspunsul corect" sau "Acesta este un răspuns greșit", alegând DA pentru **Afișează feedback implicit**;
- să se afișeze o bară de progres la baza paginilor lecției, la alegerea valorii DA a opțiunii **Progress Bar**;
- să se afișeze o listă a paginilor, la alegerea DA a opțiunii **Afișează meniu stânga**.

Lectia $\odot$ 

| Preview<br>Notare Eseuri<br><b>Editare</b><br>Rapoarte<br>Compactat Expandat |            |                  |                             |  |
|------------------------------------------------------------------------------|------------|------------------|-----------------------------|--|
| Titlu pagină                                                                 | Tip pagină | <b>Treceri</b>   | Acțiuni                     |  |
| Instrumentul Lectie                                                          | Content    | Pagina următoare | れきづメ<br>Add a new page<br>÷ |  |
| Organizarea unei lectii                                                      | Content    | Pagina următoare | れきづメ<br>Add a new page<br>÷ |  |
| Configurarea lecției                                                         | Content    | Pagina următoare | かくへん<br>Add a new page<br>÷ |  |
| Derularea lecției                                                            | Content    | Finalul lectiei  | かくへん<br>÷<br>Add a new page |  |

*Fig. 47. Conținut lecție*

Secțiunea **Pop-up to file or web page** permite, prin opțiunea cu același nume, să alegem un fișier spre a fi afișat într-o fereastră pop-up la începutul lecției. Celelalte pagini conțin câte un link către acea fereastră.

În secțiunea **Depinde de** putem stabili o dependență între notă și performanțele cursantului din altă lecție a cursului (timpul petrecut, dacă a finalizat acea lecție, dacă a obținut un scor mai decât cel specificat).

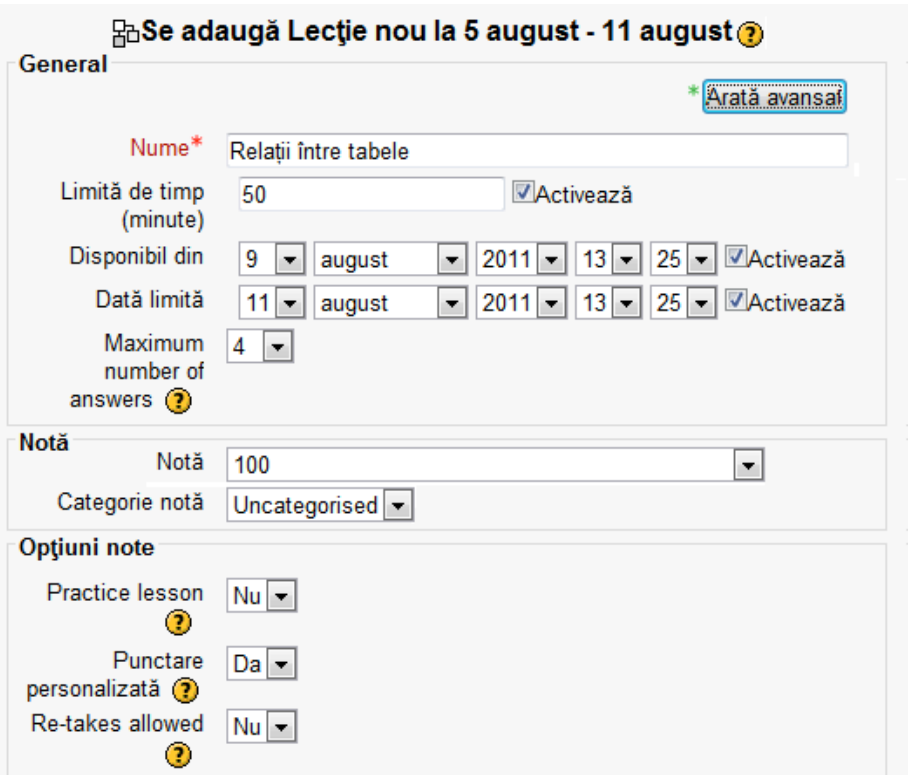

*Fig. 48. Fereastra de adăugare a lecției*

După salverea lecției, aceasta va apărea sub formă de link pe pagina cursului.

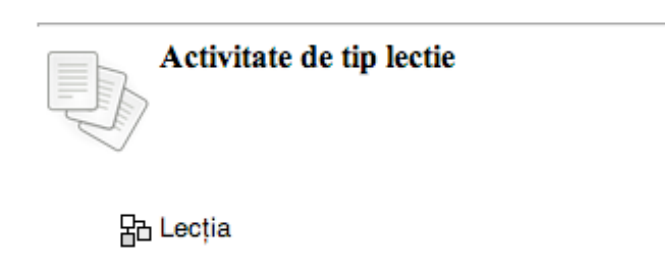

*Fig. 49. Lecția pe pagina cursului*

La accesarea link-ului nou creat, suntem conduși către o pagină de inițiere a editării conținutului lecției. Pagina are 4 taburi – **Preview**, **Edit**, **Reports** și **Grade Essays** – dintre care primele două sunt cele mai folosite.

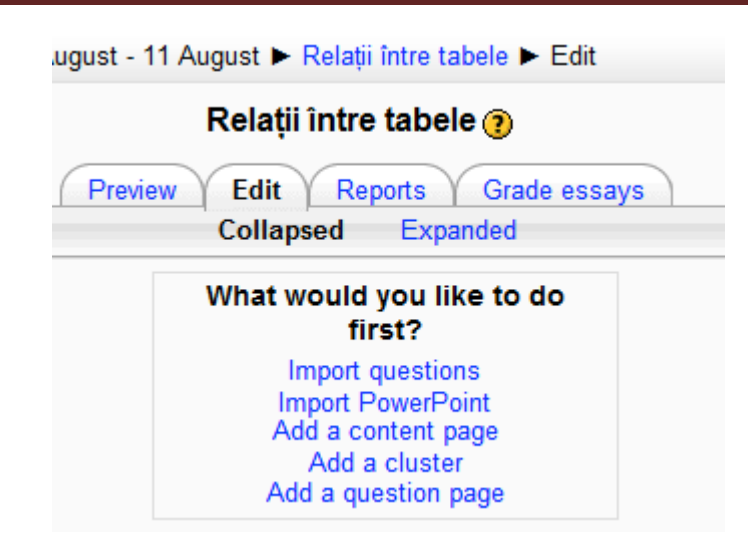

*Fig. 50. Stabilirea paginilor lecției*

Lecția este alcătuită din pagini. Cursantul interacționează cu două tipuri de pagini: **Content page** și **Question page**. Primul tip, pe lângă alt conținut, poate furniza linkuri spre alte pagini, semănând cu un cuprins. Nu are niciun efect asupra notei. Al doilea tip are titlu, conținut și o întrebare la baza paginii. În funcție de corectitudinea răspunsului oferit, studentul este condus spre o nouă pagină.

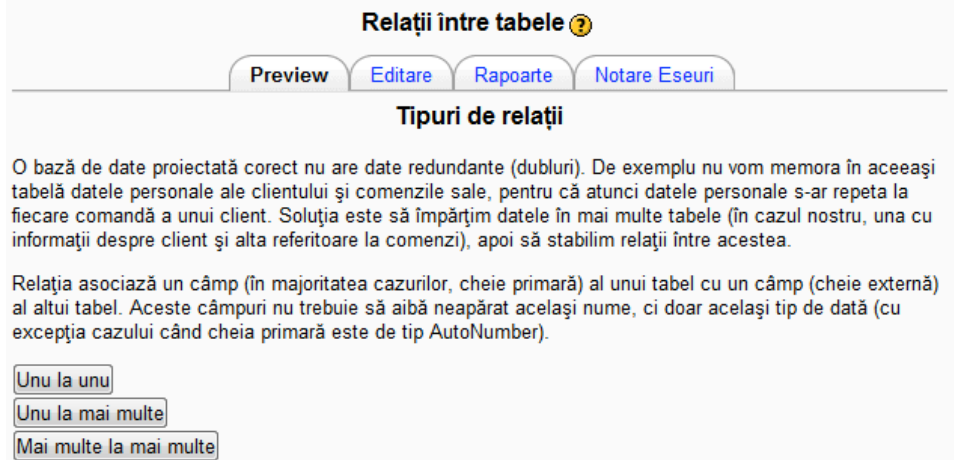

*Fig. 51. Exemplu de Content page*

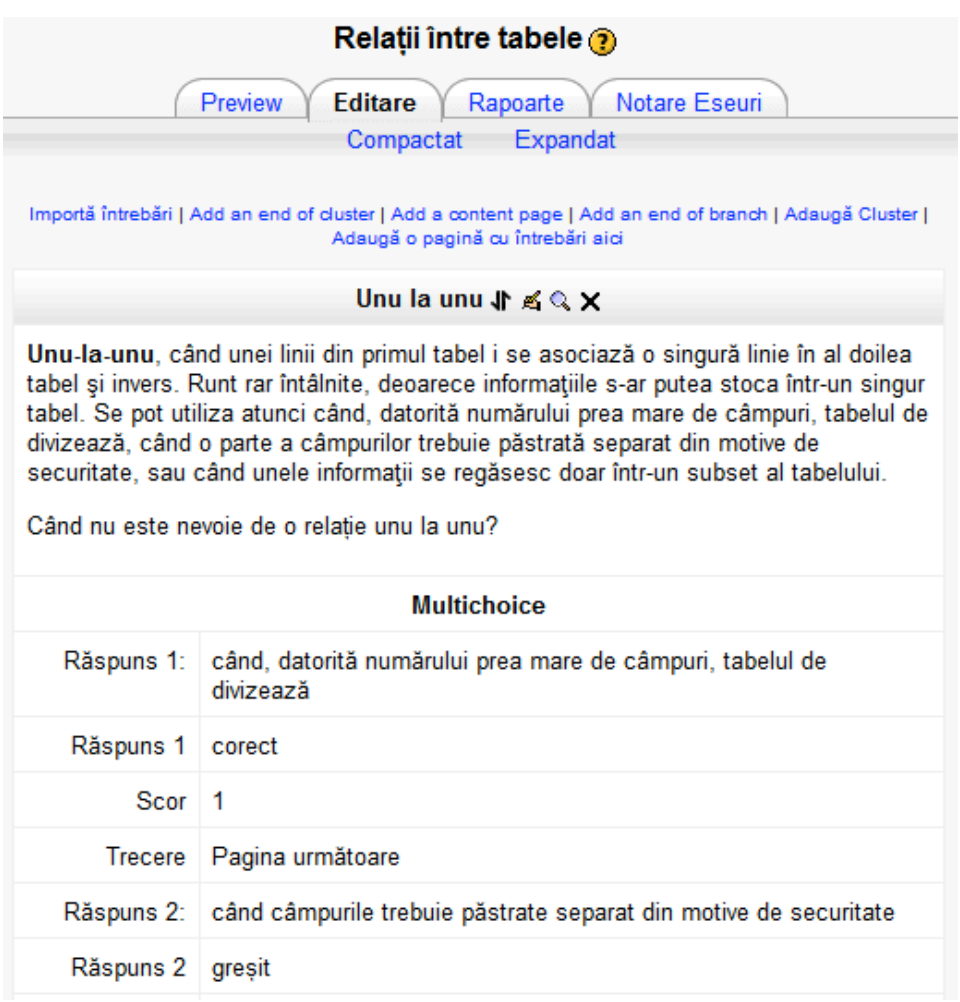

*Fig. 52. Exemplu de Question Page*

Se obișnuiește ca primul răspuns să fie cel corect, iar următoarele greșite. Atunci când cursantul parcurge lecția, aceste alegeri apar într-o ordine aleatoare. De multe ori, când creăm o pagină, nu putem stabili corect la ce pagină dorim să realizăm saltul, deoarece acea pagină nu a fost creată și salvată și astfel nu apare în lista derulantă spre a putea fi aleasă. În acest caz, facem o altă alegere, salvăm pagina și reluăm editarea ei după ce pagina dorită a fost creată.

### **2.4.5.SCORM/AICC**

Sunt produse software folosite în e-learning. Acestea stabilesc cum vor comunica materialele de învățare online cu sistemele de management al învățării (*Learning Management Systems*).

SCORM provine de la *Sharable Content Object Reference Model*. *Sharable Content Object* reflectă faptul că SCORM definește cum se crează conținutul partajabil, reutilizabil în diverse sisteme și

contexte. *Reference Model* indică faptul că SCORM nu reprezintă un standard, ci ajută la folosirea corectă a tuturor standardelor împreună. Costul integrării conținutului în diverse LMS a scăzut foarte mult după apariția SCORM.

AICC este un standard destul de vechi, fiind conceput în perioada de glorie a structurii client-server, când paradigma a fost browser slab și server inteligent. Provine de la *Aviation Industry Computerbased training Comittee*, format în 1988, care și-a propus să standardizeze furnizarea de CBT (*Computer-based training*) în perioada în care instruirea cu ajutorul mijloacelor multimedia devenea din ce în ce mai populară.

SCORM/AICC este o activitate care permite profesorilor să includă în cursul lor pachete SCORM sau AICC. Moodle nu generează conținut SCORM, ci doar prezintă cursanților conținutul pachetelor SCORM și salvează datele rezultate din această interacțiune.

Pe pagina de adăugare în curs a unui astfel de pachet, în secțiunea **General** ni se cere să tastăm numele și o scurtă descriere a pachetului, apoi apăsând butonul **Choose a file...** să alegem un fișier pachet (cu extensia zip sau pif) spre a fi încărcat.

În secțiunea **Alte setări** alegem una dintre cele 4 metode de punctare și care dorim să fie nota maximă. Metoda de punctare definește cum se determină nota pentru o singură accesare a acestei activități.

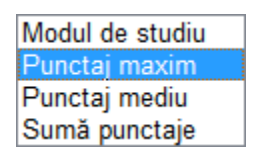

*Fig. 53. Lista metodelor depunctare*

**Număr încercări de parcurgere** permite restricționarea numărului de încercări de parcurgere a activității.

La **Display attempt status** decidem dacă scorurile și notele obținute le dorim afișate pe pagina SCORM.

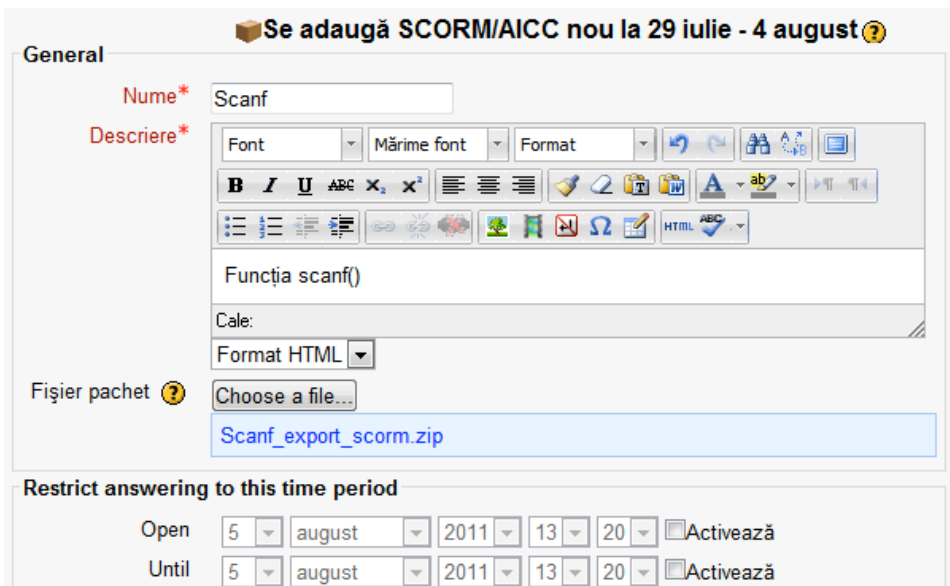

*Fig. 54. Pagina de adăugare SCORM/AICC*

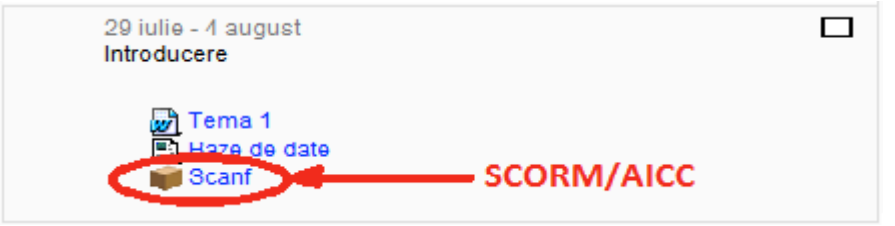

*Fig. 55. Activitatea SCORM/AICC pe pagina cursului*

La prima accesare a link-ului acestei activități de pe pagina cursului, suntem conduși lao pagină unde ni se oferă câteva informații despre activitate și suntem invitați să o lansăm, cu butonul **Intră**.

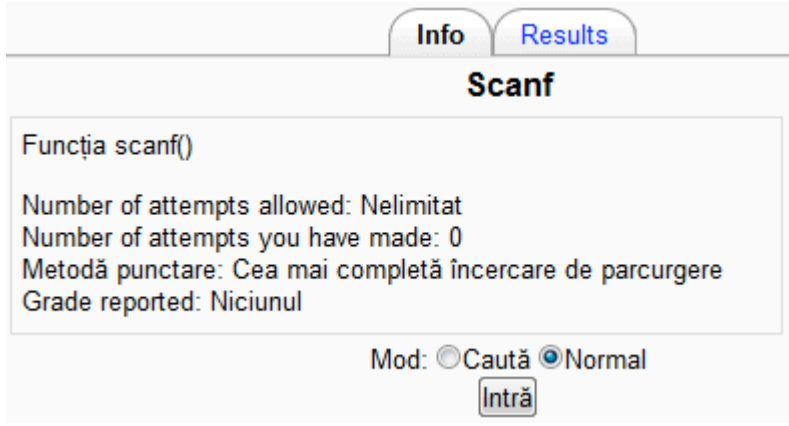

*Fig. 56. Fereastra pachetului SCORM la prima accesare*

La apăsarea butonului **Intră**, va fi afișat conținutul pachetului și se va putea accesa.

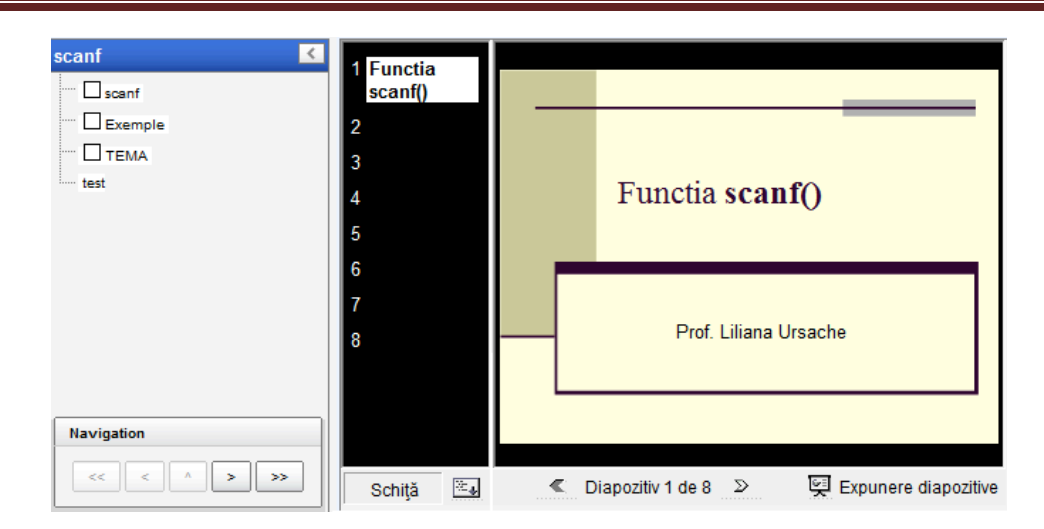

*Fig. 57. Pachetul SCORM vizualizat*

## **2.4.6.Seminar**

Seminarul în Moodle este o activitate complexă, cu mare potențial pedagogic, ce implică realizarea unor teme și un cadru structurat de evaluare sau feedback. Profesorul precizează mai multe aspecte ale sarcinii de lucru, care sunt evaluate separat și apoi combinate pentru obținerea notei finale. Cursanții nu trimit doare temele, ci participă la evaluarea acelora trimise de colegi, furnizând feed-back, sugestii și note. Această modalitate de evaluare oferă cursanților posibilitatea de a vedea alte teme și de a învăța din ele și din feed-back-urile oferite de ceilalți.

Pașii de bază în această activitate Moodle sunt:

- 1. profesorul stabilește tema de lucru, criteriile acesteia și strategia de notare;
- 2. opțional încarcă exemple de teme bune și rele, pe care studenții se antrenează evaluându-le;
- 3. cursanții își elaborează și trimit temele. Ei au posbilitatea de a-și descărca tema de pe platforma moodle, a o reface și a o trimite din nou;
- 4. opțional, cursanții își evaluează tema;
- 5. opțional, cursanții primesc un număr stabilit de teme alese aleator, spre a le aprecia, comenta și evalua. Notele lor pot fi suprascrise de către profesor;
- 6. opțional, profesorul evaluează temele și calitatea aprecierilor făcute de cursanți;
- 7. se stabilește nota finală, prin combinarea notei pentru tema realizată cu accea pentru evaluarea făcută.

Atunci când cursanții nu evaluează și există o singură strategie de notare, activitatea este similară cu aceea numită **Teme**.

Dacă tema constă în trimiterea unui eseu și sunt foarte mulți cursanți, profesorul poate verifica aleator câteva evaluări realizate de aceștia. El va fi antenționat asupra lucrărilor pentru care sunt diferențe mari de notare, caz în care va trebui să stabilească singur nota pentru lucrarea autorului și notele pentru aprecierile făcute de cursanți.

Cursanților li se poate cere să-și prezinte lucrarea în clasă, caz în care la notare se va ține cont și de calitatea prezentării.

Atunci când dorește să obțină lucrări de o bună calitate, profesorul poate proceda astfel: în perioada inițială permite doar comentarea temelor, nu și notarea lor. Pe baza comentariilor primite, cursanții își refac temele și le retrimit acelorași evaluatori, spre notare. Procesul se poate relua până la obținerea calității dorite a lucrărilor.

În secțiunea **General** a paginii de adăugare a unui seminar, trebuie să precizăm numele acestuia și o scurtă introducere a sa.

În secțiunea **Workshop features** putem stabili:

- dacă furnizăm exemple de teme pe care studenții să exerseze evaluarea, bifând **Use examples**;
- dacă studenții primesc alte teme spre evaluare, bifând **Use peer assessment**;
- dacă studentul poate primi spre evaluarea propria sa temă, bifând **Use self-assessment**.

În secțiunea **Grading settings** putem preciza:

- nota maximă ce o pot obține pentru tema trimisă, în **Grade for submission;**
- nota maximă ce o pot obține pentru evaluările făcute, în **Grading Grade;**
- strategia de evaluare, prin valorile alese în lista derulantă **Grading strategy**.

În primul caz, nota și comentariile se referă la anumite aspecte specifice; în al doilea se fac comentarii dar nu se atribuie note; în al treilea comentariile și evaluările de tip da/nu se referă la afirmații specifice; în ultimul, evaluarea are la bază mai multe criterii.

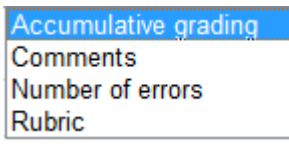

*Fig. 58. Lista derulantă Grading strategy*

În secțiunea **Submission settings** se pot stabili instrucțiuni pentru trimitere, numărul maxim de fișiere care pot fi încărcate și dimensiunea limită a acestora.

În secțiunea **Assessment settings** putem preciza câteva criterii pe care trebuie să le îndeplinească lucrările trimise.

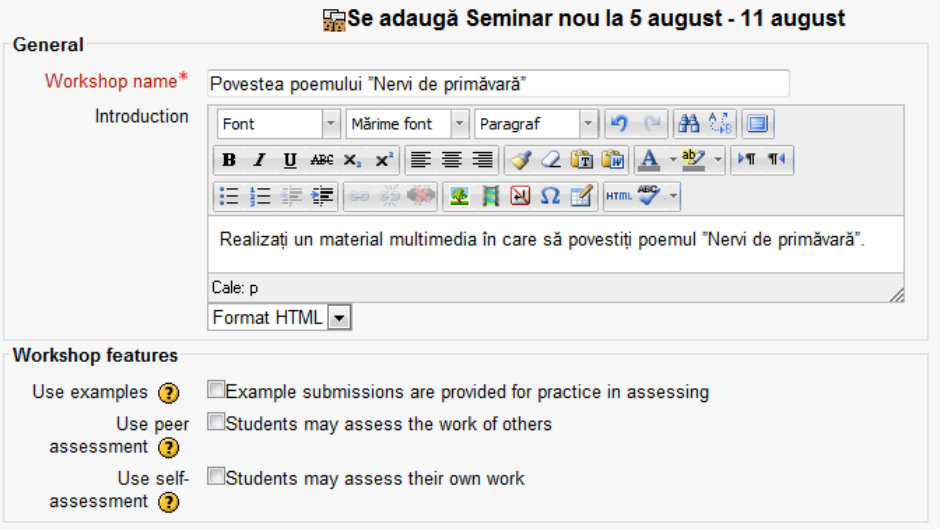

*Fig. 59. Pagina de adăugare a seminarului*

După salvare, seminarul se regăsește sub formă de link pe pagina cursului.

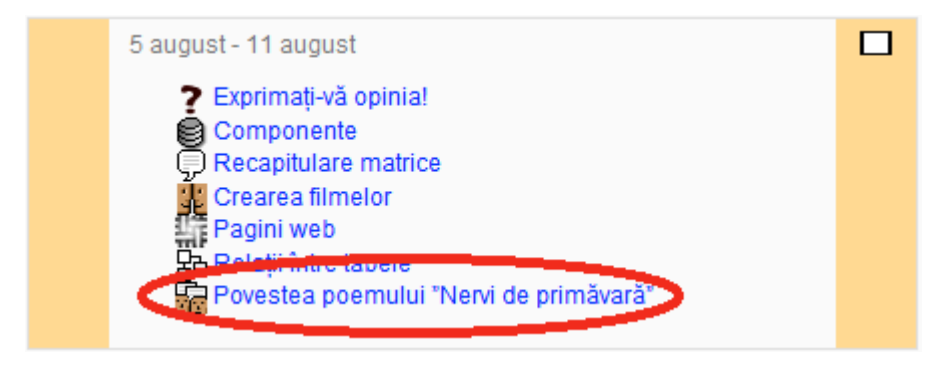

*Fig. 60. Seminarul pe pagina cursului*

Dacă urmăm acest link, suntem conduși pe pagina seminarului, unde vedem, în afară de cerință, etapa la care suntem în această activitate Moodle.

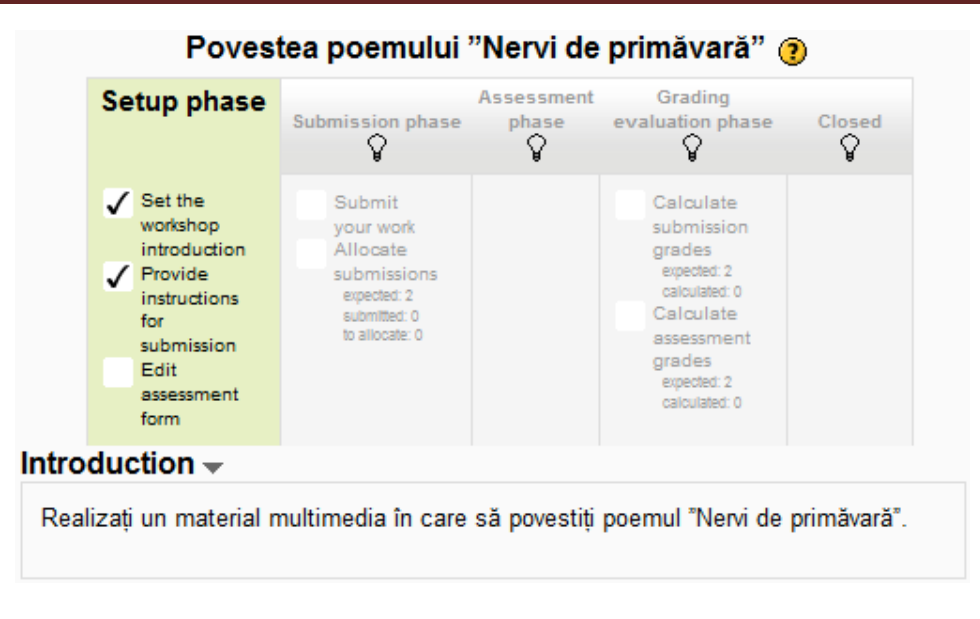

*Fig. 61. Pagina seminarului, văzută de profesor*

Se observă primele două etape au fost parcurse, fiind bifate, iar acum trebuie să precizăm cum dorim ca studenții să evalueze temele colegilor lor. Pentru aceasta urmăm linkul **Edit assessment form**, care ne conduce la pagina **Accumulative grading**. Aici putem completa toate criteriile de care trebuie să se țină cont la evaluare, precum și punctajul și ponderea acordate fiecăruia.

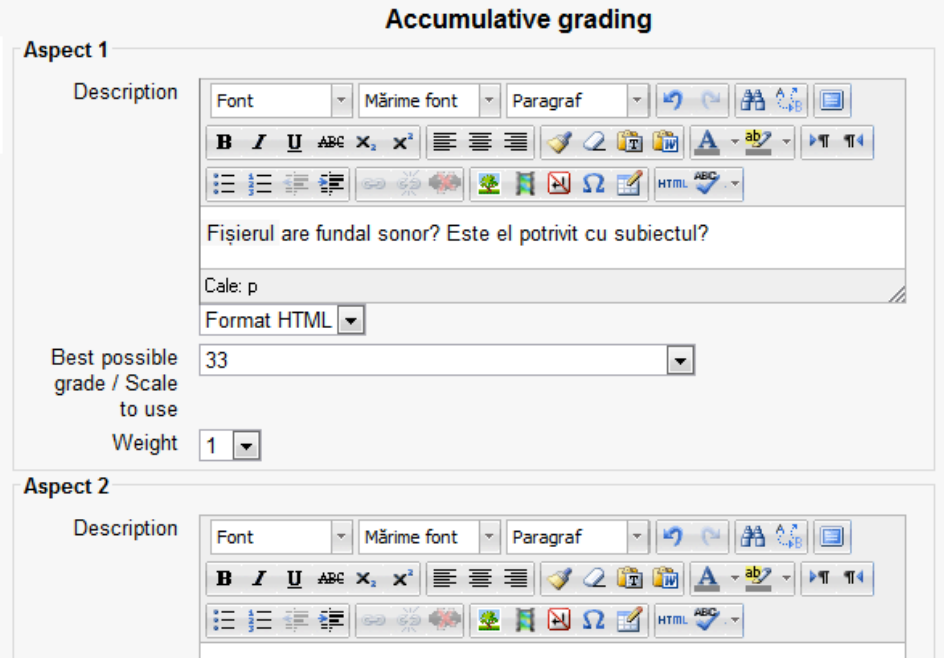

*Fig. 62. Pagina de stabilire a criteriilor de notare*

În acest moment, apare bifată și etapa **Edit assessment form**.

Studentul poate accesa linkul **Submit your work** pentru a trimite fișierul cu tema lucrată. Este condus către o pagină pe care sunt afișare instrucțiunile pentru trimitere, completate de către profesor în etapa de creare a seminarului.

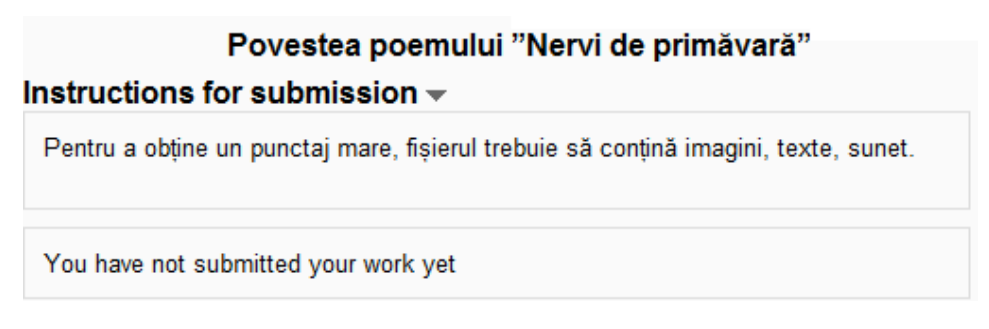

*Fig. 63. Pagina cu instrucțiuni pentu trimitere*

### **2.4.7.Sondaj**

Această activitate oferă un număr de instrumente standard, verificate, de efectuare a sondajelor, utile pentru a evalua ce fac și ce gândesc cursanții în clasă și pentru a stimula procesul de învățare în medii online. Profesorii pot utiliza datele colectate de la cursanti pentru a-i cunoaște mai bine și pentru a reflecta la propria sa activitate de predare. Profesorul poate să adauge propriile întrebări la un sondaj doar dacă instalează un modul nestandard, cum ar fi **Chestionar** sau **Feedback**.

Pe pagina de adăugare a unui sondaj tastăm un nume pentru acesta, apoi alegem ce tip de sondaj dorim să creăm.

| Alege                         |
|-------------------------------|
| ATTLS (20 item version)       |
| Incidente critice             |
| <b>COLLES</b> (Actual)        |
| COLLES (Preferată și Actuală) |
| COLLES (Preferată)            |

Fig. 64. Tipuri de sondaje

**ATTLS** (*Attitudes to Thinking and Learning Survey*) evaluează atitudinea studenților față de procesul de învățare și gândire, printr-un set de 20 de întrebări. Permite profesorului să stabilească măsura în care o persoană este cooperantă, simpatică, îi place să învețe, să folosească ideile celorlați colegi, sau are o atitudine critică față de învățare.

**Incidente critice** cere studenților să răspundă la un set de 5 de întrebări, luând în considerare evenimentele petrecute recent în cadrul clasei.

**COLLES** (*Constructivist On-Line Learning Environment Survey*) permit monitorizarea măsurii în care caracteristicile interactive ale World Wide Web pt fi folosite pentru a angaja studenții într-un proces dinamic de învățare. Cuprinde întrebări privind relevanța cursului, bazate pe teoria constructivismului social.

**COLLES (Actual)** ajută profesorul să înțeleagă cît de eficient este procesul de învățare pentru lecția curentă. Fiecare dintre cele 24 de întrebări se referă la experianța studentului în cadrul acestei lecțiii.

**COLLES (Preferată și Actuală)** are tot 24 de itemi, în care studentului i se cere să compare experiența sa preferată (ideală) cu cea actuală din cadrul lecției curente.

**COLLES (Preferată)** cere studentului, prin cele 24 de afirmații, să își exprime preferințele (idealul) legate de procesul de învățare pentru lecția curentă.

Răspunsurile responsabile și bine gândite ale studentului vor ajuta profesorul să îmbunătătească în viitor modalitatea în care lecţia este prezentată.

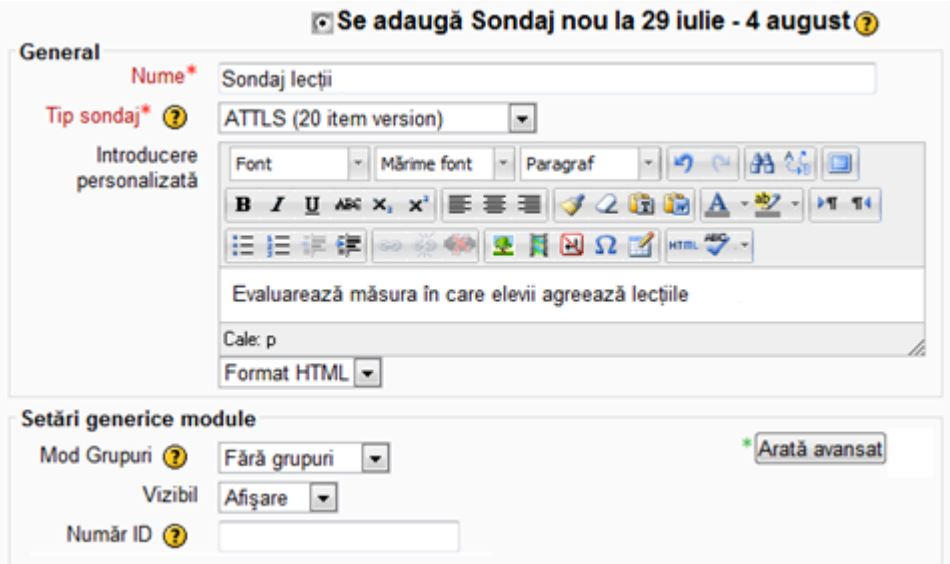

*Fig. 65. Pagina de creare a unui sondaj*

După salvarea sondajului, acesta va apărea ca un link pe pagina cursului.

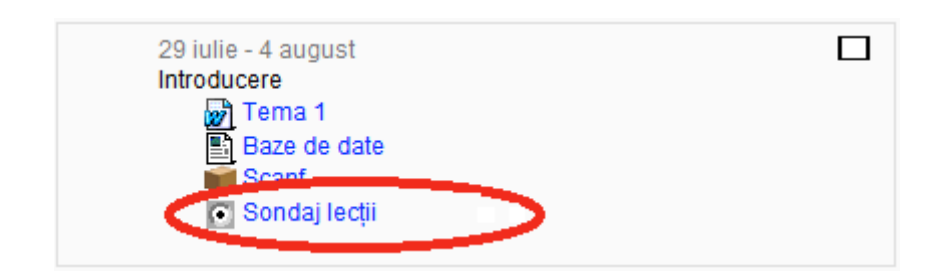

*Fig. 66. Sondajul pe pagina cursului*

Dacă accesăm linkul sondajului pe pagina cursului, vom fi conduși pe pagina sondajului, ca în imaginea de mai jos. În partea de sus a acestei pagini se află linkul pe care profesorul îl poate accesa pentru a vedea răspunsurile fiecărui student. Studenții nu pot vedea rezultatele colegilor lor, dar profesorul poate vedea sondajele tuturor studenților și nu există nici o posibilitate ca acestea să devină anonime.

|                           |                                                                                                    |                     |           |                     | Vizualizează răspunsurile la sondaj pentru 1 |         |                                  |         |                      |
|---------------------------|----------------------------------------------------------------------------------------------------|---------------------|-----------|---------------------|----------------------------------------------|---------|----------------------------------|---------|----------------------|
|                           | Evaluarează măsura în care elevii agreează lectiile                                                         |                     |           |                     |                                              |         |                                  |         |                      |
|                           | All questions are required and must be answered<br>Atitudine cu privire la Gândire și Învătare              |                     |           |                     |                                              |         |                                  |         |                      |
| Räspunsuri<br>În discuții |                                                                                                    | Not yet<br>answered |           | Nu sunt<br>de acord | Oarecum<br>nu sunt<br>de amrd                | Nici de | nici<br>acord împotrivă de acord | Oarecun | Total<br>de<br>acord |
| prezintă.                 | 1 In evaluarea afirmațiilor cuiva, mă concentrez pe<br>calitatea argumentelor lui și nu pe persoana care le |                     | $\bullet$ |                     | ∩                                            |         | $\odot$                          |         |                      |
| cineva.                   | 2 Îmi place să joc rolul 'avocatul diavolului' -<br>argumentând în contradicție cu ceea ce afirmă           |                     | $\bullet$ |                     | $\odot$                                      | $\circ$ | $\circ$                          |         |                      |
| simtă ceea ce simt.       | 3 Caut să ințeleg de unde vin oamenii, din ce<br>familii și ce experiențe de viață îi determină să          |                     | $\bullet$ | ⊙                   | $\circ$                                      | $\circ$ | $\odot$                          |         |                      |

*Fig. 67. Pagina sondajului*

Profesorul poate descărca rezultatele sondajului, urmând linkul **Download results** din blocul **Settings**, aflat în partea dreaptă jos pe pagina sondajului.

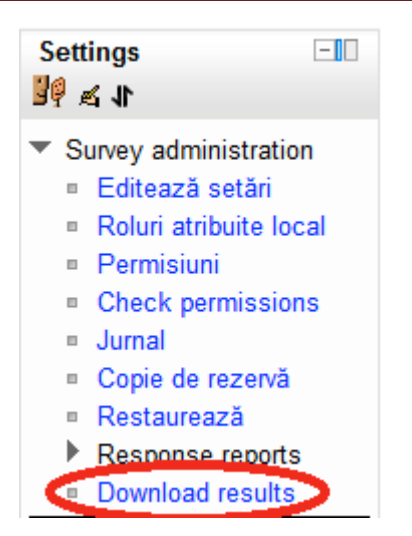

*Fig. 68. Link-ul pentru descărcarea rezultatelor sondajului*

Rezultatele pot fi descărcate în mai multe formate (text, Excel sau Open Document Spreadsheet).

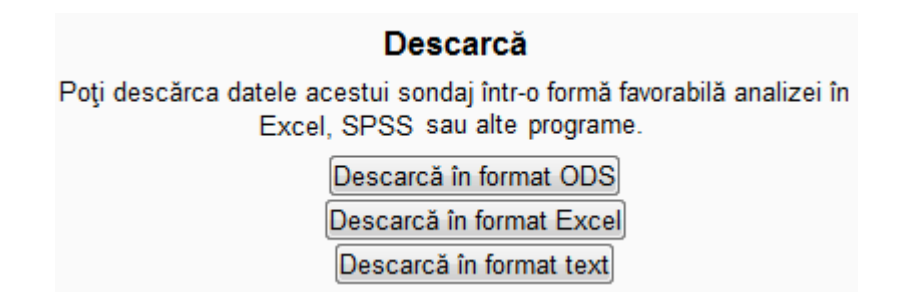

*Fig. 69. Pagina de descărcare a rezultatelor sondajului*

### **2.4.8. Temele**

Temele permit cursanților să trimită profesorului rezultatele digitate ale muncii lor, spre evaluare (eseuri, foi de calcul tabelar, prezentări, pagini web, audio sau video clipuri, fotografii). Profesorul notează și oferă feedback studentului.

Există mai multe tipuri de teme:

- **Funcționalitatea complexă de încărcare fișiere** permite cursanților să încarce unul sau mai multe fișiere de orice tip, să introducă notițe descriptive pentru fișierele trimise, sau alte informații relevante. Și profesorul poate încărca fișiere pentru fiecare elev, atât la începutul activității, cât și ca răspuns la temele primite.

- **Text online** permite cursanților să scrie texte online care pot fi notate, comentate sau modificate de către profesor.
- **Încarcă un singur fișier** permite cursanților să încarce un singur fișier de orice tip, inclusiv o arhivă.
- **Activitate offline** anunță elevul despre o activitate offline, în afara platformei Moodle.

În cazul în care alegem ca activitatea să fie de tipul **Funcționalitate complexă de încărcare fișiere**, pe pagina de adăugare a acesteia ni se va solicita în secțiunea **General** să tastăm un nume și o descriere pentru temă.

Putem stabili la **Disponibil din** prima zi de când începem să primim lucrările cursanților, iar la **Termen de predare** data limită până la care sunt acceptate temele. La **Nu se admit teme după data limită** decidem dacă dorim sau nu să primim lucrări întârziate.

În secțiunea **Funcționalitate complexă de încărcare fișiere**, stabilim la **Dimensiune maximă** limita superioară a mărimii fișierelor încărcate.

Dacă opțiunea **Permite ștergerea** este activată, cursanții pot șterge fișierele pe care le-au încărcat, înainte ca acestea să primească o notă.

Putem stabili apoi care dorim să fie **Număr**ul **maxim de fișiere încărcate**.

Dacă opțiunea **Permite atașarea observațiilor** este activată, cursanții vor avea la dispoziție o zonă de text în care vor putea scrie.

Dacă opțiunea **Ascunde descriere înainte de data de publicare** este activată, atunci doar numele temei va fi afișat înainte de data stabilită la **Disponibil din**, nu și descrierea sa.

Dacă opțiunea **Trimitere e-mail atenționare la profesori** este activată, profesorii cu permisiunea de a corecta temele vor primi o notificare prin email de fiecare dată când cursanții încarcă sau modifică o temă.

Opțiunea **Activează Trimite spre notare** permite cursanților să anunțe profesorul că au terminat de lucrat la o temă. Acesta poate aduce din nou proiectul la statut de ciornă, dacă apreciază că mai trebuie lucrat la el.

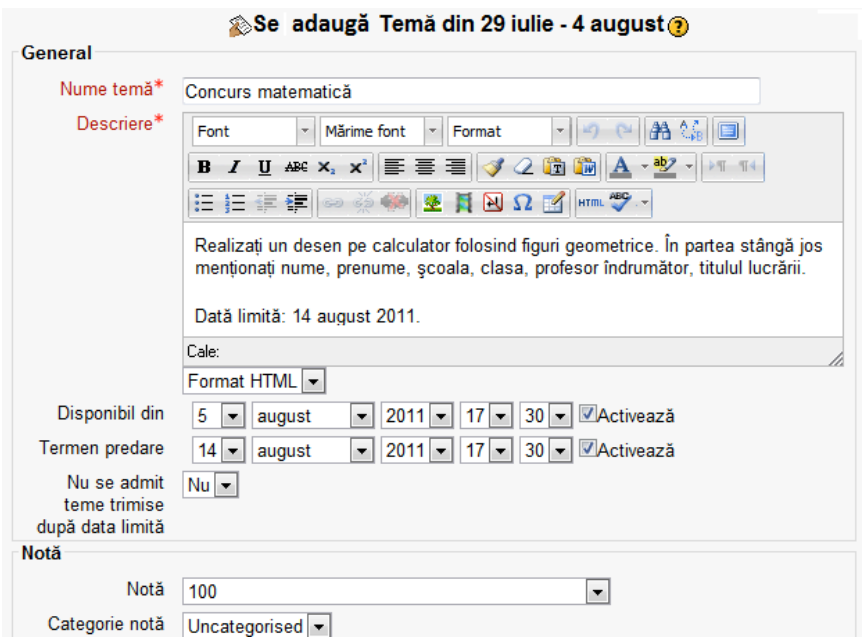

*Fig. 70. Pagina de adăugare a temei*

După operația de salvare, tema va apărea sub formă de link pe pagina cursului.

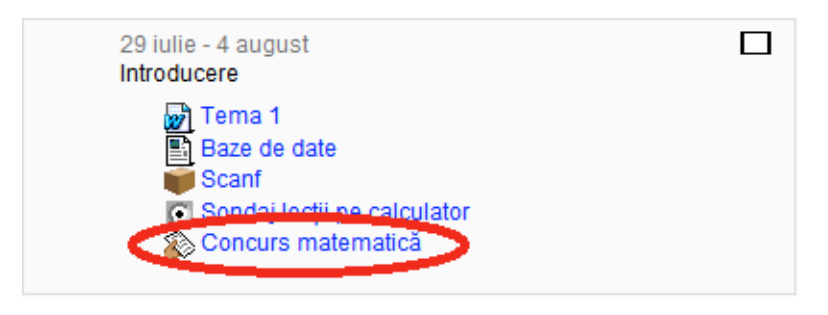

*Fig. 71. Tema pe pagina cursului*

Pentru a ști cum vede elevul tema, putem comuta pe rolul de student, accesând linkul**Treci pe rolul...** din blocul **Settings** aflat în partea stângă jos a ecranului.

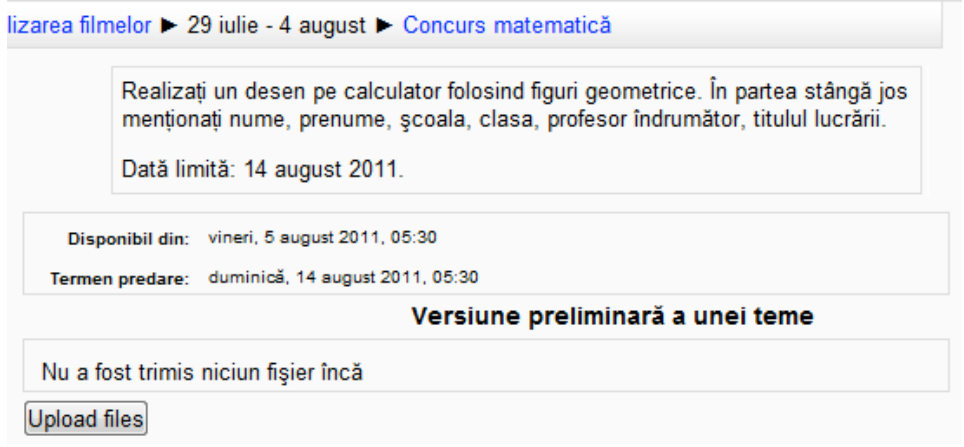

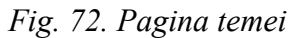

Profesorul poate accesa link-ul **Afișează x teme trimise** aflat în dreapta sus pe pagina temei. Va fi condus la o pagină pe care apare un tabel cu toți cursanții care au trimis fișiere și numele acestora, ca în imaginea de mai jos.

Se observă că în dreapta paginii apare sus un link pentru vizualizarea tuturor notelor primite de cursanți. Dacă accesăm acel link, vom fi conduși la pagina unde se află catalogul. Comentariile pe care le-am făcut la notele acordate temelor trimise de cursanti devin și ele vizibile la simpla poziționare a mouse-ului pe note.

| Raportul notelor                 |                                                       |                                                                                   |                                         |                           |
|----------------------------------|-------------------------------------------------------|-----------------------------------------------------------------------------------|-----------------------------------------|---------------------------|
|                                  | Separă grupuri Toți participanții v                   |                                                                                   |                                         |                           |
|                                  | Informatica, clasa a X-a-                             |                                                                                   |                                         |                           |
| Nume 1 Prenume                   | Metode de sortare J                                   | <b>X</b> TEMA - interclasare -  √                                                 | $\sqrt{}$ Test matrice $\mathbf \Gamma$ | $\bar{Y}$ Total curs $\P$ |
| Iulia-Alexandra Adam             | 屢<br>7.00                                             | 8.00                                                                              |                                         | 13,64                     |
| manolache adrian                 | Julia-Alexandra Adam<br>匷<br>Metode de sortare        |                                                                                   |                                         |                           |
| sarpe adrian                     | 屢                                                     | Metoda Bubblesort // Acelasi gen<br>de greseli la toate ptoblemele.               | 9.29                                    | 81,43                     |
| <b>Husariu Alexandru</b>         | 矄                                                     | Scrie-le in C++, ca sa te poti<br>corecta #include <iostream.h> void</iostream.h> |                                         |                           |
| <b>Husariu Alexandru Eusebiu</b> | 躣<br>$(i=0,i=n,i++)$ //                               | main () $\{$ int v[10], k, i, aux; for                                            |                                         |                           |
| <b>Puscasu Andreea</b>           | 躣<br>antet for eronat cout                            |                                                                                   |                                         |                           |
| <b>Farauanu Andrei</b>           | 購                                                     | $(k!=0)$ 7/9psa acolada k=0                                                       | 7.14                                    | 70,71                     |
| Ioana-Maria Andrioaie            | $\prime\prime$ lipsa; for<br>覇<br>$(i=0,i=-2,i++)$ // | 7.00                                                                              | 5.00                                    | 10,91                     |

*Fig. 73. Catalogul și comentariile profesorului*

Temele offline se folosesc la înregistrarea notelor de la activitățile din lumea reală, prin adăugarea unei noi coloane în catalog. Putem nota acolo o evaluare a participării elevului la ore, a activității sale, a oricărei acțiuni din afara sferei digitale.

### **2.4.9. Wiki**

Wiki permite crearea colectivă a documentelor, cu păstrarea unui istoric al tuturor modificărilor efectuate. La un wiki poate lucra întreaga clasă sau un singur elev, ajutat de profesor și colegi. Se începe cu o primă pagină, la care cursanții pot adăuga altele, creând legături către noile pagini, care încă nu există. Pagina inițială poate fi concepută ca un cuprins, cu lin-uri către alte pagini.

Numele de wiki provine de la termenul hawaiian "wiki, wiki", care înseamnă "foarte repede". Aceasta pentru că wiki este într-adevăr o metodă foarte rapidă de creare a documentelor în grup. De obicei nu există o persoană care să dețină controlul editorial.

Pe pagina de creare a unui wiki tastăm numele și o scurtă descriere a acestuia.

În secțiunea **Wiki settings**precizăm numele primei pagini, dacă dorim ca acest wiki să fie colaborativ (toată lumea îl poate edita) sau individual (poate fi editat de către o singură persoană), formatul impicit (folosit la editarea paginilor wiki) și dacă forțăm formatul (nu se mai poate alege formatul când se editează o pagină wiki).

| l    | Ŧ<br>۷<br>۰<br>۷<br>٠<br>٠<br>٠<br>٠<br>٠<br>٠<br>٠<br>٠<br>٠<br>ı<br>٠<br>ı<br>ı<br>٠<br>÷<br>٠ |
|------|--------------------------------------------------------------------------------------------------|
| eole |                                                                                                  |
|      |                                                                                                  |

*Fig. 74. Formatele wiki implicite*

În primul format este disponibil editorul HTML. **Creole** este un limbaj de marcare pentru wiki, ce prezintă o mică bară cu instrumente de editare. **Nwiki** este un alt limbaj de marcare.

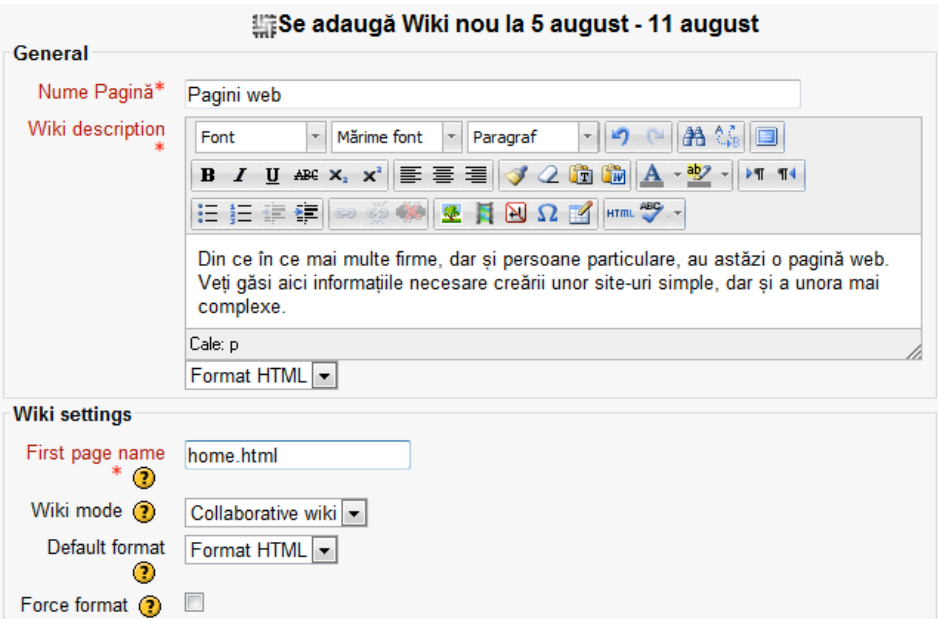

*Fig. 75. Pagina de creare a unui wiki*

După operația de salvare, noul wiki devine link pe pagina cursului.

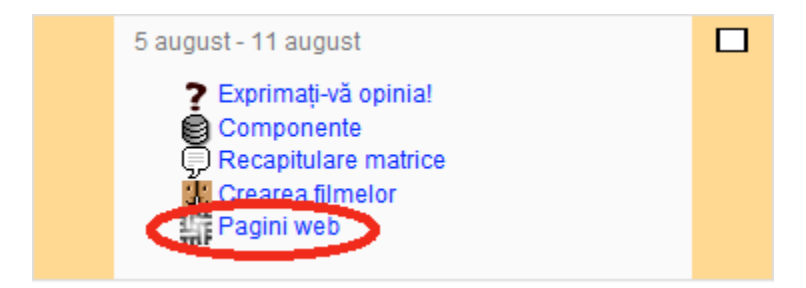

*Fig. 76. Wiki pe pagina cursului*

Când un utilizator accesează link-ul, este condus la o pagină în care vede descrierea activității wiki, numele paginii inițiale, poate alege unul dintre cele trei formate și apoi, apăsând butonul **Create page**, inițiază crearea acesteia.

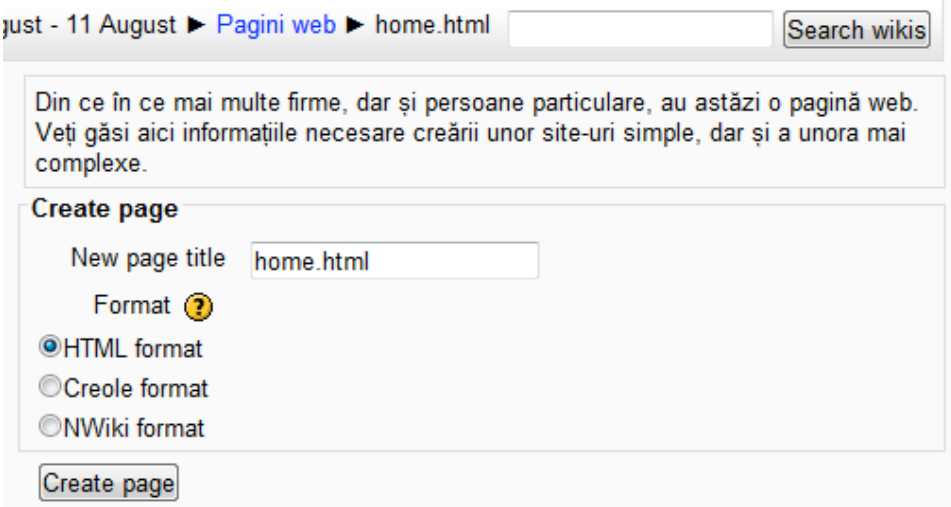

*Fig. 77. Crearea paginii inițiale*

Pentru crearea unei pagini avem la dispoziție editorul HTML cunoscut. Putem adăuga text, tabele, imagini, putem formata textul. Dacă dorim să adăugăm o pagină nouă, creăm întâi un link către ea, scriind un text încadrat între paranteze pătrate duble.

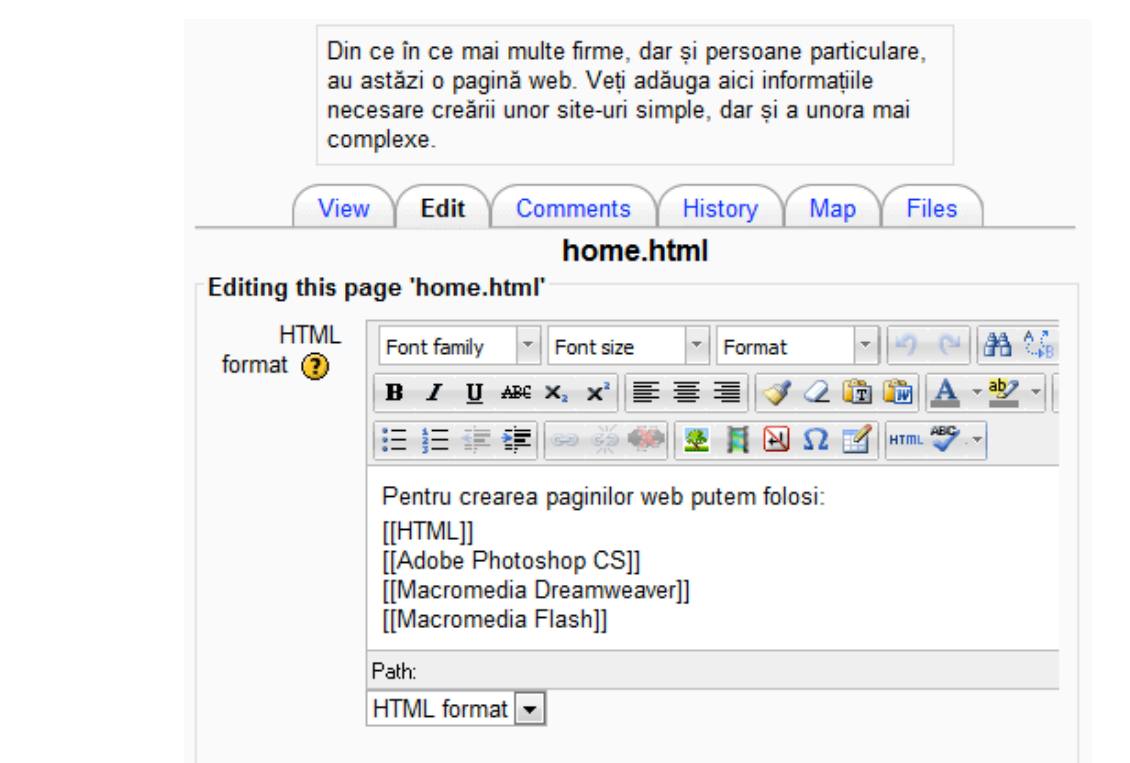

*Fig. 78. Editarea paginii inițiale*

Apăsând butonul **Salvare**, vom vizualiza pagina și putem observa legăturile create.

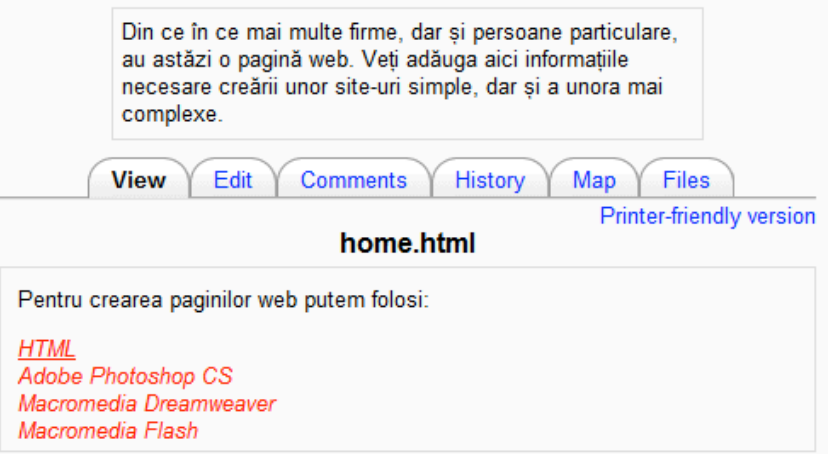

*Fig. 79. Vizualizarea paginii inițiale cu legături*

Dacă dăm click pe una dintre legăturile care tocmai au apărut în modul vizualizare, vom fi din nou conduși către o pagină unde se inițiază crearea unei pagini noi, care va fi asociate legăturii respective. Titlul acesteia este textul pe care l-am încadrat înainte între parateze pătrate duble. Edităm și această pagină și apăsăm butonul **Salvare**. Pentru revenirea la pagina inițială atunci când vizualizăm altă pagină, apăsăm butonul **Search wikis** din colțul din dreapta sus.

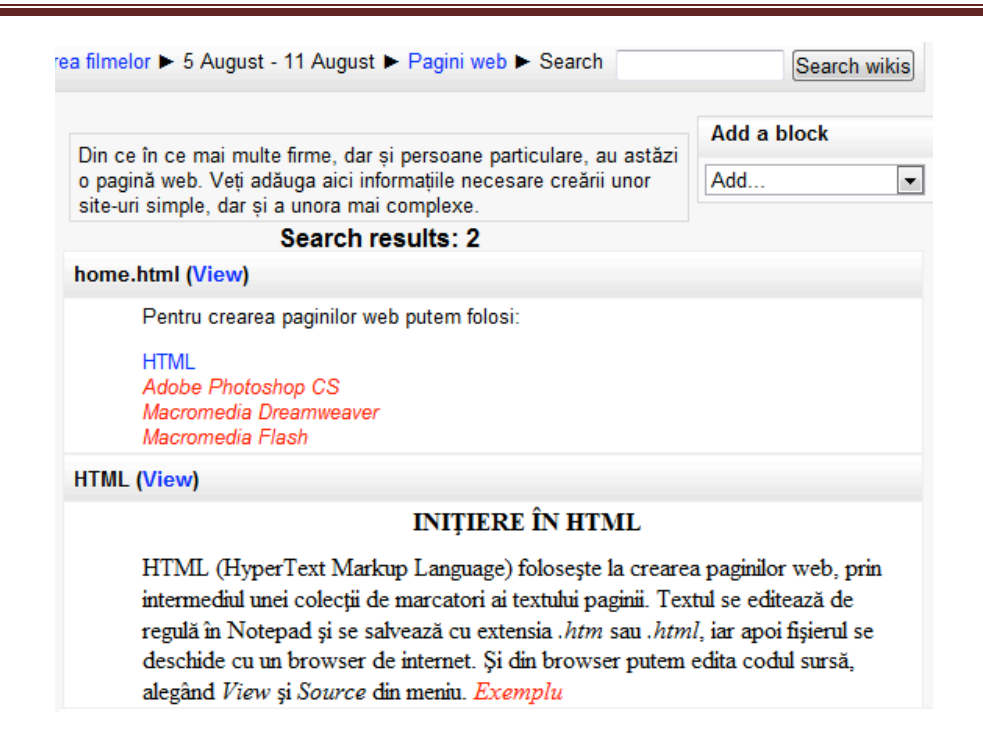

*Fig. 80. Conținutul ecranului după apăsarea butonului Search wikis*

Atunci când propunem cursanților crearea unui wiki, trebuie să avem în minte un plan clar. Cursanții trebuie să știe care este scopul acestei activități, dacă vor lucra individual sau în grup, dacă vor fi notați. Este bine să decidem și asupra politicii de editare: va fi un editor central sau cursanții vor fi în întregime responsabili pentru conținut. De asemenea, trebuie să ne gândim din timp și cum vom proceda cu un eventual conținut ofensiv.

Profesorul poate decide ca produsul final al unei activități wiki să îl asigneze la un wiki existent pe web. În acest fel cursanții vor fi mai motivați să lucreze cât pot de bine, știind că munca lor va fi văzută și apreciată de mai multe persoane, nu doar de profesorul de la clasă, iar contribuția lor nu va fi doar notată, ci și folosită de către alte persoane.

## *2.5. COMUNICARE*

## **2.5.1.Comunicare Sincronă**

**Chat**-ul permite participanților să aibă o discuție sincronă în timp real. Profesorul trebuie să creeze mai întâi o cameră de discuții, pentru care precizează momentul când așteaptă să se logheze studenții. Sesiunea se poate repeta pe parcursul cursului, sau poate avea loc o singură dată.

Fereastra de editare a unui chat permite în secțiunea **General** să specificăm:

- **numele camerei de discuții**;
- un **text introductiv** care este bine să ofere instrucțiuni privind desfășurarea acestei acivități;
- **ora de începere a următoarei sesiuni;**
- cum dorim să aibă loc **repetarea sesiunii** (aici putem alege între a repeta sesiunea zilnic/săptămânal la aceeași oră, a nu o repeta sau a păstra mereu camera deschisă și a nu afișa ora la care au loc conversațiile);
- perioada pentru care putem salva o transcriere a mesajelor, la **Salvează sesiuni anterioare**;
- dacă **toți utilizatorii pot vizualiza** jurnalele de conversație. La secțiunea **Setări generice module** putem stabili:
- **mod grupuri** (setare care se ignoră dacă a fost stabilită la nivelul cursului);
- dacă activitatea este **vizibil**ă pentru studenți sau nu;
- **număr ID** pentru identificarea activității în vederea calculării notelor.

La apăsarea butonului **Salvează și revino la curs** observăm cum numele chat-ului a devenit un link pe pagina cursului. În același timp, în calendar s-au creat marcaje pentru a atrage atenția asupra acestei activități.

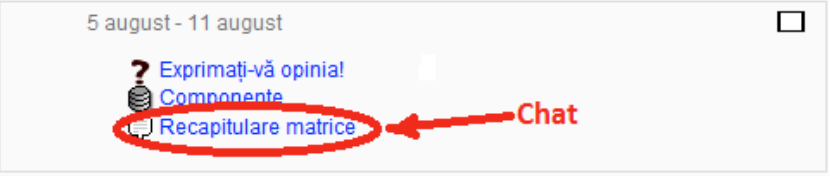

*Fig. 81. Activitatea chat pe pagina cursului*

Cursanții pot accesa oricând chat-ul, nu doar la momentul stabilit. Ei pot să comunice cu ei înșiși sau cu alți cursanți care sunt logați.

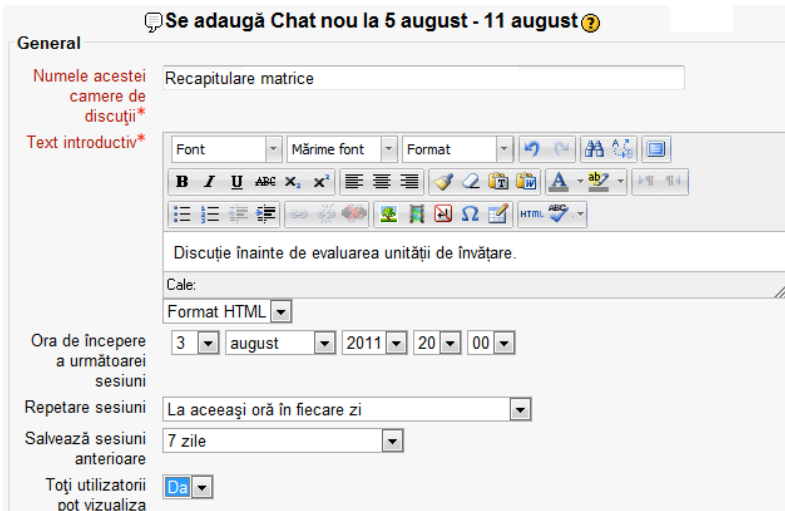

*Fig. 82. Crearea unui chat*

Atunci când dorim să participăm la un chat, trebuie să alegem între cele două versiuni ale acestei activități (cea obișnuită și cea fără frame-uri și JavaScript).

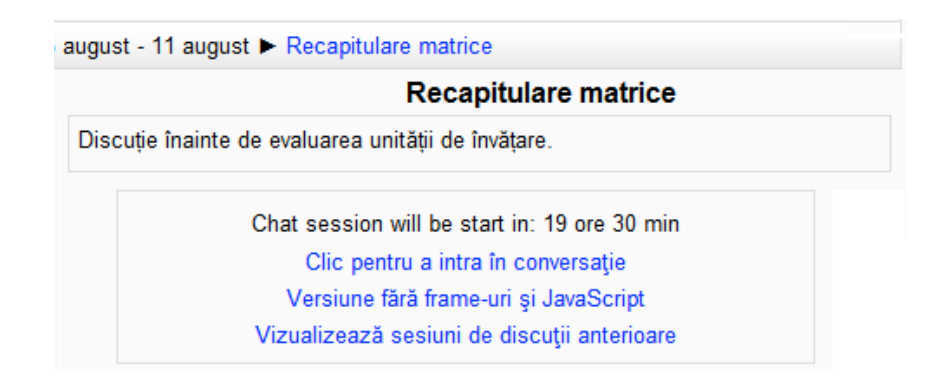

*Fig. 83. Alegerea unui tip de chat*

Dacă urmăm link-ul **Click pentru a intra în conversație**, vom folosi versiunea obișnuită de chat. Aceasta prezintă la baza ferestrei o casetă de text pentru introducerea mesajului, care se trimite oricui este logat la chat, la apăsarea tastei **Enter** sau a butonului **Send**. Fereastra de chat se actualizează periodic, la fiecare 5 secunde.

**Versiunea fără frame-uri și JavaScript** permite tastarea mesajului într-o casetă de text și trimiterea acestuia la apăsarea butonuilui **Trimite**.

Dacă urmăm link-ul **Vizualizează sesiuni de discuții anterioare** și ulterior link-ul **Listează toate sesiunile**, vom putea vedea toate sesiunile. Fiecare dintre ele poate fi vizualizată sau ștearsă.

Selectând **Participanți** din blocul **Navigation** aflat în partea stângă a ecranului, se pot vedea toți participanții la chat.

## **2.5.2.Comunicare Asincronă**

**Forumul** este un instrument pentru discuții asincrone. Profesorul poate solicita tuturor studenților înscriși la curs să se înregistreze la un forum; astfel aceștia vor primi prin email înștiințări la apariția fiecărui nou post și vor putea comunica oricând între ei și cu profesorul.

Fiind o comunicare asincronă, cursanții au timp să își gândească mai bine răspunsul și sunt mai puțin presați de timp. Mulți cursanți preferă să se exprime pe un forum, decât să vorbească la ore în clasă. În special cursanții cu dizabilități de comunicare, sau cei timizi, sau care nu stăpânesc bine limba, cei care
se tem să nu greșească, au astfel șansa să se gândească atât cât au nevoie pentru a formula un enunț de care să fie mulțumiți.

În Moodle 2.0 există 5 tipuri de forumuri:

A single simple discussion Each person posts one discussion Q and A forum Standard forum displayed in a blog-like format Standard forum for general use

*Fig. 84. Tipuri de forum în Moodle*

Primul permite crearea unei singure discuții la care poate răspunde oricine. Al doilea permite oricărui elev să posteze o singură discuție la care poate răspunde oricine. Al treilea cere ca fiecare student să posteze propria sa intervenție înainte de a putea vedea contribuțiile celorlalți. În al patrulea fiecare poate începe în orice moment o discuție, iar topicurile sunt afișate ca într-un blog. Ultimul este un forum de tip mai vechi, în care oricine poate iniția oricând o discuție.

Atunci când inițiem crearea unui forum, în secțiunea G**eneral** trebuie să îi precizăm numele, să decidem de ce tip dorim să fie și să oferim o scurtă descriere a sa.

La **Subscription mode** trebuie să alegem un mod de a subscrie.

Optional subscription Forced subscription Auto subscription Subscription disabled

*Fig. 85. Moduri de subsriere*

Primul mod permite participanților să aleagă dacă subscriu la forum. În al doilea mod participanții subscriu automat și nu pot să renunțe la aceasta. În al treilea mod participanții subscriu automat la început, dar ulterior pot renunța. Ultimul mod nu permite subscrierea.

**Se urmăreşte citirea intervenţiilor pe acest forum?** poate avea trei valori: **opțional** (participanții pot alege dacă se abonează sau nu la primirea mesajelor), **activat** (abonarea este activată) și **dezactivat** (abonarea este dezactivată).

La **Dimensiune maximă atașament** precizăm dimensiunea maximă a fișierului ce poate fi atașat la un post pe forum.

La **Maxim number of attachments** precizăm numărul maxim de fișiere ce pot fi atașate la un post pe forum.

În secțiunea **Stabiliți limită pentru blocare** se pot lua anumite măsuri pentru ca un student să nu trimită prea multe postări într-o perioadă scurtă.

La **Interval de timp pentru blocare** precizăm o durată, de la o zi până la o săptămână, dacă dorim să putem bloca studenții, sau **nu bloca** în caz contrar.

La **Stabiliți limită pentru blocare** precizăm numărul maxim de postări pe care le poate efectua un student în perioada de timp precizată anterior.

**Numărul maxim de mesaje înainte de atenționare** reprezintă după câte postări se trimite cursanților un avertisment.

În secțiunea **Ratings** putem preciza care sunt rolurile care permit operația de evaluare.

**Agregate type** stabilește cum vor fi combinate evaluările pentru a obține nota finală din catalog. Alegem **No ratings** doar dacă activitatea nu va apărea în catalog.

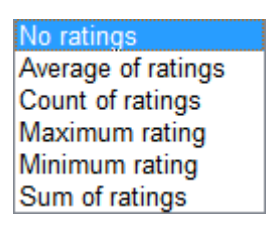

*Fig. 86. Moduri de calcul a notei din catalog*

**Restrict ratings to items with dates în this range** permite să limităm evaluarea posturilor doar la cele publicate într-o anumită perioadă.

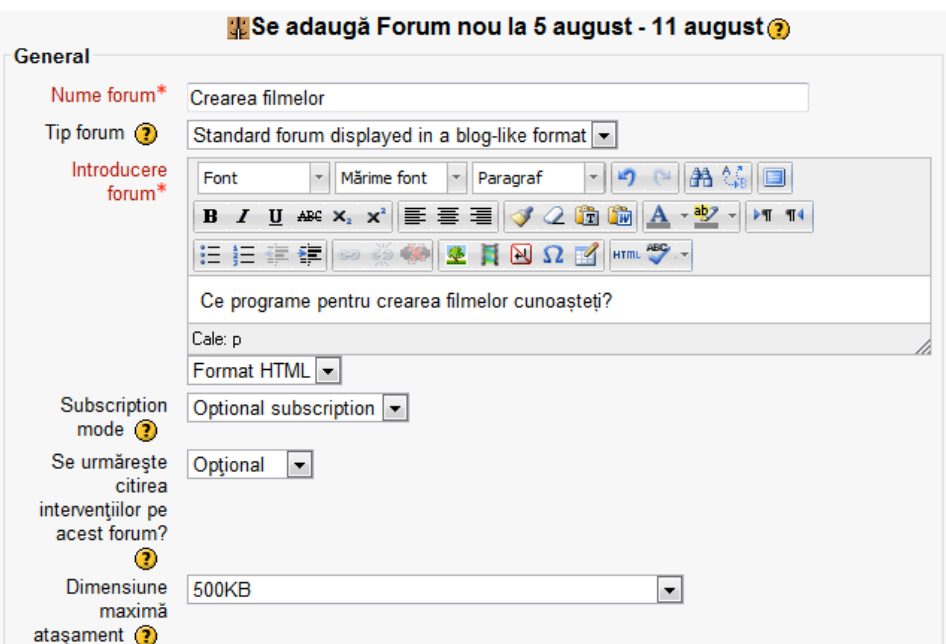

*Fig. 87. Crearea unui forum*

După operația de salvare, forumul va apărea ca un link pe pagina cursului. Profesorul care a creat un forum trebuie ca ulterior să îl gestioneze. În primul rând este bine să informeze studenții cât de des (zilnic, săptămânal etc.) va intra pe forum și va răspunde la mesajele lor. Trebuie să stabilească și niște reguli de comportament privitoare la limbaj, la subiectele abordate și altele. Studenții trebuie ajutați să înțeleagă diferența dintre un forum social și unul academic. Calitatea postărilor cursanților poate fi influențată și de notele primite la evaluarea acestora. În cele din urmă, dacă situația scapă de sub control, profesorul poate șterge posturile nedorite de pe forum.

Atunci când un fir de discuție devine foarte lung, el poate fi arhivat și mutat într-un forum, special creat în acest scop, de obicei la începutul sau la finalul cursului. Pentru aceasta se alege **Mută această discuție în...,** aflat în partea dreaptă sus a unui fir de discuție, apoi se apasă butonul **Mută**, după cum se poate vedea în figura anterioară. În locul discuției mutate, se poate pune un post nou, cu un sumar al acesteia.

O altă practică benefică este de a stabili câte un mic grup de studenți moderatori pentru fiecare forum sau discuție. Acești studenți trebuie să se pregătească bine pentru a stăpâni subiectul și a răspunde la întrebările de bază. Lor li se poate prmite să evalueze posturile colegilor lor, să arhiveze firele de discuție și să scrie rezumatele pentru acestea.

Unii profesori sunt de părere că dezvoltarea inteligentă a oportunităților de discuție și o bună moderare a acestora sunt mai importante pentru succesul unui curs decât conținutul său static. Massachusetts Institute of Technology oferă sute de cursuri spre a fi descărcate gratuit pe internet, deoarece cosideră că valoarea educației oferită de această instituție nu constă în conținut, ci în interacțiunea dintre studenți și instructori. Forumurile Moodle reprezintă instrumentul care ne poate ajuta să oferim aceeași valoare cursurilor noastre. Nu este suficient să creăm un forum pentru ca studenții să participe. Este foarte important ca la început să postăm o întrebare pentru ..spargerea ghetii", concretă, incitantă și fără timp limită pentru răspuns.

Scopul principal al participării studenților la forum este ca ei să își însușească cerințele cursului. De aceea este important să le oferim șansa ca pe forum să practice o abilitate, să colaboreze la un proiect sau să creeze resurse pentru alții. Profesorul însuși trebuie să acorde importanță activității pe forum. Poate citi și discuta în clasă, frontal, postările care au fost mai interesante, sau chiar, să extragă aleator, din toate postările existente, pentru a fi evaluate. Dedicând în fiecare oră câteva minute acestei activități, profesorul le arată cursanților că le apreciază contribuția.

Profesorul trebuie să aibă o strategie de notare foarte bine definită și să mențină un echilibru între contribuțiile calitative și cele cantitative. Este bine să încurajăm studenții, oferindu-le puncte pentru participare, dar nota maximă să o acordăm doar pentru răspunsurile cu adevărat de calitate. Moodle ne ajută, prin instrumentele de care dispune, să administrăm forumuri cu sistem de notare.

Pentru cursurile care se desfășoară doar online, la distanță, fără ca studenții să se întâlnească, este bine să creăm și un forum social, în care aceștia să se poată cunoaște comunicând liber, fără teama că vor fi notați sau strădania de a spune doar lucruri inteligente.

# *2.6. EVALUARE*

# **2.6.1.Testul - aspecte generale**

Moodle vă oferă câteva optiuni de evaluare a studenților dumneavoastră. În acest capitol, vom face referire la câteva dintre aceste opţiuni. În acest capitol, vom include şi tipurile de activitate enumerate în tabelul următor:

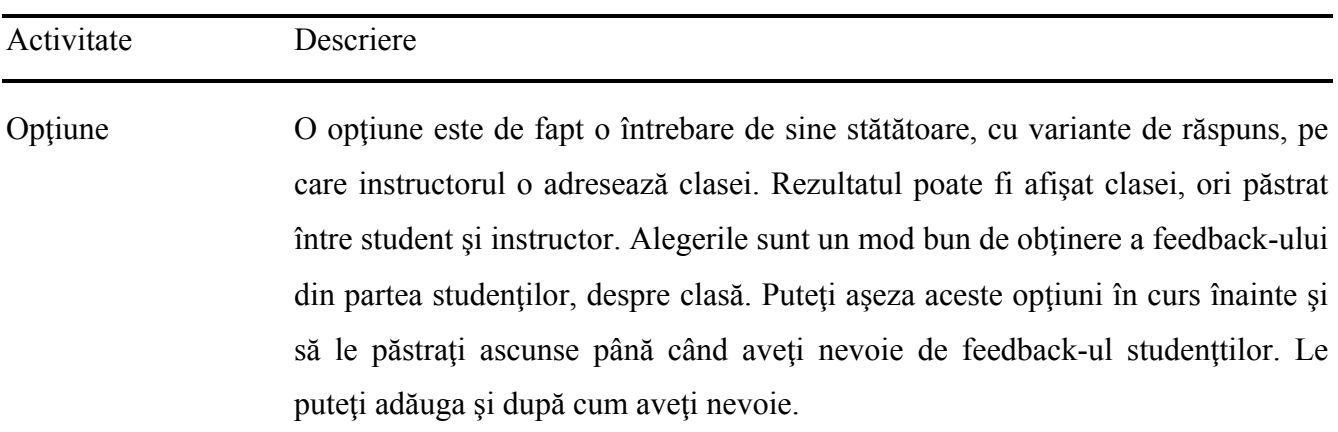

Test *Întrebările pe care le creați în timp ce creați un test în cadrul unui curs pot fi* refolosite în alte cursuri. Ne vom referi la crearea categoriilor de întrebări, crearea de întrebări şi la alegerea de nume sugestive pentru întrebări

Dacă doriți să evaluați cunoștințele studenților, folosiți un Test. Dacă doriți să le evaluați atitudinea fată de clasă, folositi **Feedback-ul.** Și dacă doriți să împărtășiti rezultatele întrebării pe care o puneți clasei, folosiţi **Opţiunea**.

#### **Crearea testelor**

Moodle vă oferă un instrument flexibil de creare de teste. Fiecare întrebare reprezintă o pagină web cu funcții complexe, care poate include orice fel de cod HTML valid. Aceasta înseamnă că o întrebare poate include text, imagini, fişiere cu sunet, fişiere cu filme şi orice altceva ce poate fi postat pe o pagină web.

În majoritatea cursurilor conduse de instructor, un test reprezintă un eveniment special. Transmiterea testelor, oprirea clasei din a le rezolva, şi notarea lor poate lua mult din timpul profesorului. În Moodle, crearea, rezolvarea și notarea testelor este mult mai rapidă. Aceasta înseamnă că puteti folosi testele în mod liber în cursurile dumneavoastră. De exemplu, puteţi:

- Să folosiți un test scurt după citirea fiecărei teme, pentru a vă asigura de faptul că studenți au finalizat lectura. Puteti amesteca întrebările și răspunsurile, pentru ca studenții să nu le transmită unii altora şi pentru a face testul disponibil doar pentru săptămâna sau luna în care studenţii trebuie să finalizeze lectura.
- Să folosiți un test ca și testare de practică. Permiteți câteva încercări și/sau folosiți funcția Adaptiv pentru a permite studenților să încerce răspunsul la o întrebare până când răspund corect. Atunci testul devine atât material practic, cât şi de studiu.
- Să folositi un test ca și pretestare. Solicitați-le studenților să finalizeze un test chiar înainte de a începe un curs. Studenţii pot finaliza această pretestare la timpul şi la locul convenabil pentru ei. Atunci, puteți compara rezultatele lor la pretestare cu punctajul lor la testul final și să confirmaţi realizarea învăţării.

#### **Crearea unei întrebări**

1. Pentru a crea o întrebare de test, începeți selectând **Administrare test ׀ Editare test**. Apoi, lângă cuprinsul **Grup de întrebări**, apăsați link-ul **Afișează**. Pagina va afișa întrebările adăugate la acest test, și va afișa și **Grupul de întrebări**.

Acesta este un proces de doi pași. Mai întâi, veți crea o întrebare, iar apoi veți adăuga întrebarea la test.

#### **Pentru a crea o întrebare, faceți următoarele:**

- 1. Apăsați butonul **Crează întrebare nouă**.
- 2. Din fereastra pop-up, alegeți tipul de întrebare pe care doriți să îl creați.
- 3. Pentru o explicație cu privire la diferite tipuri de întrebări, vezi Tipuri de întrebări de mai jos.
- 4. Apăsați butonul **Următoarea**. Veți ajunge la pagina de editare pentru întrebarea respectivă. Pagina de editare va fi diferită pentru fiecare tip de întrebare, însă anumite funcții sunt aceleași pentru toate tipurile de întrebări.
- 5. Numele întrebării reprezeintă ceea ce va vizualiza profesorul atunci când concepe testul de revizuire. Studenții nu văd acest câmp. Dați un nume semnificativ pentru profesor. De exemplu "Întrebare frunză  $1$ " nu ar fi un nume sugestiv, însă "Principiul Bio- Cap.8- Pag.  $3$ " ar sugera sursa întrebării. Dacă uitați o întrebare, puteți apăsa butonul **Pagina anterioară** pentru a previzualiza.
- 6. Textul Întrebării este întrebarea în sine, pe care studenții o vor vedea.
- 7. Feedback general este feedback-ul pe care studenții îl vor vedea pentru această întrebare, indiferent de răspunsul pe care îl dau. Pentru mai multe întrebări despre feedback, vezi secțiunea Adăugarea de feedback la Întrebări și Teste, mai devreme în acest capitol.
- 8. Introduceți opțiunile (răspunsurile) pentru întrebare.
- 9. În josul paginii, puteți eticheta întrebarea.
- 10. După ce salvați întrebarea, este adăugată la lista de întrebări din categoria respectivă.
- 11. Pentru a adăuga întrebarea la test, selectați caseta de bifare de lângă întrebare, și apoi apăsați butonul Adaugă la test.

# **Tipuri de întrebări**

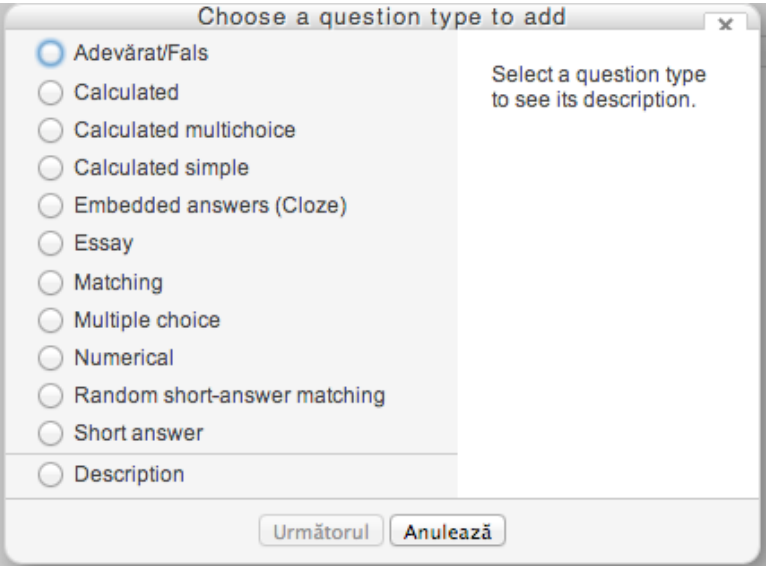

*Fig. 88. Tipuri de întrebări*

# **2.6.2.Construirea categoriilor de întrebări**

Fiecare întrebare aparține unei categorii. Administrați categoriile de întrebări pe pagina cu file **Categorii**. Întotdeauna va exista o categorie Implicit, însă înainte de a crea noi întrebări, poate doriți să verificați pentru a vă asigura că aveți o categorie potrivită în care să le așezați.

# **Pentru a adăuga o nouă categorie, faceți următoarele.**

1. Selectați **Administrare site ׀ Grup de întrebări ׀ Categorii**.

2. Mergeți în jos la secțiunea **Adaugă categorie**, în josul paginii.

3. Selectați un Părinte pentru categorie. Dacă selectați Sus, categoria va fi una de nivel înalt. Sau, puteți selecta altă categorie la care aveți acces, iar apoi noua categorie va fi un copil al categoriei selectate.

- 4. În câmpul de Nume, introduceți un nume pentru noua categorie.
- 5. În câmpul Info Categorie, introduceți o descriere a noii categorii.

6. Apăsați butonul Adaugă categorie.

Pentru a edita o categorie, faceți următoarele:

- 1. Selectați Administrare test ׀ Grup întrebări ׀ Categorii.
- 2. Lângă Categorie, apăsați butonul Se afișează pagina Editare categorii.
- 3. Puteți edita setările Părinte, Nume categorie, Info categorie și Publică.
- 4. După ce terminați, apăsați butonul Actualizează. Schimbările sunt salvate și reveniți la pagina Editare categorii.

#### **2.6.3.Tipuri de întrebări oferite de platforma Moodle**

#### *2.6.3.1. Descriere*

Aceasta nu este o întrebare. Afișează conținutul web pe care îl introduceți. Când adăugați o întrebare de descriere, Moodle vă oferă același ecran de editare ca și atunci când creați o pagină web.

Amintiți-vă că în fila Test, puteți seta limite de pagini într-un test. Dacă doriți să întrerupeți testul prin secțiuni și să explicați în detaliu fiecare secțiune înainte ca studentul să îl finalizeze, luați în considerare să puneți o descriere pe prima pagină a secțiunii. De exemplu, Descrierea ar putea suna ʺUrmătoarele 3 întrebări sunt bazate pe acest grafică și să afișați graficul doar o dată.

# *2.6.3.2. Eseu*

Atunci când studentul primește o întrebare de eseu, va folosi editorul elaborat de text online al Moodle pentru a răspunde la întrebare. Totuși, dacă există mai mult decât o întrebare de eseu pe o pagină, editorul elaborat de text apare doar pentru prima întrebare de eseu. Aceasta este o limitare a Moodle. Pentru a lucra în acest scop, inserați limite de pagini înt estul dumneavoastră, pentru ca fiecare întrebare de eseu să apară pe propria pagină. Introduceți limite de pagină pe pagina cu file Teste. În același timp, poate doriți să îi instruiți pe studenți ca să-și salveze eseul tot la câteva minute.

# *2.6.3.3. Potrivire (Matching)*

După ce creați o întrebare de potrivire, creați o listă a opțiunilor, și introduceți răspunsul corect pentru fiecare opțiune. Studentul trebuie să asocieze răspunsul corect cu fiecare opțiune. Fiecare sopțiune primește evaluare egală pentru notarea întrebării.

#### *2.6.3.4. Alege mai multe răspunsuri corecte*

Întrebările cu variante multiple permit studentului să aleagă un singur răspuns sau mai multe răspunsuri. Fiecare răspuns poate fi luat în considerare pentru un procentaj specificat al valorii totale al punctelor întrebării.

Când permiteți unui student să selecteze un singur răspuns, de obicei alocați un punctaj pozitiv pentru răspunsul corect și zero, sau puncte negative pentru celelalte răspunsuri, incorecte. Atunci când permiteți studentului să selecteze răspunsuri multiple, de obicei alocați puncte parțial pozitive fiecărui răspuns corect. Asta întrucât doriți ca toate răspunsurile corecte să totalizeze %. De obicei mai alocați puncte negative fiecărui răspuns incorect. Dacă nu menționați punctajul întrebării pentru fiecare răspuns greșit, atunci studentul poate nota cu 100% întrebarea, selectând toate răspunsurile. Punctele negative trebuie să fie egale sau mai mari decât punctele pozitive, astfel încât dacă un student selectează toate răspunsurile, nu va obține un punctaj pozitiv pentru întrebare. Nu vă îngrijorați că studentul obține un punctaj negativ pentru întrebare, întrucât Moodle nu va permite aceasta – zero este punctajul cel mai mic posibil.

Pe pagina **Editare test**, dacă ați ales să amestecați răspunsurile, verificați toate întrebările cu variante multiple pe care le folositi în test. Dacă vreuna din ele au răspunsuri cum ar fi "Toate de mai sus" ori "Atât A. cât și C." atunci amestecarea răspunsurilor va strica întrebările respective. În schimb, schimbați-le în întrebări cu răspunsuri multiple, și acordați puncte separate pentru fiecare răspuns corect. De exemplu, în loc de "Atât A. cât și C." ar însemna "Selectați toate valabile" și acordați puncte separate pentru A. și pentru C.

#### *2.6.3.5. Răspuns scurt*

Studentul trece un cuvânt sau frază în câmpul de răspuns. Acesta este verificat față de răspunsul sau răspunsurile corecte. Pot fi mai multe răspunsuri corecte, cu note diferite.

Răspunsurile pot folosi metacaracterul asterisc. Puteți seta și întrebările să fie sensibile la diferențierea între literele mari și mici.

#### *2.6.3.6. Răspuns numeric*

La fel ca și în cazul întrebării cu răspuns scurt, studentul introduce un răspuns în câmpul de răspuns. Totuși, răspunsul la o întrebare numerică poate avea o eroare acceptabile, pe care o stabiliți când creați întrebarea. De exemplu, puteți desemna ca răspunsul corectă să fie 5, plus sau minus 1. Atunci, orice număr de la 4 la 6 inclusiv va fi marcat drept corect.

#### *2.6.3.7. Embedded answers (Close)*

O întrebare cu răspunsuri înglobate constă dintr-un pasaj de text, cu răspunsurile inserate în text. Răspunsurile multiple, completarea de spații și răspunsurile numerice pot fi inserate în întrebare. Fișierul de suport al Moodle oferă următorul exemplu:

Remarcați că întrebarea prezintă mai întâi o listă verticală, care este în esență o întrebare cu variante de răspuns. Apoi, prezintă o întrebare cu răspuns scurt (completare de spații), urmată de o întrebare numerică. În final, există o altă întrebare cu variante de răspuns (da/nu pe verticală) și o altă întrebare numerică.

Nu există nicio interfață grafică pentru crearea de întrebări cu răspunsuri înglobate. Trebuie să folosiți un format special explicat în fișierele de suport.

#### *2.6.3.8. Calculat*

Atunci când creați o întrebare calculată, introduceți o formulă afișată în textul întrebării. Formula poate conține unul sau mai multe metacaractere, care sunt înlocuite de numere atunci când testul este rezolvat. Metacaracterele sunt incluse în acolade.

De exemplu, dacă introduceți întrebarea Ce este 3\* {a}, Moodle va înlocui {a} cu un număr la întâmplare. Puteți introduce metacaractere în câmpul de răspuns, pentru ca răspunsul corect să fie 3\* {a}. Atunci când testul este derulat, întrebarea va suna Ce este 3\* {a} iar răspunsul corect va fi valoarea calculată de 3\* {a}.

#### **2.6.4. Importul și exportul întrebărilor**

Operații deosebit de utile sunt importul și exportul întrebărilor. Operațiile de import respectiv export se fac cu câte o categorie de întrebări. Operațiile se pot lansa fie din interiorul unui test, fie din pagina cursului de care apartin întrebările activând optiunea întrebări.

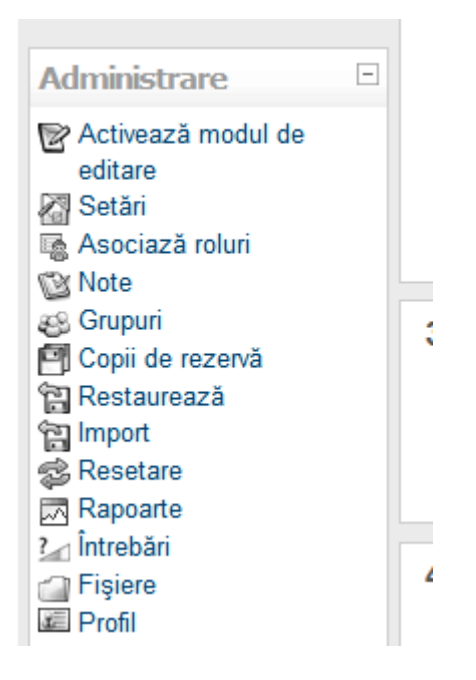

*Fig. 89. Caseta care permite activarea importului*

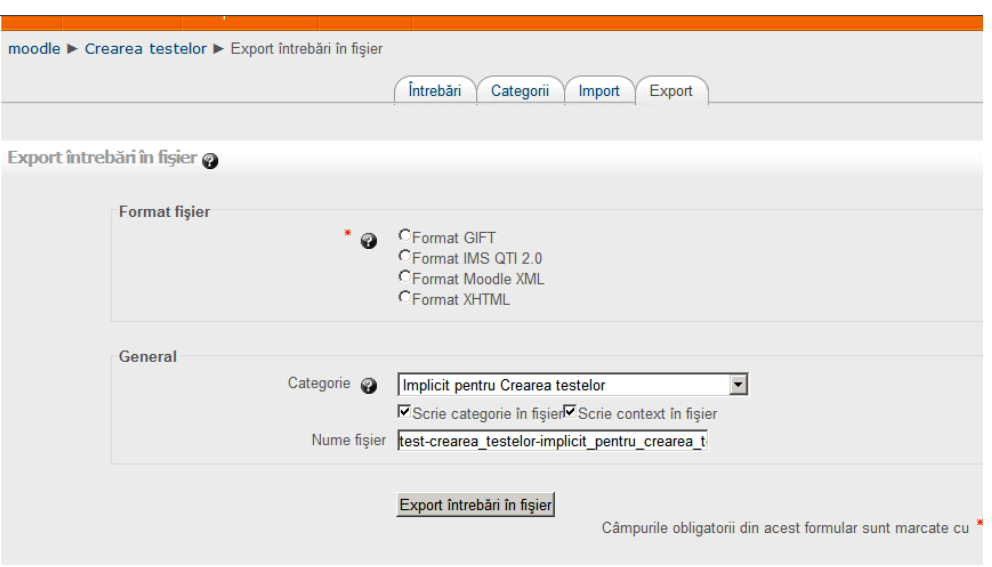

*Fig. 90. Exportul şi importul întrebărilor*

Se alege categoria din care fac parte întrebările şi formatul de fişier exportat apoi se activează butonul "Export întrebări în fișier". Din cele patru formate suportate de platforma pe care s-a lucrat trebuie ales unul în mod obligatoriu. Sistemul afişează lista întrebărilor care vor fi exportate după cum se vede în fig. 90.

#### **Construcția unui curs în Moodle**

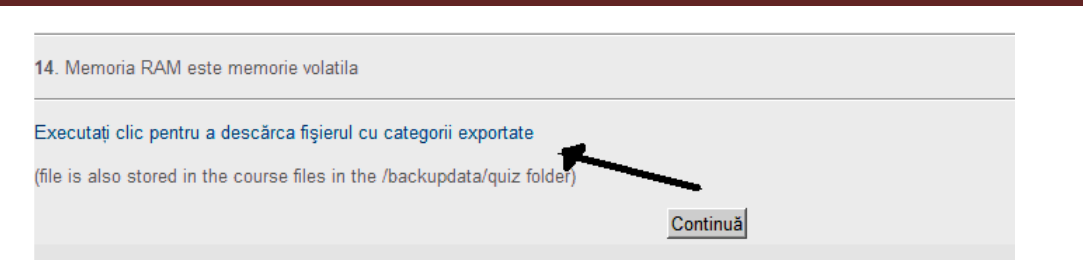

Fig. 91. Finalul unei liste de export

La finalul listei este activ butonul "Executați click pentru a descărca fișierul cu categorii exportate" şi se continuă cu caseta obişnuită pentru salvare (fig. 92.).

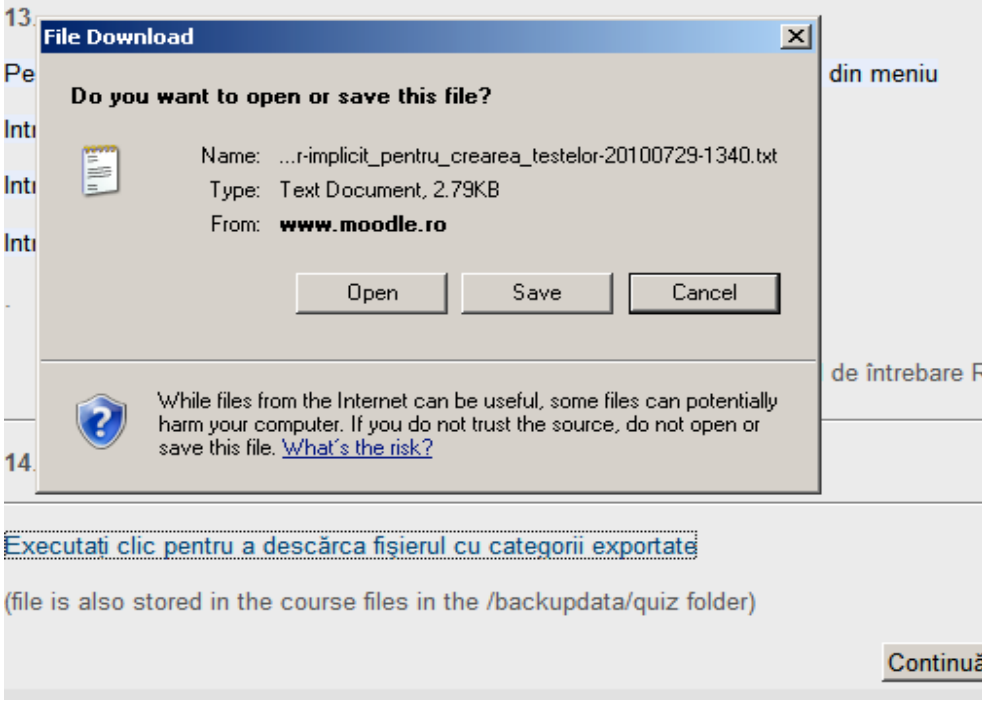

*Fig. 92. Exportul întrebărilor*

În cazul renunțării se dă click pe butonul "Continuă".

Dacă există un set de întrebări construite după un şablon oarecare şi nu direct pe platformă sau sunt preluate de pe altă platformă se poate face operaţia de import. Înainte de a declanşa operaţia de import trebuie să existe categoria sau subcategoria de întrebări în care se va depune setul importat. Sistemul nu permite în acest moment crearea unei categorii de întrebări în timpul acţiunii de import.

Formatele de import suportate de platformă se pot citi de pe imaginea din fig. 93. O atenţie deosebită trebuie acordată formatelor GIFT şi Moodle XML pentru că acestea sunt formate recunoscute atât la acţiunea de import cât şi la acţiunea de export. La transferul întrebărilor de pe o platformă pe alta folosindu-se aceste formate prelucrarea intermediară presupune efort neglijabil. Această activitate permite schimb de întrebări între diferite persoane care lucrează pe site-uri diferite şi nu au acces cu drepturi majore pe acele site-uri.

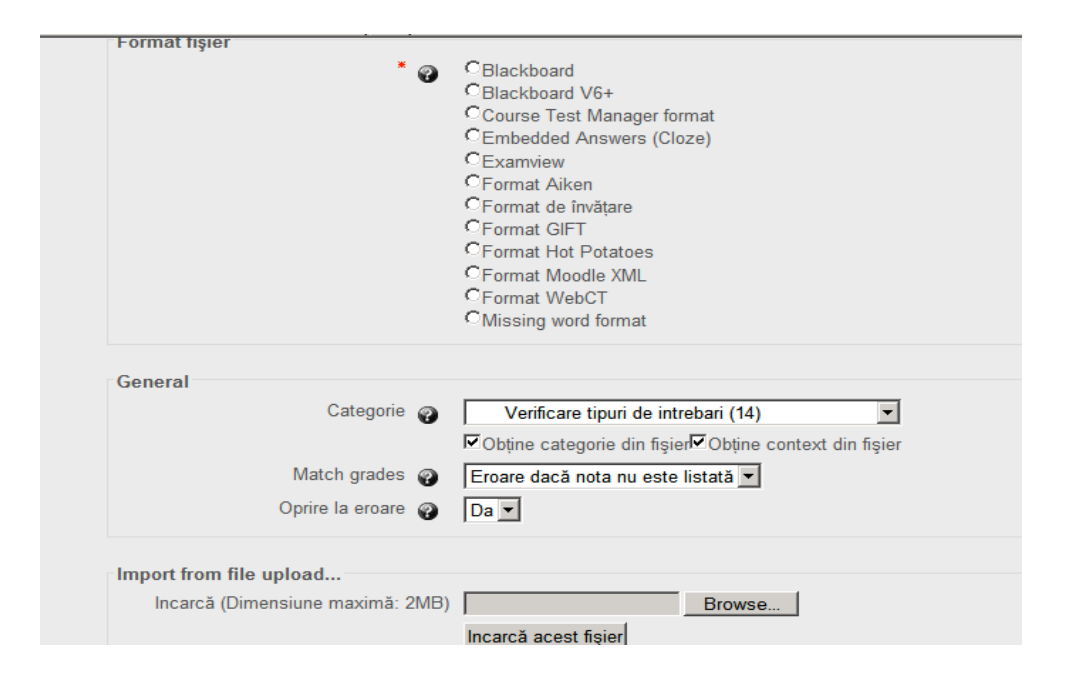

*Fig. 93. Formate pentru import*

#### **2.6.5. Raportul notelor**

Feedback – ul de la sfârşit de test este util pentru cursant întrucât are în felul acesta o informaţie asupra activităţii la momentul hotărât de administratorul de test. Rapoartele sintetice pentru întreaga grupă pentru test pot fi obţinute pentru a fi oficializate de către administratorul de test sau de profesor.

Imaginile următoare arată diferite etape din actiunea de extragere a rapoartelor fig. 93, 94, 95.

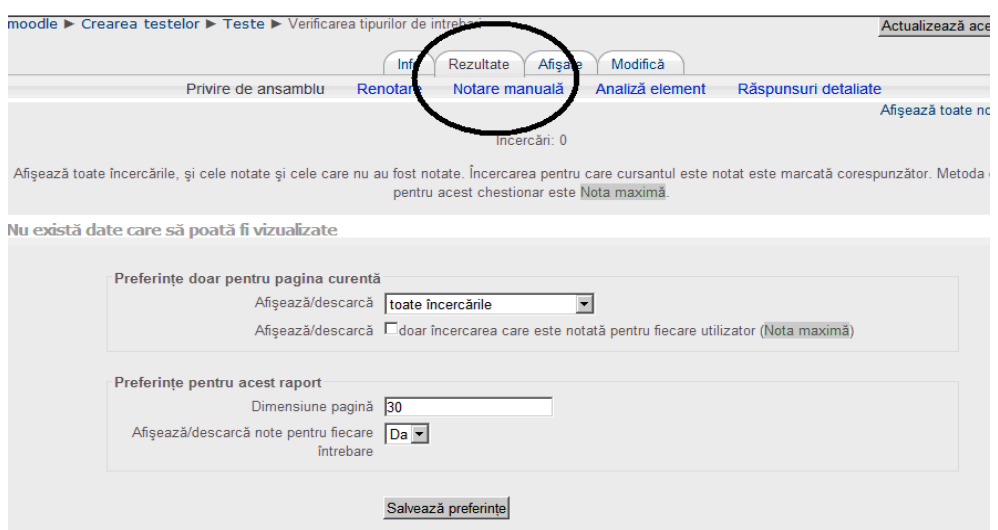

*Fig. 93. Activarea raportării rezultatelor testului – etapa I*

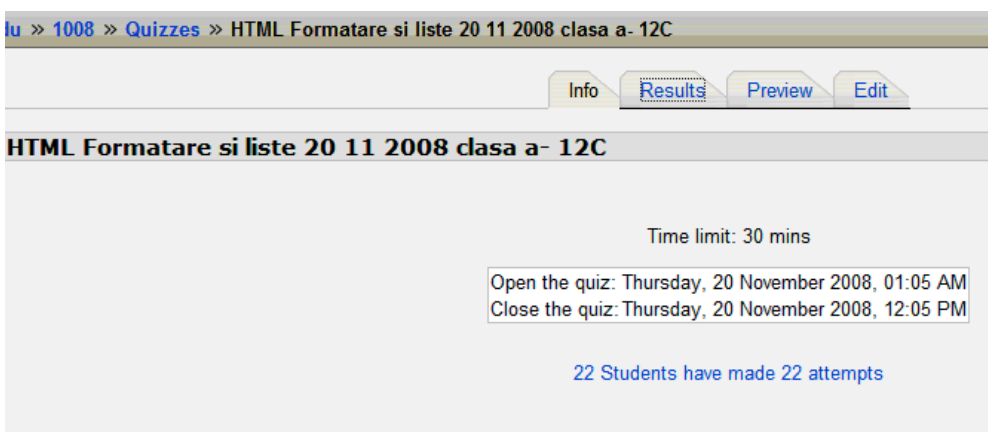

*Fig. 94. Activarea raportării rezultatelor testului – etapa II*

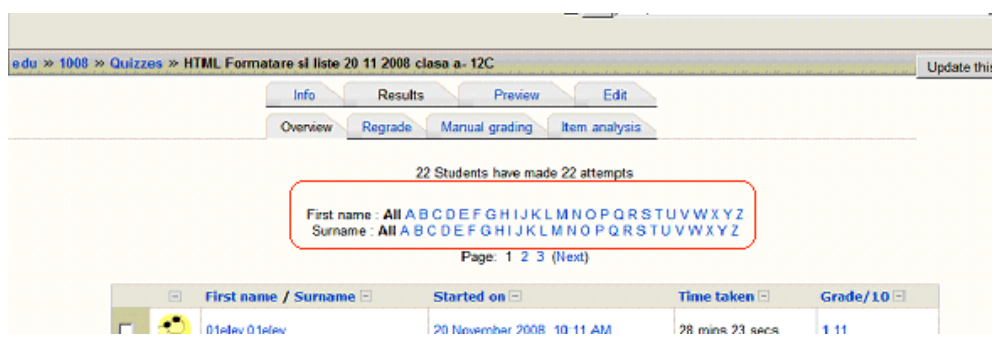

*Fig. 95. Filtru pentru extragerea studenţilor după nume*

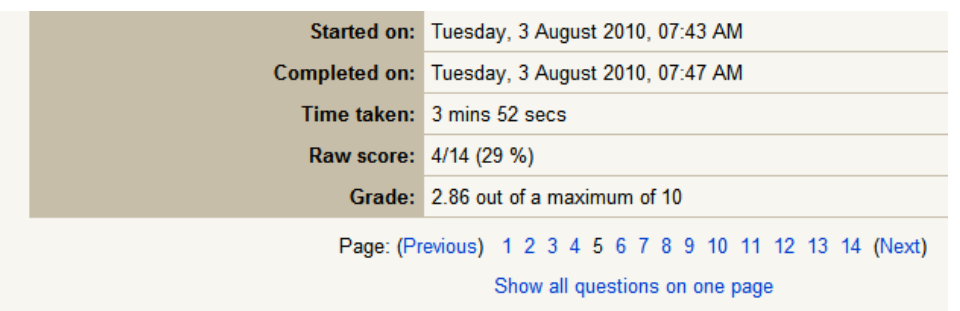

*Fig. 96. Se arată data şi durata*

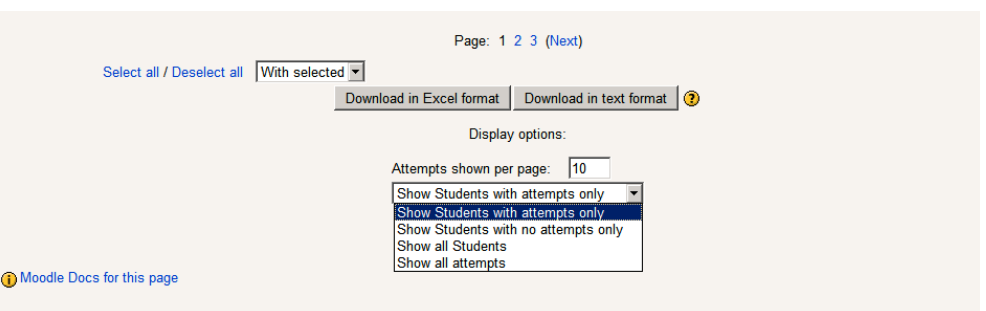

*Fig. 97. Se pot filtra cei care au făcut mai multe încercări*

Raportarea poate fi făcută conform imaginii după anumite criterii de filtrare (fig. 97.)

Rezultatele se pot downloada în diferite formate (fig 98.)

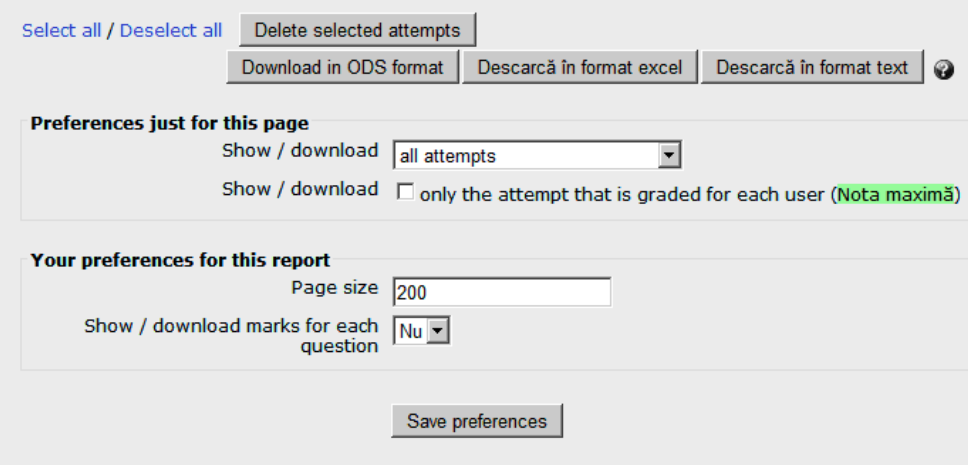

*Fig. 98. Descărcare în diferite formate*

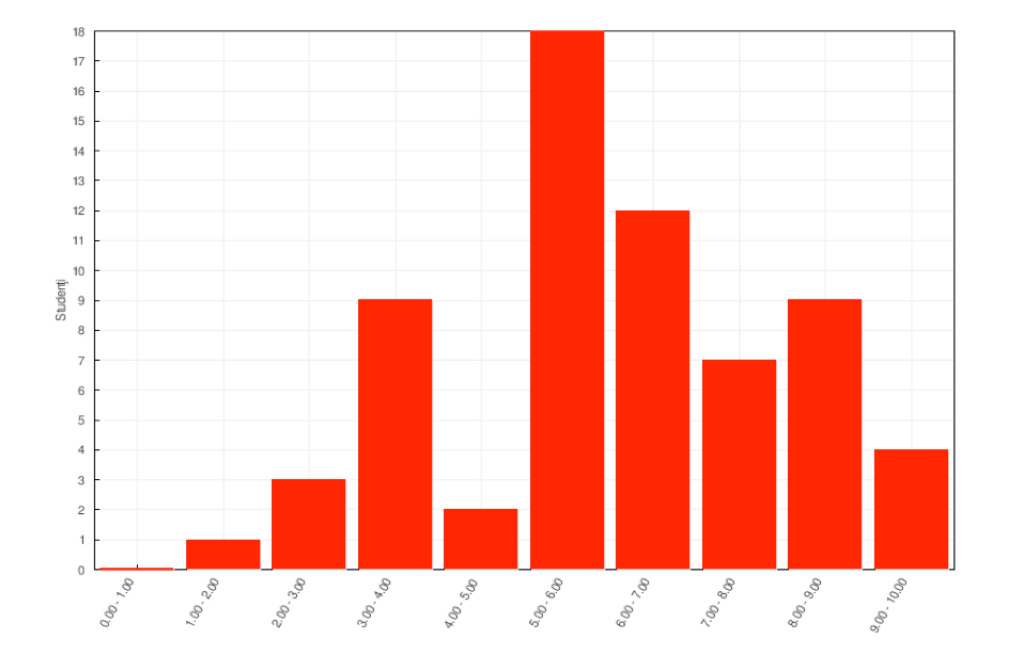

Raportarea rezultatelor poate fi completată cu o histogramă care arată distribuţia notelor (fig. 99.)

*Fig. 99. Statistică făcută de sistem*

# **2.6.6. Catalogul de note**

În catalogul de note sunt prezentate notele primite de un utilizator prin finalizarea unor teste, unor activități cu notare.

Profesorul poate să folosească diverse scale de notare, orice activitate poate avea o scală aplicată, se pot nota forumuri, teme de casă, teste, lecții, ateliere și altele. Notele pot fi văzute sau nu de studenți.

Dacă doriți alte tabele decât cele din Moodle, se pot descărca notele în format text sau Excel și folosi apoi o foaie de calcul pentru diagrame sau analiza.

Dacă profesorul dorește să investigheze lipsa notelor pentru o anumită temă, va apăsa pe numele temei, care îl duce pe Profesor afară din **Raportul evaluatorului**, în Tema în sine.

Așadar, pornind din **Raportul evaluatorului**, Profesorul poate să investigheze o anumită activitate, să modifice note, să noteze temele încă necorectate.

# **Vizualizarea notelor**

Pentru a accesa notele, selectați cursul ale cărui note doriți să le vedeți, iar apoi selectați **Administrare curs - Note - Raportul notelor**. Se afișează un sumar al notelor pentru cursul respectiv.

#### **2.6.7. Alte instrumente de evaluare**

Unele din activități pot fi folosite cu rol de evaluare în functie de scenariul cursului. Exemple: glosarul, forumul, Chestionarul, Baza de date.

#### *2.7. GESTIONAREA UNUI CURS*

#### **2.7.1.Metode de înscriere la curs**

După finalizarea organizării cursului se începe procesul de înscriere a utilizatorilor la curs. Metodele de înscriere pot fi Acces vizitator, Înscrieri manuale, Auto-înscriere

# **2.7.2.Grupuri**

Grupurile sunt folosite pentru a organiza toți utilizatorii înscriși într-un curs. Utilizatorii pot fi organizați în funcție de anumite caracteristici (specializare, zonă, nivel de cunoștințe).

#### **2.7.3. Atribuirea rolurilor**

Atribuirea rolurilor se face manual de către rolul cel mai superior ierarhic. Un anumit rol se poate atribui pentru tot cursul sau pentru o anumită resursă sau o anumită activitate din cadrul cursului.

# **2.7.4. Parcurgerea activităților**

Fiecare curs are un anumit scenariu de parcurgere a activităților, fie un parcurs liber fie un parcurs condiționat. Profesorul poate să specifice traiectoria de parcurgere a cursului

#### **2.7.5.Accesul condiționat**

Accesul condiționat este foarte util în crearea unui scenariu de curs direcționat. Acest instrument permite accesul la o anumită resursă în funcție de parcurgerea sau efectuarea unei activități sau în funcție de nota primită la o anumită actvitate notată.

Moodle vă permite să restricționați accesul la un articol, în funcție de dată sau scor. Adică, puteți face un articol disponibil doar specificând datele şi/sau doar atunci când studentul obţine un punctaj specific în anumite activități selectate din lista derulanta de la:

Grade condition - Această setare determină orice condiții privitoare la note care trebuiesc îndeplinite pentru ca activitatea să fie disponibilă. Condiții multiple privitoare la note vor putea fi setate, după ce cereți adăugarea a încă două condiții, urmând ca activitatea să fie disponibilă numai din momentul în care toate condiţiile privitoare la note vor fi îndeplinite.

Setarea pentru **Înainte ca activitatea să fie disponibilă** stabileşte dacă Resursa va fi vizibilă în timp ce este indisponibilă. Dacă este vizibilă dar indisponibilă, Moodle va afişa condiţiile necesare pentru a o face disponibilă (obţinerea unei note, aşteptarea unei date, şi aşa mai departe).

# **2.7.6. Setări comune în Resurse și Activități**

Atunci când se adaugă o Resursă sau o Activitate, în final, după setările specifice fiecăreia, apare la toate următorul grup de setări:

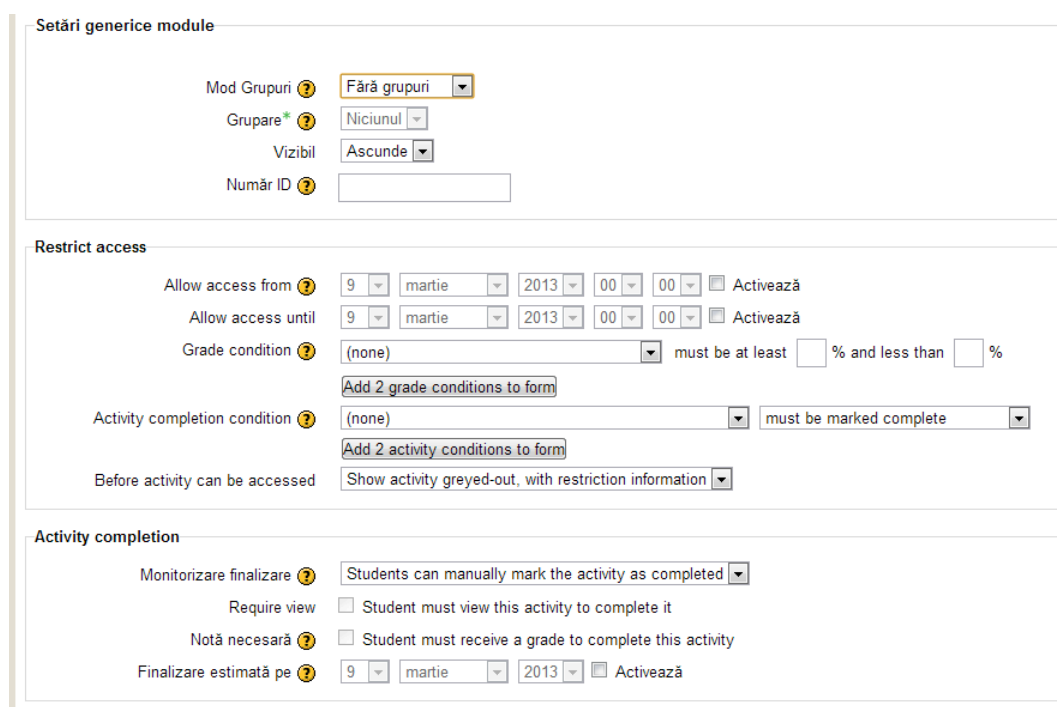

*Fig. 100. Setări comune în Resurse și Activități*

# **2.7.7. Activity completion condition - Condiții de finalizare a activității**

Această setare specifică orice condiţii necesare pentru finalizarea activității care trebuiesc îndeplinite pentru ca activitatea să fie disponibilă. Rețineți că trebuie setată o urmărire a finalizărilor înainte să se poată seta condițiile necesare pentru finalizare a activităților.

Dacă acesta va fi cazul, atunci activitatea va deveni disponibilă doar din momentul din care toate condițiile pentru finalizarea activității vor fi îndeplinite.

# *Monitorizare finalizare*

Dacă opțiunea este activată, finalizarea activităților va fi urmărită, fie manual, fie automat, bazat pe anumite condiţii. Puteți seta condiții multiple. Astfel, activitatea va fi considerată completă doar atunci când TOATE condițiile vor fi îndeplinite.

O bifare lângă numele activității pe pagina cursului va indica faptul că activitatea este finalizată.

# *Finalizare estimată pe data:*

Această setare specifică data la care se așteaptă să se finalizeze activitatea. Data nu va fi vizibilă pentru elevi şi va fi afişată numai în raportul de progres.

# **2.7.8. Copii de rezervă**

Există mai multe modalități în care se poate face backup.

• *Curs backup* – Un curs poate fi salvat parțial sau în totalitate folosind backup-ul de curs. În mod normal, administratorul site-ului va programa un orar în care se va face automat backup la toate cursurile de pe site, dar un profesor cu drepturi de editare va putea face backup unui curs, îl va putea descărca pentru siguranță și ulterior folosi pe un alt site Moodle.

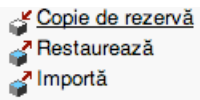

*Fig. 101. Meniul copii de siguranță și*

- *Site backup* Un back-up ajută administratorul site-ului să salveze tot ce este asociat cu site-ul Moodle. Aceste back-up-uri pot fi restaurate pentru a pune în funcțiune din nou site-ul. Backup-urile sunt foarte recomandate, ele putând reduce cantitatea de informații pierdute și accelerând procesul de recuperare.
- *Curs back-up automat*  Orice administrator poate configura un backup automat pe baza unui orar. Este de preferat ca aceste backup-uri să se facă atunci când serverul nu este încărcat.
- *Back-up 2*.0 O nouă funcționalitate introdusă în versiunea Moodle 2.0. Acest backup se face pe baza a 5 pași:
	- o *Setările inițiale –* se pot modifica schimbări generale
	- o *Schema setărilor –* selectarea/deselectarea item-urilor care vor fi sau nu incluși în backup
- o *Partea de confirmare –* Alegerea unui nume pentru fișier
- o *Back-up-ul –* se activează la sfârșitul pasului precedent
- o *Partea finală –* indică dacă au existat erori
- *Exportul calendarului –* Moodle permite utilizatorilor cu drepturi de administrator, profesor și student sa exporte calendarul pentru a putea fi ulterior încărcat înalte programe. Procesul de export a calendarului va genera un fișier ics. Sunt două moduri prin care se poate crea acest fișier ics: crearea unui fișier ics pentru a fi descărcat pe computer sau crearea unui link url.

# **Restaurarea copiilor de rezervă**

| Course backup area?                                                                             |                                      |                   |                 |                    |
|-------------------------------------------------------------------------------------------------|--------------------------------------|-------------------|-----------------|--------------------|
| <b>Nume fisier</b>                                                                              | Ora                                  | <b>Dimensiune</b> | <b>Descarcă</b> | <b>Restaurează</b> |
| copie de rezervă-moodle2-course-ghid-profesor-20121107-<br>1428.mbz                             | miercuri, 7 noiembrie 2012,<br>02:34 | 21.2MB            | Descarcă        | Restaurează        |
| copie de rezervă-moodle2-course-ghid-profesor-20121107-<br>1109.mbz                             | miercuri, 7 noiembrie 2012,<br>11:11 | 24.1MB            | Descarcă        | Restaurează        |
| Manage backup files<br>User private backup area?                                                |                                      |                   |                 |                    |
| <b>Nume fisier</b>                                                                              | Ora                                  | <b>Dimensiune</b> | <b>Descarcă</b> | <b>Restaurează</b> |
| copie de rezervă-moodle2-course-ghid-profesor-20121206-2032-nu.mbz joi, 6 decembrie 2012, 08:34 |                                      | 20.9MB            | Descarcă        | Restaurează        |
| Manage backup files                                                                             |                                      |                   |                 |                    |

*Fig. 102. Copii de rezervă*

- *Restaurarea site-ului –* Dacă s-a creat în prealabil un backup la site, există trei moduri în care se poate face restaurarea acestuia.
	- o *Moodle code*
	- o *Fișiere create sau urcate pe Moodle*
	- o *Baza de date Moodle*

*Restaurarea cursului –* Cursurile pot fi restaurate daca există un backup făcut în Moodle. De obicei aceste backup-uri se află în fișierul *backupdata*. Pentru restaurare se folosește link-ul *Restaurează* aflat de obicei lângă link-ul de back-up.

# **2.7.9. Rapoarte curs**

Una dintre funcțiile platformei este aceea de a genera rapoarte statistice și detaliate pentru monitorizarea întregii activităţi a utilizatorilor sistemului. Rapoartele sau *Logs* pot fi accesate din Administrare site > Rapoarte și pot fi folosite într-un meniu contextual ca de exemplu *Backup log*.

Alege înregistrările pe care dorești să le vezi:

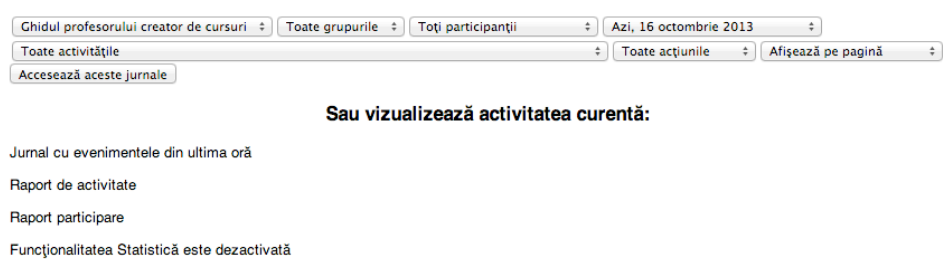

#### *Fig. 103. Filtru de generare a rapoartelor*

Rapoartele pot contine informații despre utilizatorii site-ului Moodle (studenți, profesori etc.), continutul și derularea cursurilor.

- 1. *Pentru studenți:* liste cu date de identificare (nume, prenume, data nașterii (varsta), prenumele tatălui, prenumele mamei, gen, cod numeric personal), cursurile la care a fost înscris, cursurile pe care le-a parcurs, testele susținute, rezultatele obținute, participarea la chat-uri, videoconferinte etc.;
- 2. *Pentru profesori:* număr de cursuri predate, pe categorii/tipuri, număr de evaluări, participarea la activități;
- 3. *Pentru locații:* date privind activitatea cadrelor didactice, date privind cursantii, cu aplicarea unor filtre (de exemplu - pe perioade specificate).

Se pot obține rapoarte de tip:

- *Raport comentarii –* arată fiecare comentariu făcut în blocul de comentarii
- *Raport backup –* rapoarte asupra datei și locului unde au fost făcute backup-urile
- *Raport modificări configurări –* lista de date cu configurările modificate: user, dată, plugin, setări etc
- *Raport asupra cursului –* trebuie în prealabil să fie activate statisticile. Acest lucru se face accesând Administrare site > Server > Statistici.
- *Raport logs –* sunt multe tipuri diferite de log-uri și rapoarte disponibile în Moodle
- *Raport live logs –* arată activitatea din ultima oră
- *Raport întrebări –* va afișa unde anume este folosit un tip de întrebare
- *Raport statistici –* se poate selecta un curs sau chiar tot site-ul și se poate alege vizualizarea raporturilor pentru toate activitățile, pentru vizualizări, postări, sau autentificările userilor pe o perioada definită de timp.

# **Teacher Education Review and Update of Curriculum**

**(TEREC)**

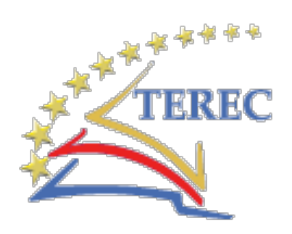

**"Acest proiect a fost realizat cu sprijinul Comisiei Europene. Această publicație reflectă doar opiniile autorilor, iar Comisia nu este responsabilă pentru niciuna din interpretările date informațiilor din acest material."**